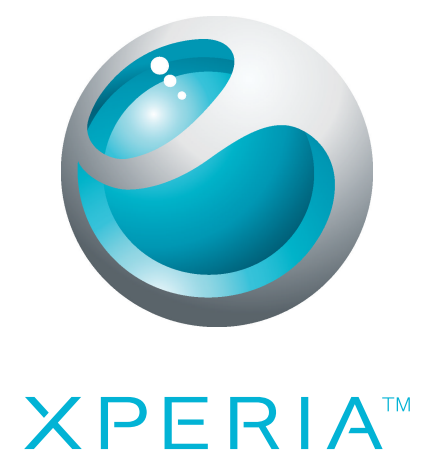

# X10 mini pro Erabiltzailearen gida hedatua

Sony Ericsson make.believe

## **Edukia**

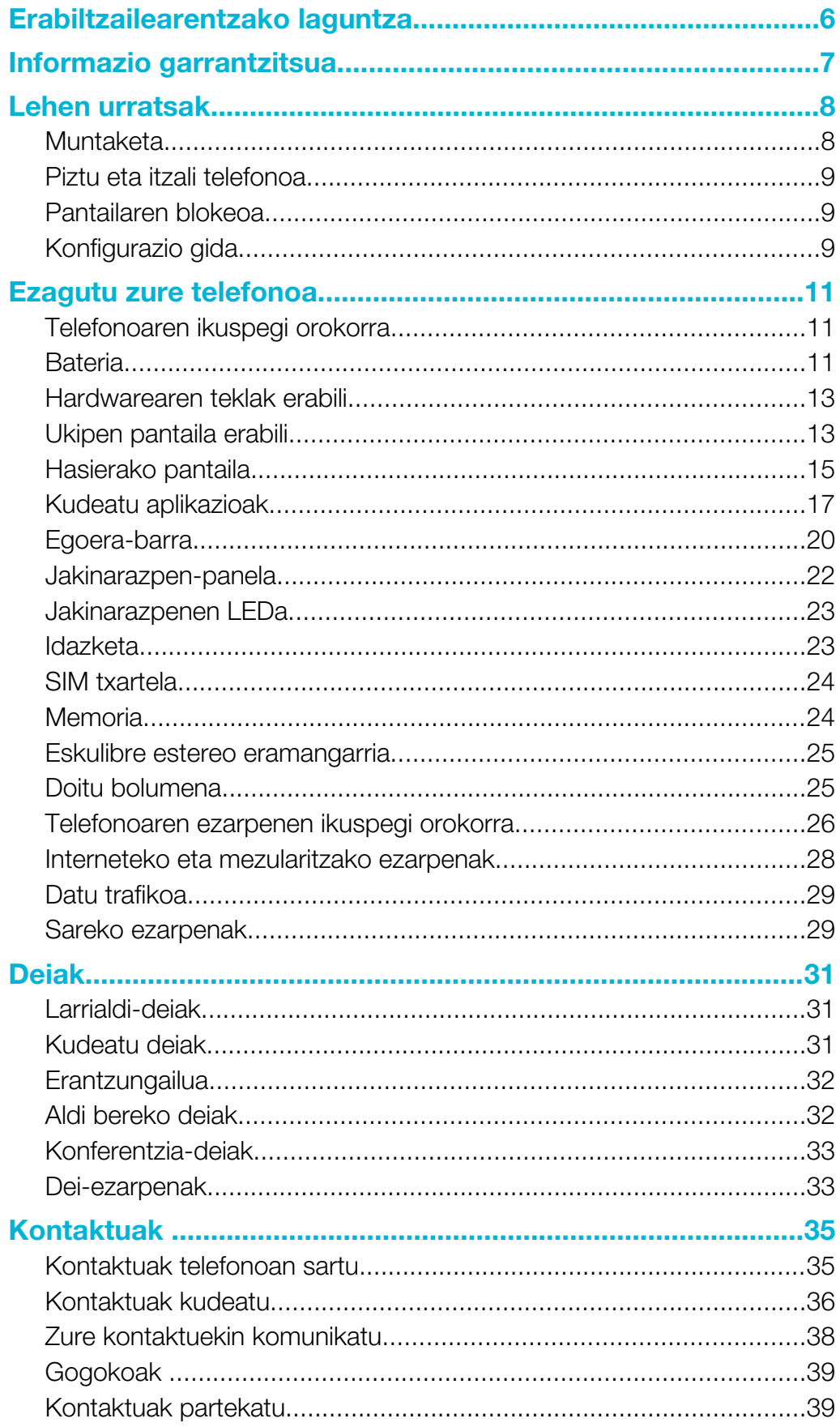

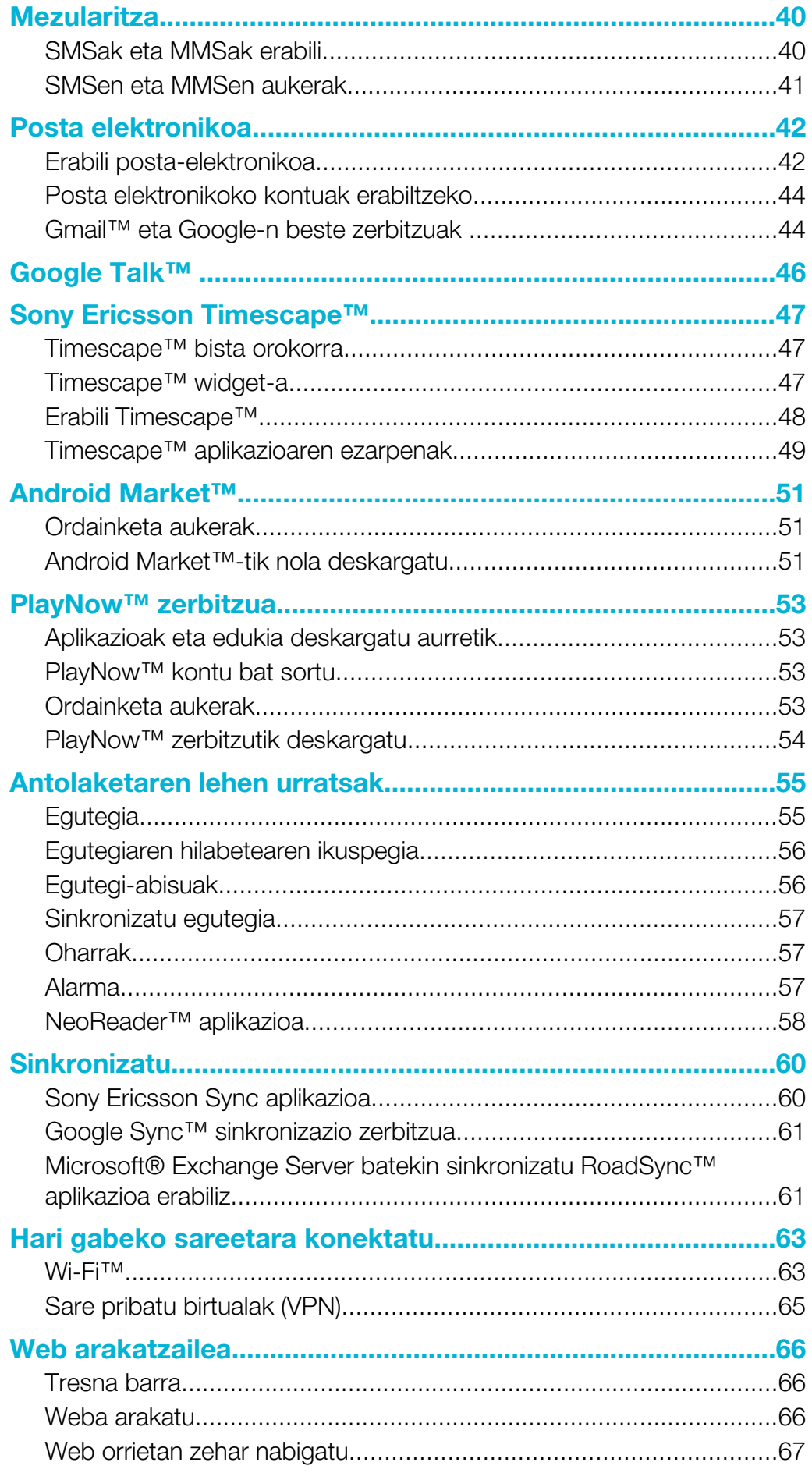

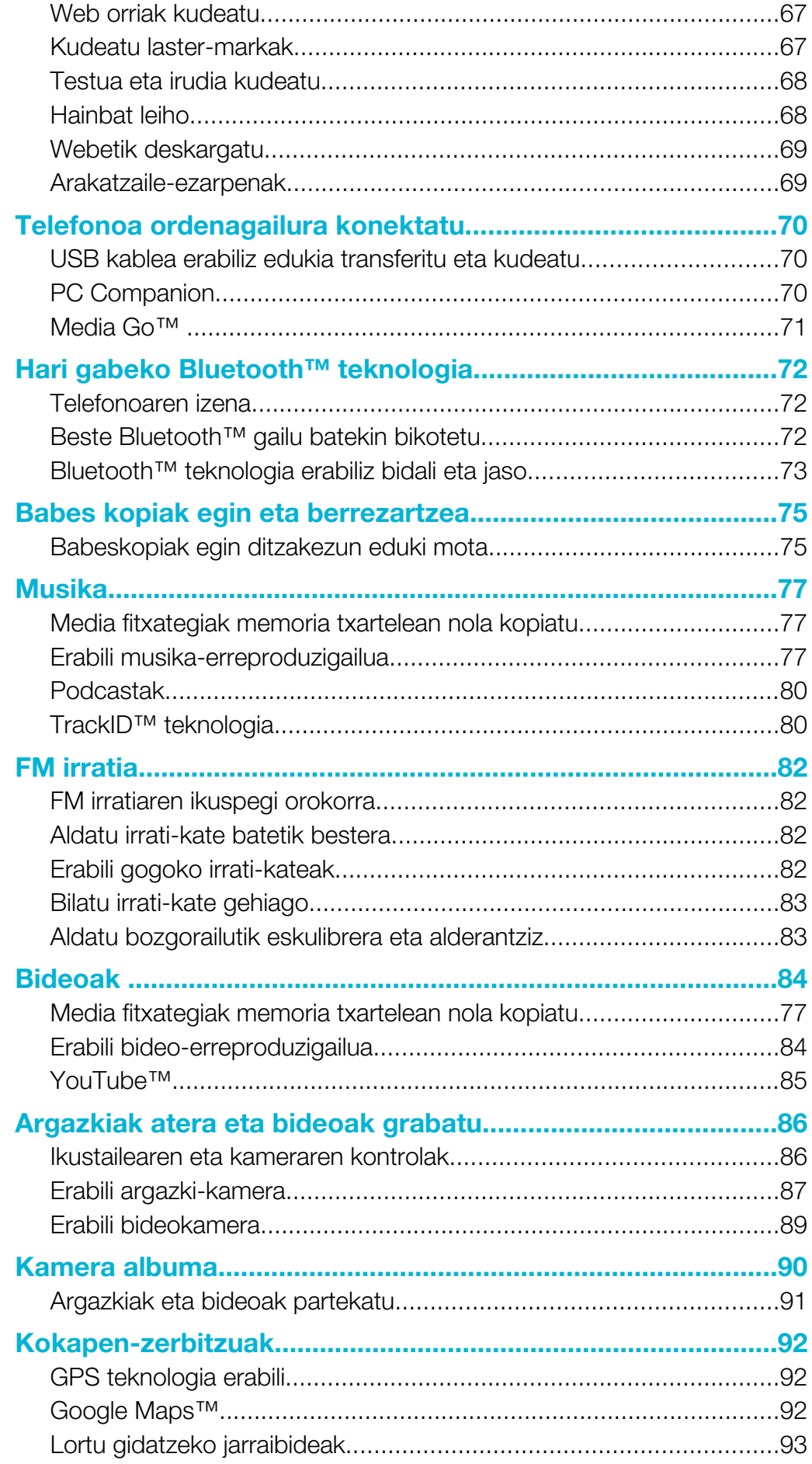

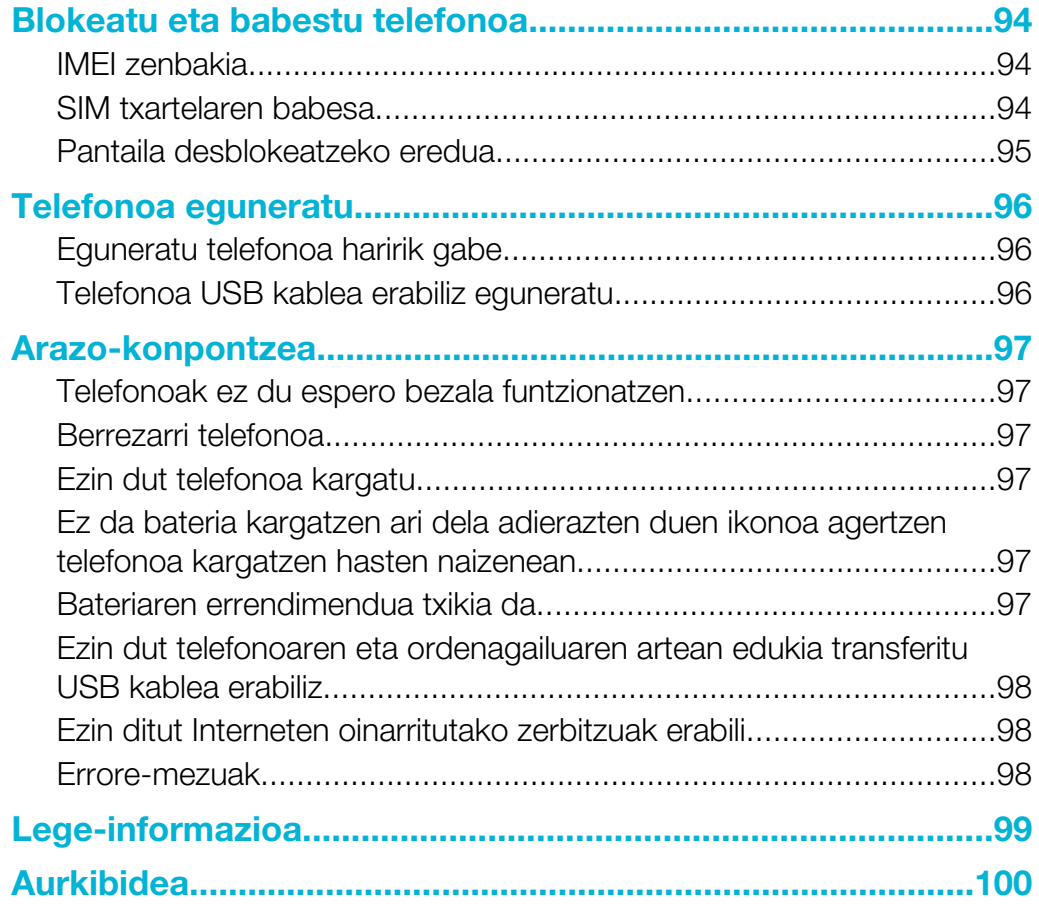

## <span id="page-5-0"></span>Erabiltzailearentzako laguntza

Sar zaitez zuzenean erabiltzaileen laguntzan Laguntza aplikazioaren bitartez. Esaterako, erabiltzaileen gida ireki ahal izango duzu zure telefonoa nola erabili irakurtzeko. Bestela, Sony Ericsson laguntza-zonatik eta gure kontaktu-zentroetatik arazoak nola konpondu eta bestelako laguntza eskuratu ahal izango duzu.

#### • Laguntza aplikazioaren eginbideak:

- Telefonoko erabiltzailearen gida irakurri eta bilatu erabiltzailearen gida osoa.
- Telefonoaren optimizatzailea bateria eta softwarearen etekina areagotu eta konektagarritasuna hobetu.
- Zuk zeuk ikasi aholkuak eta trukuak irakurri, azken berriak ikusi eta nola egin azaltzen duten bideoak ikusi.
- Posta elektronikoko laguntza posta elektronikoa bidali gure laguntza taldeari.
- Software eguneraketak azken softwarea deskargatu.
- Laguntza zona sar zaitez *[www.sonyericsson.com/support](http://www.sonyericsson.com/support)* gunean zure ordenagailutik zure telefonoari ahalik eta etekin handiena ateratzeko.
- Irtenbideak arazo ohikoenak eta errore mezuak bilatu Erabiltzaileen giden bukaeran edo laguntza zonan.
- Deien zentroa beste arazoren bat baduzu. Zenbakia *Informazio garrantzitsua* liburuxkan dator.
- Erabiltzailearen gida osoa *[www.sonyericsson.com/support](http://www.sonyericsson.com/support)* gunean ere dago eskuragarri.

## Dagokion aplikazioa erabiltzeko

- 1 Hasierako pantaila ikuspegian, korritu widget-en zerrenda horizontaletan zehar eta punteatu Laguntza
- 2 Bilatu eta punteatu behar den elementua.

## <span id="page-6-0"></span>Informazio garrantzitsua

Irakurri *Informazio garrantzitsua* liburuxka telefono mugikorra erabiltzen hasi aurretik.

Ţ Erabiltzailearen gida honetan deskribatutako zerbitzu eta eginbide guztiak ez dira herrialde guztietako sare eta zerbitzu-hornitzaile guztiekin bateragarriak. Hori GMS sareko Nazioarteko Larrialdi Deietarako 112 zenbakiaren kasuan ere gerta daiteke. Jarri zure sareko operadorearekin edo zerbitzu-hornitzailearekin harremanetan zerbitzu edo eginbide jakin baten erabilgarritasuna eta aplika dakizkiokeen tarifa gehigarriak ezagutzeko.

## <span id="page-7-0"></span>Lehen urratsak

## Muntaketa

Bateriaren estalkia kentzeko

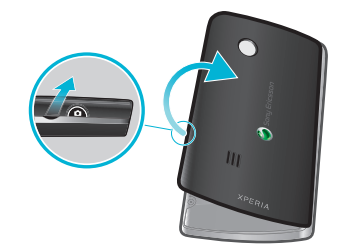

- Sartu hatzaren punta edo objektu finen bat telefonoaren alboan dagoen irekiduran, telefonoaren eta bateriaren estalkiaren artean. Gero, estalkia jaso poliki.
- Ez erabili objektu zorrotzak, telefonoaren zatiak honda baitaitezke.

## SIM txartela eta memoria txartela sartzeko

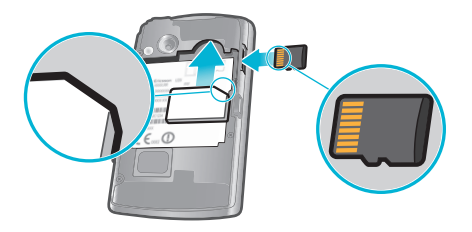

• Bateriaren estalkia kendu, eta gero SIM txartela sartu eta memoria txartela sartu dagozkien zirrikituetan.

Bateria sartu eta estaldkia eransteko

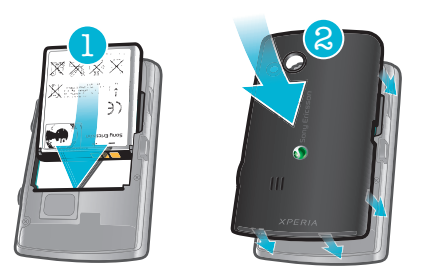

- 1 Sartu bateria konektoreak elkarri begira daudela.
- 2 Estalkia jarri telefonoaren atzealdeko estalkiko kameraren lentearen zuloa kameraren lentearekin lerrokatuta egon dadin.
- 3 Sakatu poliki bateriaren estalkiaren ertzetan bi aldeetatik ongi lotuta dagoela ziurtatzeko.

## SIM txartela kentzeko

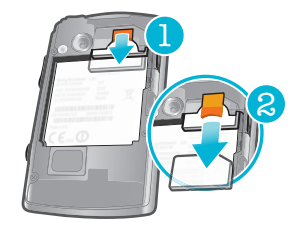

- <span id="page-8-0"></span>1 Kendu bateriaren estalkia.
- 2 Ure hatzen punta edo azazkala jarri mihi laranjan eta kanporantz arrastatu SIM txartela kentzeko.

#### Kendu memoria-txartela

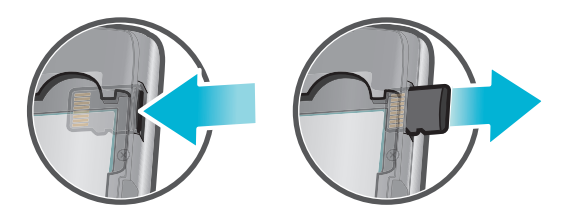

• Kendu bateriaren estalkia eta sakatu memoria-txartelaren ertza aska dadin. Askatu eta kendu.

## Piztu eta itzali telefonoa

#### Telefonoa pizteko

- 1 Eduki sakatuta telefonoaren goialdeko  $\Omega$ / $\leftarrow$ 0 tekla.
- 2 Pantaila iluntzen bada, sakatu $\Box$ edo  $\Omega$ / $\pi$ 0 pantaila aktibatzeko.
- 3 Pantaila blikeatzeko ikonoa arrastatu pantaila desblokeatzeko.
- 4 Idatzi zure SIM txartelaren PINa eskatzen zaizunean, eta hautatu Ados.
- 5 Pizten duzun lehen aldian, jarraitu konfigurazio gidako argibideak.
- -`**o**`-Zure sare-hornitzaileak emango dizu hasieran zure SIM txartelaren PINa, baina gero Ezarpenak menuan aldatu ahal izango duzu. SIM txartelaren PIN kodea idazterakoan egindako akatsen bat zuzentzeko, sakatu

#### Desaktibatu telefonoa

- 1 Eduki sakatuta  $\mathbb{O}/\mathbf{r}$ 0 aukeren menua irekitzen den arte.
- 2 Aukeren menuan, sakatu Itzali.
- 3 Punteatu Ados.

## Pantailaren blokeoa

Telefonoa piztuta badago baina aldi batean geldirik utzi bada, pantaila ilundu egiten da eta bateriaren energia gordetzen du, eta bakarrik blokeatzen da. Telefonoa erabitzen ari ez zarenean, ukipen pantailan nahigabeko ekintzak egitea saihesten du pantailaren blokeoak.

#### Aktibatu pantaila

• Sakatu  $\Box$  edo sakatu labur  $\Omega$  / $\leftarrow$ 0.

#### Pantaila desblokeatzeko

- 1 Sakatu  $\Omega$  / $\leftarrow$ 0 pantaila aktibatzeko.
- 2 Arratu ikonoa pantailaren blokeoaren bidean zehar beste aldera.

### Pantaila blokeatzeko

• Pantaila aktibo dagoenean, sakatu azkar  $\Omega$  / $\leftarrow$ 0 tekla.

## Konfigurazio gida

Telefonoa pizten duzun lehen aldian, konfigurazio gidak telefonoaren oinarrizko ezarpenak azalduko dizkizu eta haiek sartzen lagunduko dizu. Zure telefonoa konfiguratu behar duzun bezala ibil dadin. Kontaktu zaharrak inportatu, zure telefonoaren hizkuntza aukeratu, zure hari gabeko konexioa optimizatu eta askoz ere gehiago.

Kondiguratzeko gidak honakoa azaltzen du:

- Telefonoaren oinarrizko ezarpenekin; hizkuntzarekin, Internetekin eta data eta orduarekin, esaterako.
- Wi-Fi® ezarpena konexioa azkartu eta datuak transferitzearen kostea jaitsi.
- Aplikazio ezarpenak posta elektronikoa ezartzen, sareko zerbitzuen kontuak ezartzen eta kontaktuak transferitzen lagunduko dizu. Erabiltzailearen gidako dagozkien ataletan ere irakurri ahal izango duzu, *[www.sonyericsson.com/support](http://www.sonyericsson.com/support)* gunean ere erabilgarria, ondorengoan lagunduko dizuna:
- Zure telefonoaren botoien inguruko informazioa
- Idazketa
- Wi-Fi®
- Sony Ericsson Sinkronizazio-zerbitzua
- Zure kontaktuak sinkronizazio kontu baten bidez inportatu aurretik, lehenengo sinkronizazio kontua konfiguratu beharko duzueta zure kontaktu zaharren babeskopia egin. Ez baduzu zure memoria txarteleko edo SIM txarteleko kontaktuak sinkronizatzerik nahi, sinkronizazio kontua konfiguratu aurretik inportatu behar dituzu memoria txarteleko edo SIM txarteleko kontaktuak.
- -61 Nahiago baduzu, zenbait urrats saltatu ahal izango dituzu eta ezarpen gidan beranduago sartu aplikazioen paneletatik edo ezarpenak kargatu Ezarpenak menutik.

## <span id="page-10-0"></span>Ezagutu zure telefonoa

## Telefonoaren ikuspegi orokorra

- 1 Sentsoreak
- 2 Belarriko entzungailua
- 3 LED jakinarazpena (Bateriaren egoera)
- 4 Ukipen pantaila
- 5 Atzera tekla
- 6 Hasiera tekla
- 7 Menu tekla
- 8 Teklatua
- 1 2 3  $\begin{array}{ccc} 7 & | & | \\ 6 & 5 \end{array}$ 4 8
- 9 Pizteko tekla/Pantaila blokeatzeko tekla
- 10 3,5 mm-ko entzungailuaren konektorea
- 11 Kameraren lentea
- 12 Kameraren argia
- 13 Bolumen tekla
- 14 Kamera tekla
- 15 Bozgorailua
- 16 Uhalaren zuloa
- 17 Kargagailuaren eta USB kablearen konektorea

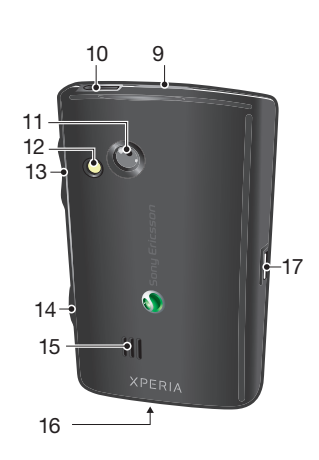

## **Bateria**

Zure Android™ telefonoak konektatuta eta eguneratuta edukiko zaitu zauden lekuan. Horrek zure telefonoaren bateriaren iraupenean eragina du. Hemen dituzu zenbait aholku zure telefonoaren bateriaren iraupena luzatzeko konektatuta eta eguneratuta zaudela.

## Bateriaren errendimendua

Egonean moduaren iraupena bateriak zure telefonoak deirik jaso edo egin gabe piztuta eduki dezakeen denbora da. Zenbat eta telefonoa egonean gehiago egon, are gehiago iraungo du bateriak.

Ondorengo aholkuek zure bateriaren errendimendua hobetzen lagunduko dizute:

- Kargatu telefonoa maiz.
- Internetetik datuak jaisteak energia kontsumitzen du. Desaktibatu datuen konexio guztiak Datu trafikoa aukera ezgaituz egoera barran Internet erabiltzen ari ez zarenean.
- Sinkronizazio aplikazioak ezarri (zure posta elektronikoa, egutegia eta kontaktuak) sinkronizatzeko erabiltzen dena, eskuz sinkronizatzeko. Automatikoki ere sinkronizatzea badago, baina denbora gehiago behar da.
- Irakurri telefonoaren bateriaren erabilerari buruzko menua ikusteko zein aplikaziok kontsumitzen duen energia gehien. Zure bateriak energia gehiago kontsumituko du bideoak eta musika erreproduzitzeko aplikazioak erabiltzen dituzunean, esaterako YouTube™. Zenbait Android Market™ aplikaziok ere energia asko kontsumitzen dute. Halako aplikazioen erabilera mugatu bateria agortzen ari bada.
- Eguneraketen arteko tarteak areagotu edo tartea eskuz jarri Facebook™ eta Twitter™ aplikazioak eguneratzeko.
- GPS, Bluetooth™ eta Wi-Fi® itzali behar ez dituzunean. Errazago itzali eta piztu ahal izango dituzu Energia kontrolatzeko widgeta zure Hasierako pantaila-ri gehitzen badiozu. Ez duzu zertan 3G desaktibatu behar.
- Pantailaren argitasun-maila jaitsi.
- Telefonoa desaktibatu edo **Hegaldi modua** erabili estaldurarik gabeko eremuan bazaude. Bestela, telefonoak etengabe bilatuko ditu sare erabilgarriak, eta horrek bateria kontsumitu egiten du.
- Musika entzuteko gailu eskulibrea erabili. Horrek bateria gutxiago kontsumitzen du telefonoaren bozgorailuen bitartez entzuten duzunean baino.
- Zoaz *[www.sonyericsson.com/support](http://www.sonyericsson.com/support)*-era edo zure telefonoaren Sony Ericsson Laguntza <sup>7</sup> aplikaziora erabiltzailearen gida luzeagoa irakurtzeko. Han, bateriaren errendimendua nola maximizatu azaltzen dizun bideoa aurkituko duzu.
- Ţ Pantailaren argitasuna jaisten eta Bluetooth™ zein Wi-Fi® erabiltzen ez direnean ere gaituta edukitzeak bateriaren iraupenean eragin txikia du.

## Datu konexio guztiak desaktibatzeko

- 1 Hasierako pantaila ikuspegian, arrastatu egoera-barra behera jakinarazpen-panela irekitzeko.
- 2 Punteatu Datu trafikoa, gero Datuen trafiko karratua desaktibatu datuen konexio guztientzat.
- ·  $\frac{1}{2}$  Datuen konexioak aktibo egongo dira Datu trafikoa  $\frac{1}{2}$ ikonoa agertzen denean egoera barran.

#### Bateriaren erabilera menuan sartzeko

- 1 Hasierako pantaila ikuspegian, arrastatu **o** gora.
- 2 Bilatu eta punteatu Ezarpenak > Telefonoari buruz > Bateriaren erabilera instalatutako zein aplikaziok kontsumitzen duen bateria gehiago jakiteko.

## Datuen trafiko widgeta zure pantaila nagusian jartzeko

- 1 Hasierako pantaila ikuspegian, sakatu P.
- 2 Punteatu Antolatu widgetak > Gehitu widgeta.
- 3 Hautatu Datu trafikoa widgeta. Orain datuen konexio guztiak errazago aktibatu eta desaktibatu ahal izango dituzu.

## Energiaren kontroleko widgeta zure pantaila nagusian jartzeko

- 1 Hasierako pantaila ikuspegian, sakatu P.
- 2 Punteatu Antolatu widgetak > Gehitu widgeta.
- 3 Hautatu Bateriaren kontrola widgeta. Errazago aktibatu eta desaktibatu ahal izango dituzu Wi-Fi™, Bluetooth eta GPS.

## Kargatu bateria

Telefonoaren bateriak karga pixka bat izaten du erosten duzunean. Telefonoa korrontehartune batera konektatzen duzunean, minutu batzuk igaro daitezke bateriaren ikonoa pantailan agertu aurretik. Kargatzen ari den bitartean, telefonoa normaltasunez erabil dezakezu.

Bateria deskargatzen hasi daiteke guztiz kargatu eta gutxira, eta berriro kargatzen da tarte bat igarotakoan. Bateriaren iraupena luzatzeko egiten du hori eta, ondorioz, baliteke karga-maila % 100etik behera bistaratzea.

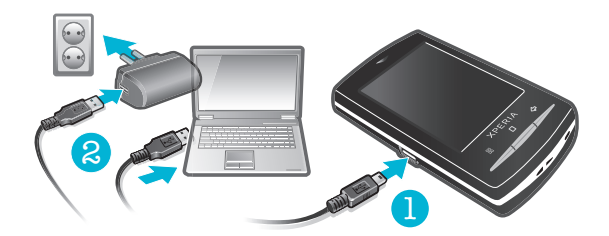

## Kargatu telefonoa korronte-egokitzailea erabiliz

<span id="page-12-0"></span>• Konektatu telefonoa korronte-hartune batera USB kablea eta korronte-egokitzailea erabiliz.

#### Ordenagailua erabiliz telefonoa kargatzea

- 1 Konektatu telefonoa ordenagailuko USB ataka batera telefonoaren kitean eskuratutako USB kablea erabiliz.
- 2 Punteatu Kargatu telefonoa.

## Bateria LED-aren egoera

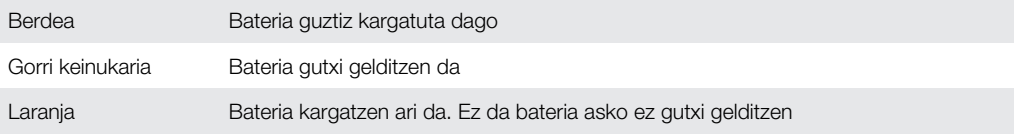

### Bateriaren maila egiaztatzeko

- 1 Hasierako pantaila ikuspegian, arrastatu **o** gora.
- 2 Bilatu eta punteatu Ezarpenak > Telefonoari buruz > Egoera.

## Hardwarearen teklak erabili

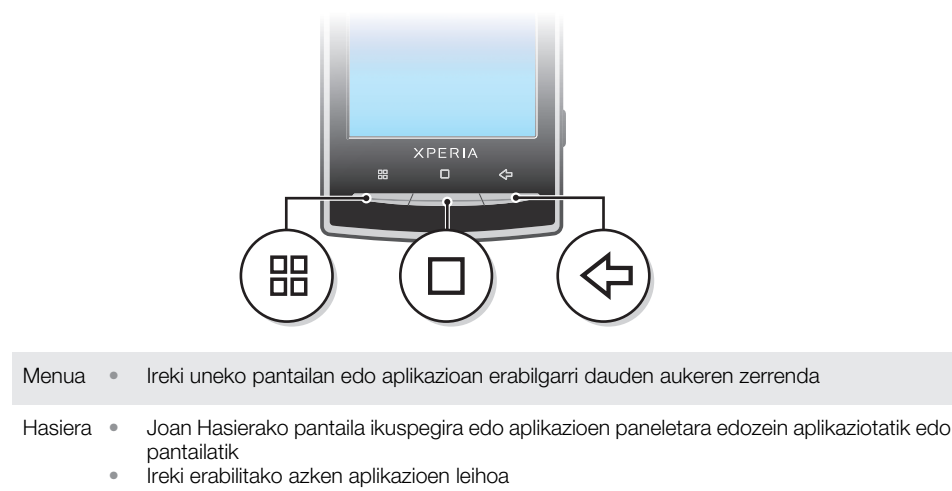

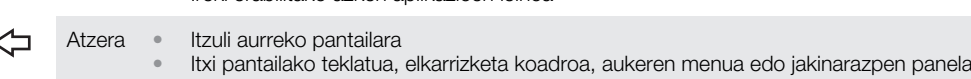

## Ukipen pantaila erabili

Telefonoa piztuta badago baina aldi batean geldirik utzi bada, pantaila ilundu egiten da eta bateriaren energia gordetzen du, eta bakarrik blokeatzen da. Telefonoa erabitzen ari ez zarenean, ukipen pantailan nahigabeko ekintzak egitea saihesten du pantailaren blokeoak. Nahi duzun bezala blokeatu ahal izango duzu zure harpidetza babesteko eta zure mugikorreko edukia zeuk bakarrik erabiltzeko.

#### Ireki edo nabarmendu elementuak

• Sakatu elementua.

嘂  $\Box$ 

#### Markatu edo desmarkatu aukerak

• Sakatu dagozkien kontrol-laukiak edo, kasu batzuetan, aukeren zerrendako eskuinaldea, aukera markatzeko edo desmarkatzeko.

Markatutako kontrol-laukia  $\sqrt{}$ Desmarkatutako kontrol-laukia Markatutako zerrendako aukera Desmarkatutako zerrendako aukera

## Mugimendu panoramikoa

• Aukera erabilgarri dagoenean, arrastatu pantaila mugitzeko.

## Zooma

Zooma aplikatzeko bi modu daude. Zooma erabiltzeko modua erabiltzen ari zaren aplikazioaren araberakoa da. Adibidez, web-arakatzaileak e eta e, erabiltzen ditu, eta kameraren albumak, aldiz, eduki ukituta eta arrastatu metodoa erabiltzen du.

## Zooma

- Erabilgarri dagoenean, sakatu e edo e handiagotzeko edo txikiagotzeko.
- Eduki ukituta eta arrastatu gora edo behera handiagotzeko edo txikiagotzeko.
- ļ Agian hatza arrastatu beharko duzu pantailan (edozein norabidetan) zoom-ikonoak ager daitezen.

## Mugitu

Gora eta behera mugi zaitezke, eta webgune batzuetan aldeetara ere mugi zaitezke.

 $\mathbf{I}$ Arrastatuta edo hatza lerratuta ez da pantailako ezer aktibatuko.

## Mugitzeko

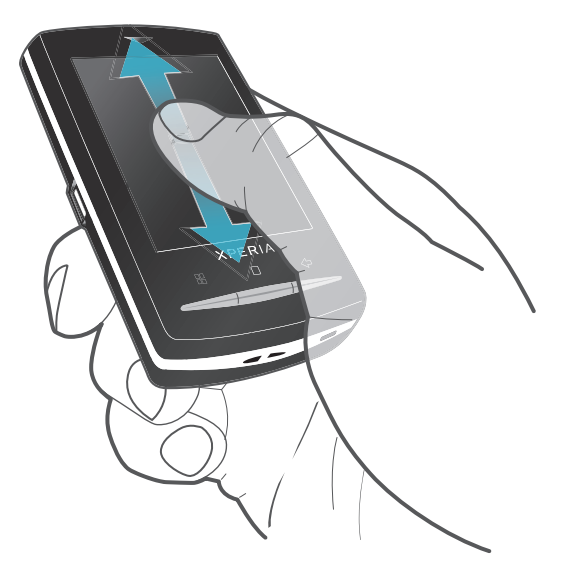

• Zure hatza pantailan gora eta behera arrastatu hura korritzeko.

### <span id="page-14-0"></span>Korritzeko

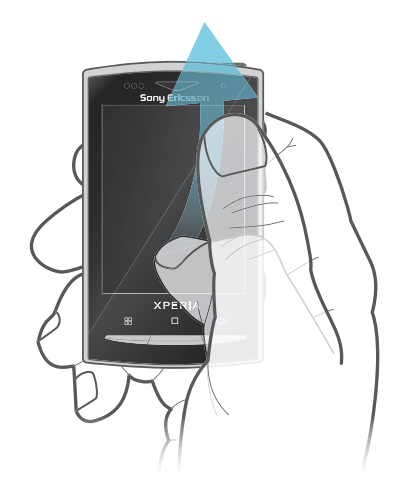

• Azkarrago mugitzeko, pantailan hatza gora eta behera mugitu. Mugimendua bere kabuz gelditu arte itxaron dezakezu edo berehala gera dezakezu pantaila sakatuta.

## Zerrendak

Zerrendak alfabetikoki araka ditzakezu indexatze-ikonoa erabiliz.

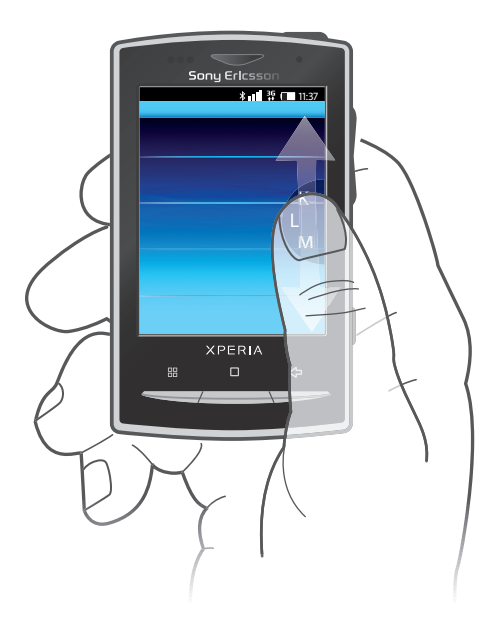

#### Erabili indexatze-ikonoa

- 1 Zerrenda alfabetikoetan, pasa hatza gora edo behera e agertzeko.
- 2 Eduki ukituta eta arrastatu *gora edo behera indexatze-hizki bat arakatzeko*.

## **Sentsoreak**

Telefonoak argi sentsorea eta hurbiltasun sentsorea ditu. Argi sentsoreak inguruko argi maila hautematen du eta, horren arabera, argitasuna pantailara doitzen du. Hurbiltasun sentsoreak ukipen pantaila itzaltzen du aurpegiak pantaila ukitzen duenean. Dei batean zehar nahi gabe telefonoaren funtzioak aktibatzea ekiditeko balio du.

## Hasierako pantaila

Hasierako pantaila telefonoaren abiapuntua da. Hasierako pantaila pertsonaliza dezakezu widget-ak gehituta, edo horma papera eta ertzetako aplikazioak aldatuta.

Widget bat baino gehiago gehitzen dituzunean, Hasierako pantaila pantailatik haratago zabaltzen da. Hasierako pantaila ikuspegiaren ertzak aplikazioetara edo laster marketara bizkor sartzeko erabiltzen dira. Ertzetan nahi dituzun aplikazioak eta laster markak gehi ditzakezu.

- Ţ Hasierako pantaila bistaratzen duzunean, baliteke hainbat aplikazio atzeko planoan abian jarraitzea. Atzeko planoan aplikazioak exekutatzerik nahi ez baduzu, Hasierako pantaila bistaratu aurretik ireki dituzun aplikazio guztiak itxi beharko dituzu.
- Widget-ak Hasierako pantaila ikuspegiko aplikazioen zatiak dira. Aplikazio zehatz baten informazio garrantzitsua bistaratzen dute horiek. Adibidez, Sony Ericsson-en Timescape™ widget-ak sarrerako mezuak bistaratzen ditu, eta Multimedia widget-ak musika zuzenean erreproduzitzea ahalbidetzen dizu.

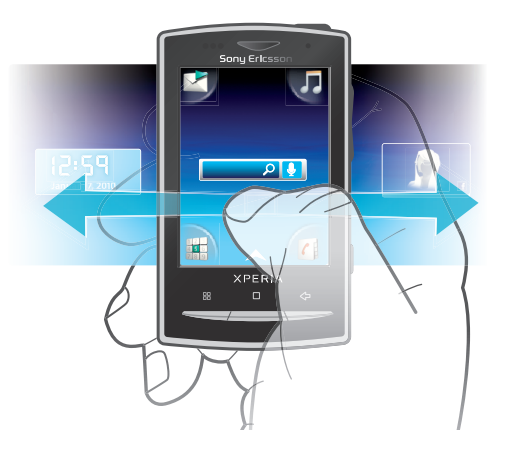

#### Ikusi hasierako pantaila zabaldua

• Arrastatu hatza pantailaren alde batera.

## Widget-ak hasierako pantailan gehitzeko

- 1 Sakatu<sub>H</sub>.
- 2 Punteatu Antolatu widgetak > Gehitu widgeta.
- 3 Hautatu zerrendako widget bat.
- 4 Sakatu <br />
deditatze modutik irteteko.
- $-\bullet$ Modua editatzera zuzenean joan zaitezke ukitu widgeta ukitu eta segundo batzuz eutsiz.

#### Ezabatu widget-ak hasierako pantailatik

- 1 Sakatu P.
- 2 Punteatu Antolatu widgetak.
- 3 Pasa hatza horizontalki pantailan zehar eta sakatu ezabatu nahi duzun widget-a.
- 4 Punteatu x.
- 5 Punteatu Bai.
- 6 Sakatu  $\leq$  editatze modutik irteteko.
- Modua editatzera zuzenean joan zaitezke ukitu widgeta ukitu eta segundo batzuz eutsiz.

#### Zure pantaila nagusiaren ertzak kudeatzeko

- Zure pantaila nagusko ertzetako ikonoak oraingo aplikazioak dira, ez dira aplikazioetarako lasterbideak.
- 1 Hasierako pantaila ikuspegian, sakatu P.
- 2 Punteatu Antolatu ikonoak.
- 3 Ukitu eta eduki ukituta aplikazioen paneleko elementu bat, gero ertz batera eraman arrastan. Halaber, aplikazioen paneletako eta ertzetako elementuak truka ditzakezu.
- 4 Sakatu **< d**itatze modutik irteteko.
- Editatu modura zuzenean joan zaitezke dagokion aplikazioaren ertzeko ikonoa ukituz eta hari sakatuta eutsiz.
- Gainera, gogoko laster-markak ertzetan gehi ditzakezu, edo ertzetatik aplikazioen paneletara arrasta ditzakezu.

## <span id="page-16-0"></span>Horma papera

Zure Hasierako pantaila horma papera animatuekin argitu. Android Market™-era eta beste iturrietara joan, adibidez, eguneko orduekin batera aldatzen doan horma paper bizia deskargatzeko.

#### Horma irudia gehitzeko

- 1 Hasierako pantaila ikuspegian, sakatu P.
- 2 Punteatu **Horma-papera**, ondoren horma papera hautatu.

## Kudeatu aplikazioak

## Aplikazioen panelak

Zure mugikorreko aplikazioetan sartu aplikazioen paneletatik. Aplikazioen panelak hainbat aplikaziorako ikonoak dauzkaten pantailak dira. Panel horiek zabalera arrunta baino handiagoa dute, beraz, bila ari zabiltzan aplikazioa aurkitzeko eskuinera eta ezkerrera korritu beharko duzu pantaila. Nahiago dituzunen arabera sortu ahal izango dituzu panel berriak eta aplikazioak martxan jarri.

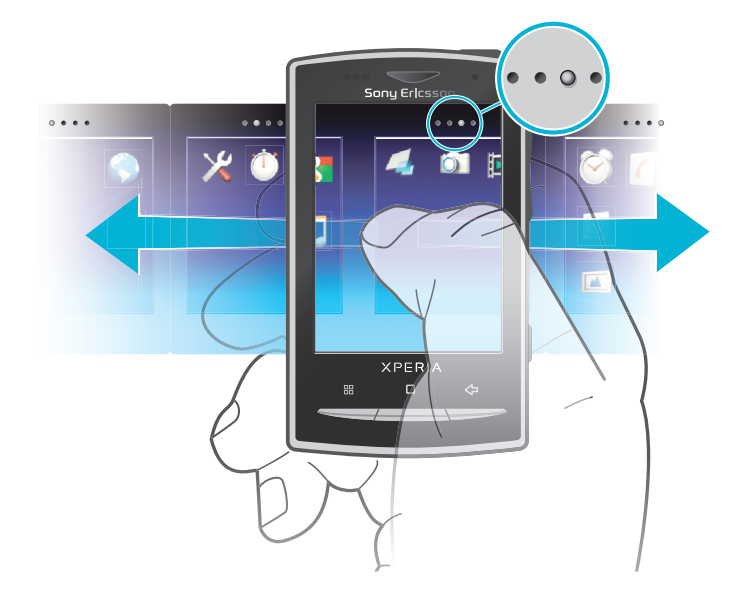

#### $\bullet \bullet \bullet \bullet$

Zer aplikazioen paneletan zauden erakusten du

## Arakatu aplikazioen panelak

• Aplikazioen paneletan, lerratu hatza eskuinera edo ezkerrera.

#### Sortu aplikazioen panel berriak

- 1 Hasierako pantaila ikuspegian, sakatu P.
- 2 Sakatu Antolatu ikonoak.
- 3 Eduki sakatuta azken paneleko elementu bat dardaratzen duen arte eta, ondoren, arrastatu eskuinera.
- 4 Sakatu <br />
deditatze modutik irteteko.

## Mugitu aplikazioak

- 1 Hasierako pantaila ikuspegian, sakatu **HH**.
- 2 Punteatu Antolatu ikonoak.
- 3 Eduki ukituta elementu bat dardaratzen duen arte, eta arrastatu beste aplikazio panelen bateko ertz batera.
- 4 Sakatu  $\leftarrow$  editatze modutik irteteko.
- $-\bullet$ Editatu modura zuzenean joan zaitezke edozein aplikazioren ikonoa ukituz eta hari sakatuta eutsiz.
- $\bullet$ Aplikazioen paneletako aplikazioak ez dira aplikazioen lasterbideak, aplikazioak berak baizik. Aplikazioen paneletako aplikazioak pantailaren ertzetara mugitzen dituzunean edo alderantziz, aplikazioa bera mugitzen da, ez haren lasterbidea. Aplikazioek ez dute lasterbiderik.

#### Ezabatu aplikazioen panelak

- 1 Hasierako pantaila ikuspegian, sakatu P.
- 2 Sakatu Antolatu ikonoak.
- 3 Eduki ukituta elementu bakoitza dardaratzen duen arte eta arrastatu banan bana ezkerreko panelera eskuineko azken panela hutsik geratu arte.
- 4 Sakatu  $\leq$  editatze modutik irteteko.
- $\mathbf{r}$ Elementuk ezkerrera mugitu aurretik ziurtatu ezkerreko panelean behar adina toki dagoela.

## Aplikazioen ikuspegi orokorra

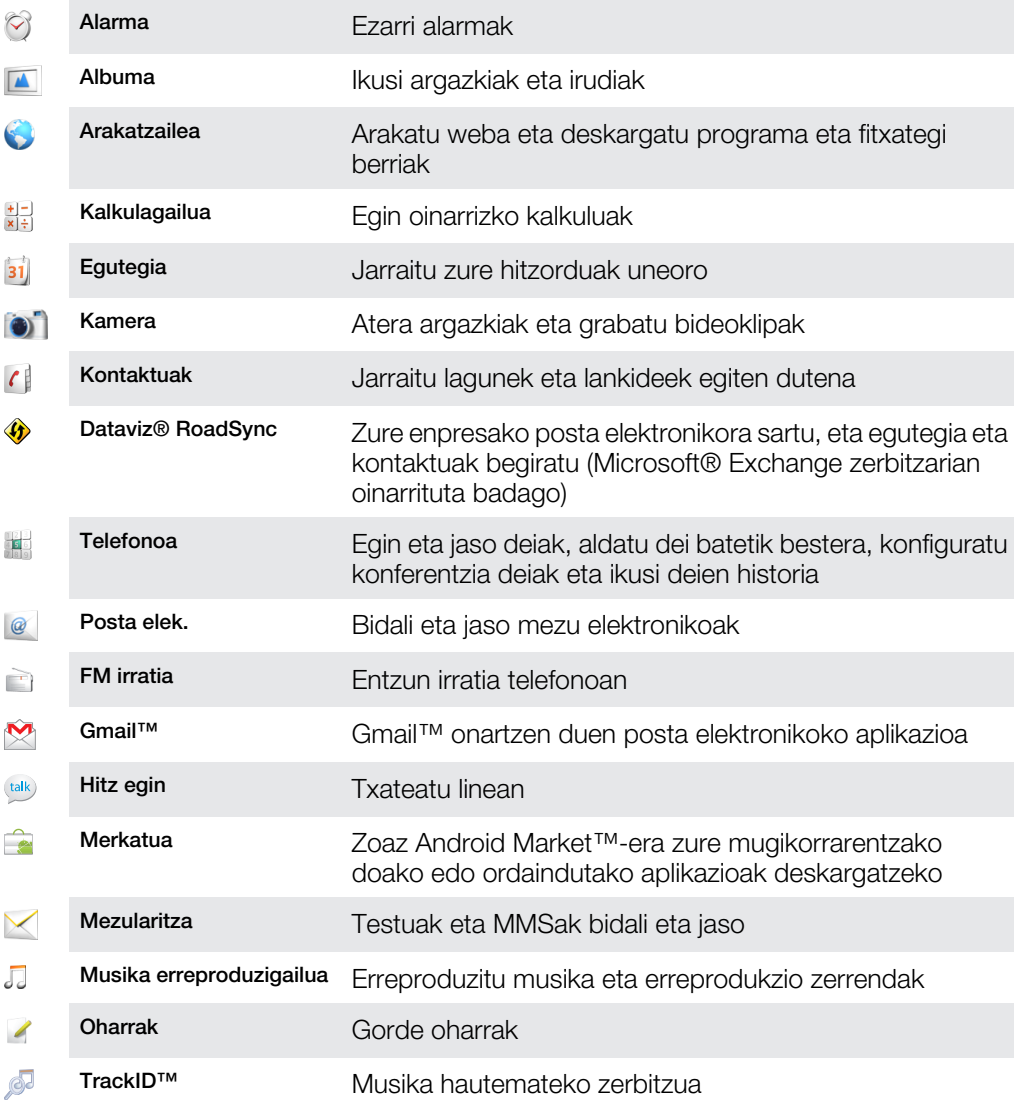

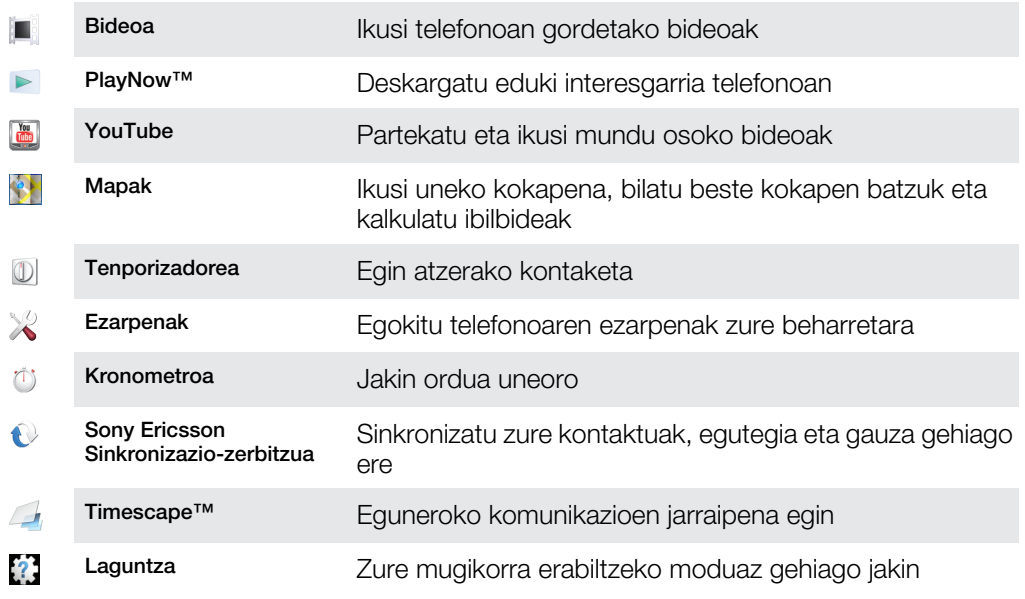

- ļ Zenbait aplikazio ez dira hainbat eremutako sare edo zerbitzu hornitzaile guztiekin bateragarriak.
- Deskargatzen dituzun aplikazioak aplikazioen paneletan agertzen dira.

## Erabilitako azken aplikazioen leihoa

Leiho honetan erabilitako azken aplikazioak ikus eta atzi ditzakezu.

## Ireki erabilitako azken aplikazioen panela

 $\bullet$  Edozein aplikaziotan, eduki sakatuta  $\Box$ .

## Aplikazioen menua

Aplikazioren bat erabiltzean, uneoro ireki dezakezu menua telefonoko **HH** tekla sakatuta. Menua alda daiteke erabiltzen ari zaren aplikazioaren arabera.

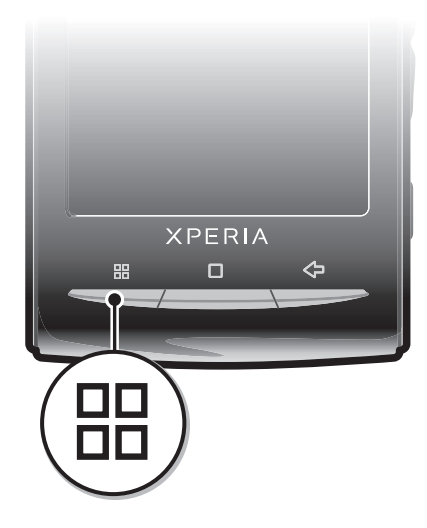

## Aplikazioetako menuak irekitzeko

- Aplikazioa erabili bitartean, sakatu P.
- Ñ Aplikazio guztiek ez dute menurik erabilgarri.

## Aplikazioetako datuak ezabatu

Baliteke noizean behin aplikazioetako datuak ezabatu behar izatea. Hori egin beharko duzu aplikazioaren memoria betetzen denean edo jokoen puntuazio altuenak ezabatu nahi

<span id="page-19-0"></span>dituzunean, besteak beste. Halaber, zenbait aplikazioko sarrerako mezu elektronikoak, SMSak eta MMSak ezabatu nahi izatea gerta daiteke.

### Garbitu aplikazio bateko cachea

- 1 Hasierako pantaila ikuspegian, arrastatu **A** gora.
- 2 Bilatu eta punteatu Ezarpenak.
- 3 Punteatu Aplikazioak > Kudeatu aplikazioak.
- 4 Punteatu nahi duzun aplikazioa.
- 5 Punteatu Ezabatu cachea.
- Ezinezkoa da zenbait aplikazioetako cachea garbitzea.

#### Instalatutako aplikazioak ezabatzeko

- 1 Hasierako pantaila ikuspegian, arrastatu **di** gora.
- 2 Bilatu eta punteatu Ezarpenak.
- 3 Punteatu Aplikazioak > Kudeatu aplikazioak.
- 4 Punteatu nahi duzun aplikazioa.
- 5 Punteatu Desinstalatu.
- Ezinezkoa da aurrez instalatutako zenbait aplikazio ezabatzea.

## Baimenak

Zenbait aplikaziok telefonoko zenbait zatitan sartu behar dira behar bezala funtzionatzeko. Adibidez, nabigatzeko aplikazio batek datu trafikoa bidaltzeko eta jasotzeko baimenak behar ditu, bai eta zure kokapena jakiteko ere. Baliteke zenbait aplikaziok euren baimenak modu okerrean erabiltzea datuak lapurtuz edo ezabatuz, edo zure kokapena jakinaraziz. Ziurtatu fidagarritzat hartzen dituzun aplikazioak instalatzen dituzula eta horiei baimenak ematen dizkiezula.

#### Aplikazioen baimenak ikusteko

- 1 Hasierako pantaila ikuspegian, arrastatu **A** gora.
- 2 Bilatu eta punteatu Ezarpenak.
- 3 Punteatu Aplikazioak > Kudeatu aplikazioak.
- 4 Punteatu nahi duzun aplikazioa.
- 5 Mugitu behera Baimenak ikusteko.

## Iturri ezezagunetako aplikazioak instalatu

Iturri ezezagun edo fidagarritasun eskaseko aplikazioak instalatzeak telefonoa kalte dezake. Modu lehenetsian, telefonoa horrelako instalazioak blokeatzeko ezarrita dago. Halere, ezarpen hori aldatzerik badago, iturri ezezagunetako instalazioak baimentzeko.

## Iturri ezezagunetako aplikazioak instalatzea baimentzeko

- 1 Hasierako pantaila ikuspegian, arrastatu **A** gora.
- 2 Bilatu eta punteatu Ezarpenak > Aplikazioak.
- 3 Markatu Iturburu ezezagunak kontrol laukia.

## Egoera-barra

Pantailaren hasierako egoera-barrak telefonoaren egoera-informazioa eta jakinarazpenak bistaratzen ditu. Jakinarazpen-ikonoak egoera-barraren ezkerraldean agertzen dira. Telefonoaren egoera-ikonoak eskuinaldean agertzen dira. Egoera-barratik jakinarazpenpanelera sar zaitezke.

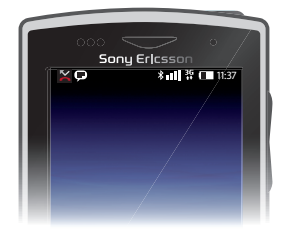

## Telefonoaren egoera ikonoak

Pantailan egoera ikono hauek ager daitezke:

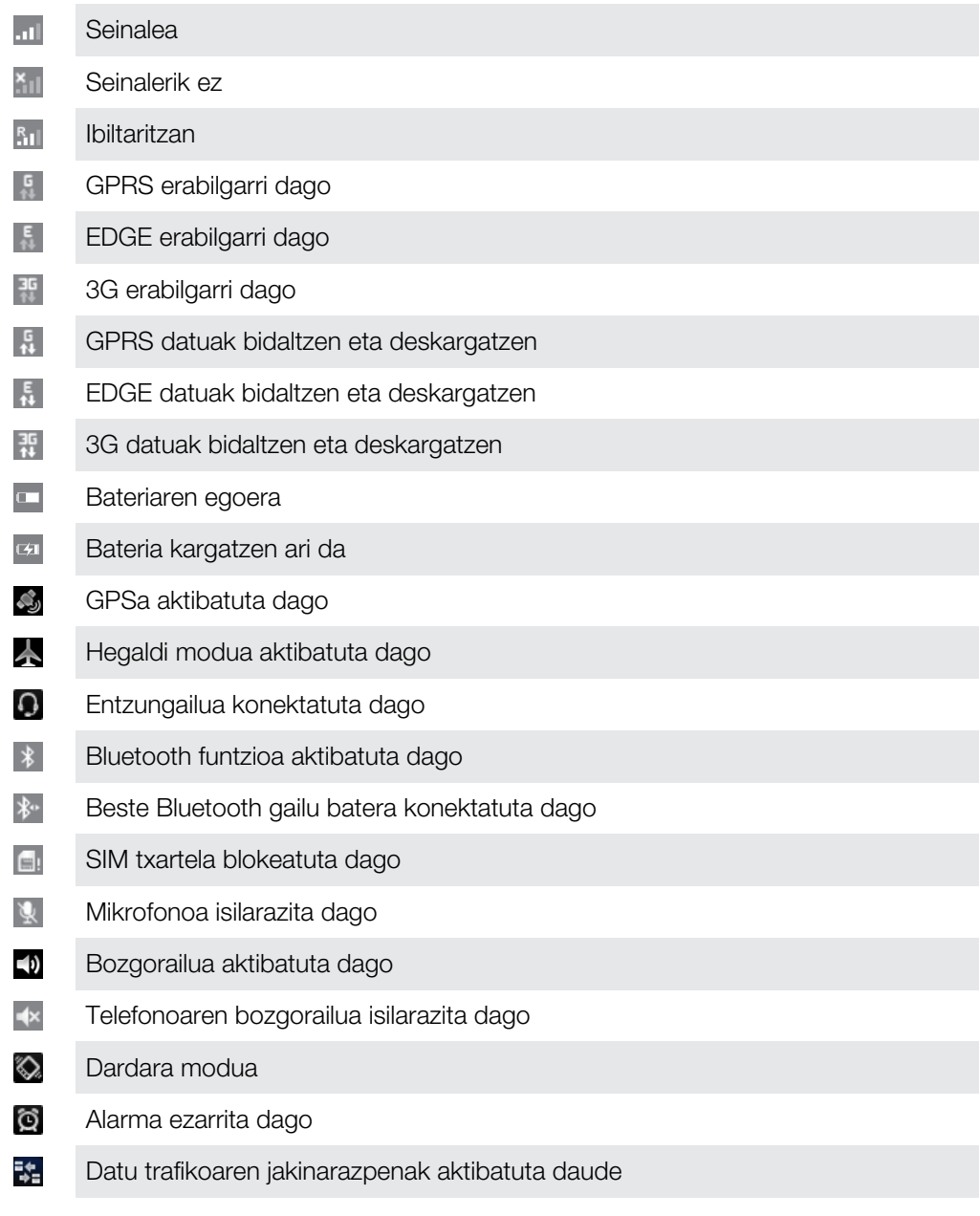

## Jakinarazpen ikonoak

Pantailan jakinarazpen ikono hauek ager daitezke:

 $\circledcirc$ Mezu elektroniko berria

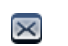

SMS edo MMS berria

<span id="page-21-0"></span>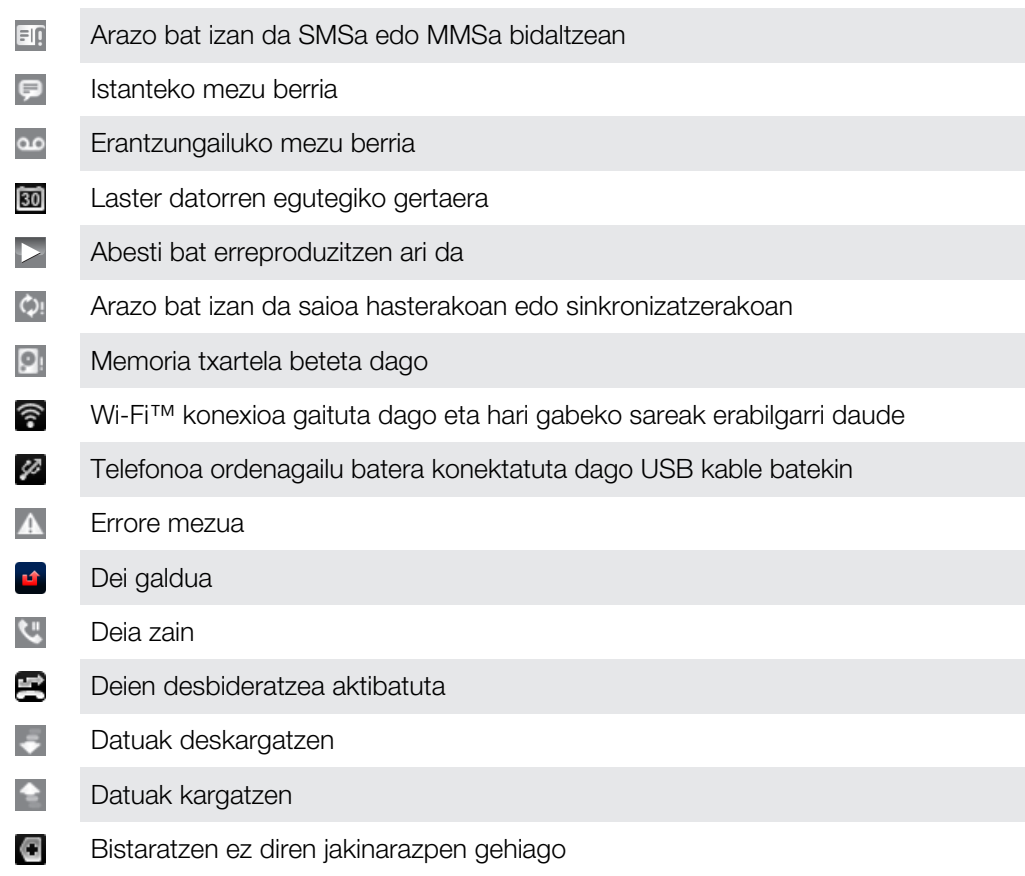

## Jakinarazpen-panela

Jakinarazpen-panelean, jakinarazpen-ikonoen xehetasunak bistaratzen dira. Jakinarazpen-panelean, besteren artean, mezuen, gogorarazteko abisuen edo gertaeren jakinarazpenak ireki ditzakezu. Abian diren aplikazioak ere ireki ditzakezu, adibidez, musikaerreproduzigailua edo irratia.

Ireki jakinarazpen-panela

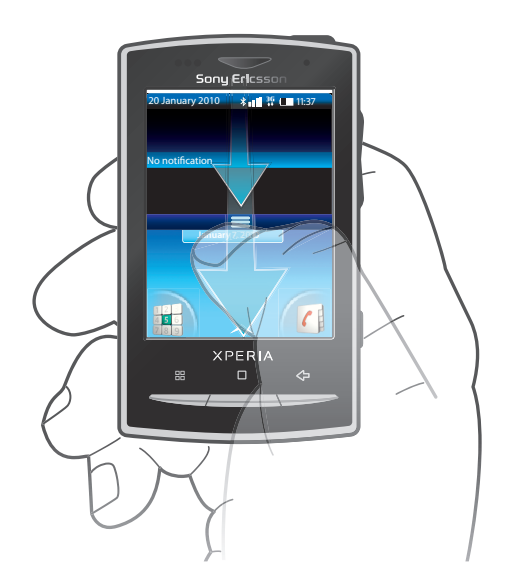

• Arrastatu egoera-barra behera.

## Itxi jakinarazpen-panela

- Sakatu .
- Arrastatu jakinarazpen-panela gora.

#### Exekutatzen ari diren aplikazioak jakinarazpen paneletik irekitzeko

<span id="page-22-0"></span>• Jakinarazpen panelean, punteatu exekutatzen ari den aplikazioaren ikonoa irekitzeko.

#### Jakinarazpen panela garbitzeko

· Jakinarazpen panelean, punteatu Ezabatu.

## Jakinarazpenen LEDa

Jakinarazpenen LED (Light-emitting diode) argia telefonoaren goialdean dago. Telefonoaren egoeraren edo irakurri gabeko jakinarazpenen berri ematen du. Argi berdea duenean, mezu bat edo dei galdua duzu.

Bateria agortzen ari bada, LEDak ez du jakinarazpenik adieraziko.

## Idazketa

Letrak, zenbakiak eta beste karaktereak sartzeko, teklatu lerrakorra edo pantailako teklatua erabil ditzakezu. Teklatu lerrakorra erabiltzerakoan, ezin duzu testurik sartu pantailako teklatua erabiliz.

## Erabili teklatu lerrakorra

- Hizki minuskulak idazteko, sakatu hizkiei dagozkien teklak.
- Hizki maiuskula bakarra idazteko, sakatu e eta sakatu hizkiari dagokion tekla.
- Hlzki guztiak maiuskulaz idazteko, sakatu [· birritan. Hizki minuskuletara itzultzeko, sakatu **A** berriro.
- $\quad \bullet \quad$  Karaktere bereziak idazteko, eduki sakatuta  $\frac{m}{40}$ , eta sakatu hizkia nahi duzun karakterea agertzen den arte.
- Teklan urdinez dagoen karaktere bat sartzeko, sakatu eta sakatu dagokion tekla.
- Tekletan urdinez dauden karaktere guztiak erabiltzeko, sakatu  $\blacksquare$  birritan eta sartu dagozkien karaktereak.

#### Aldatu idazketa-hizkuntza teklatu lerrakorra erabiliz

- 1 Testua sartzerakoan, sakatu behealdean ezkerretara dagoen hizkuntza-ikonoa.
- 2 Hautatu hizkuntza bat.

## Erabili pantailako teklatua

Programa bat hasten duzunean edo testu edo zenbakiak sartu behar diren eremu bat hautatzen duzunean, pantailako teklatu lehenetsia agertzen da.

<sup>-`●</sup> Teklatua edonoiz itxi dezakezu < sakatuta.

#### Bistaratu pantailako teklatua eta sartu testua

• Sakatu testu-eremua eta teklatua agertzen da.

## Aldatu hizki maiuskuletatik minuskuletara eta alderantziz

• Letra bat sartu aurretik, punteatu  $\bigcap$  hizki maiuskuletatik aldatzeko  $\bigcap$ , edo alderantziz.

#### Aktibatu maiuskulak

• Hitz bat idatzi aurretik, sakatu  $\hat{p}$  edo  $\hat{r}$  agertzen den arte.

#### Sartu zenbakiak teklatua erabiliz

• Testua sartzerakoan, arrastatu 1 2 3 ezkerrera. Zenbakidun teklatua agertzen da.

#### Txertatu ikurrak

• Testua sartzerakoan, arrastatu @ & eskuinera.

## Karaktereak ezabatzeko

<span id="page-23-0"></span>• Punteatu kurtsorea lekura ezabatu nahi duzun karakterearen ondoren, gero punteatu  $\sqrt{\mathbf{x}}$ .

#### Teklatu horizontala erabiltzeko

- Testua idazterakoan, biratu telefonoa alde batera.
- Teklatuak eginbide hau onar dezan, erabiltzen ari zaren aplikazioak modu horizontala onartu behar du eta pantailaren orientazio ezarpenak "automatiko" gisa ezarrita egon behar dute.

#### Aldatu idazketa-hizkuntza pantailako teklatua erabiliz

- 1 Testua sartzerakoan, sakatu goialdean eskuinetara dagoen hizkuntza-ikonoa.
- 2 Hautatu aukera bat.

#### Sartu testua sakatze anitzeko idazketa-metodoa erabiliz

- 1 Testua sartzerakoan, sakatu goialdean eskuinetara dagoen hizkuntza-ikonoa.
- 2 Sakatu Sakatze anitza sakatze anitzeko idazketa-metodora aldatzeko.
- 3 Idazten hasteko, punteatu pantailan idatzi nahi duzun karaktereari dagokion tekla. Sakatzen jarraitu nahi duzun karakterea hautatu arte. Gero, gauza bera egin hurrengo karakterearekin, eta horrela jarraitu.

#### Sartu testua testu-idazketa bizkorra erabiliz

- 1 Testua sartzerakoan, sakatu goialdean eskuinetara dagoen hizkuntza-ikonoa.
- 2 Sakatu Testu bizkorra testu-idazketa bizkorrera aldatzeko.
- 3 Hitz bat idazteko, sakatu karaktere-teklak behin, nahi duzun hizkia teklako lehen hizkia izan ez arren.
- 4 Sakatu agertzen den hitza edo sakatu zerrendako hitz bat hautatzeko.
- 5 Nahi duzun hitza zerrendan agertzen ez bada, sakatu Letreiatu, egin beharrezko aldaketa guztiak eta sakatu Gorde.

## Editatu testua

- 1 Testua sartzerakoan, eduki sakatuta testu-eremua Editatu testua menua agertzen den arte.
- 2 Hautatu aukera bat.

## SIM txartela

SIM (Subscriber Identity Module) txartelak, operadorearengandik eskuratzen duzunak, zure harpidetzari buruzko informazioa du. SIM txartela sartu edo kendu aurretik, itzali beti telefonoa eta deskonektatu kargagailua.

## PINa

Baliteke PIN (Personal Identification Number) bat behar izatea zure telefonoko zerbitzuak eta funtzioak aktibatzeko. PINaren digitu bakoitza \* gisa agertzen da, larrialdi-zenbaki baten digituekin hasi ezean, esaterako, 112 edo 911. Larrialdi-zenbakietara dei egin dezakezu PINik sartu gabe.

## Memoria

Edukia memoria-txartelean eta telefonoaren memorian gorde dezakezu. Musika, bideoak eta argazkiak memoria-txartelean gordetzen dira, eta aplikazioak, kontaktuak eta mezuak telefonoaren memorian.

## Memoria-txartela

Baliteke aparteko memoria txartel bat erosi behar izatea.

<span id="page-24-0"></span>Telefonoak microSD™ memoria-txartela onartzen du, multimedia edukirako erabiltzen dena. Txartel mota hori memoria-txartel eramangarri gisa ere erabil daiteke beste gailu bateragarrietan.

Memoria-txartelik gabe ezin duzu kamera erabili, ezta musika-fitxategiak eta bideoak deskargatu edo erreproduzitu ere.

## Formateatu memoria-txartela

Telefonoko memoria-txartela formateatu egin daiteke, besteak beste, memorian tokia egiteko.

Memoria-txarteleko eduki guztia galduko da. Memoria-txartela formateatu aurretik, ziurtatu gorde nahi dituzun datu guztien babeskopia egin duzula. Edukiaren babeskopia egiteko, edukia ordenagailuan kopia dezakezu. Informazio gehiago lortzeko, ikus *[Telefonoa ordenagailura](#page-69-0) [konektatu](#page-69-0)* atala 70. orrialdean.

#### Formateatu memoria-txartela

- 1 Hasierako pantaila aurrean duzula, arrastatu **A** gora.
- 2 Bilatu eta sakatu Ezarpenak > SD txartelaren eta telefonoaren biltegiaren ezarpenak > Desmuntatu SD txartela.
- 3 Memoria-txartela desmuntatu ondoren, sakatu Formateatu SD txartela > Ezabatu guztia.

## Eskulibre estereo eramangarria

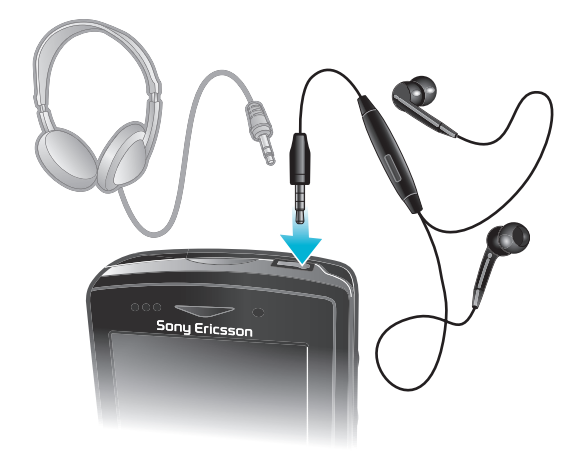

## Erabili eskulibrea

- 1 Konektatu eskulibre eramangarri bat.
- 2 Deiari erantzuteko, sakatu dei-tekla. Musika entzuten ari bazara, gelditu egiten da deiak jasotzen dituzunean eta deiak amaitutakoan berrekiten dio erreprodukzioari.
- 3 Deia amaitzeko, sakatu dei-tekla.
- Ñ Telefonoak eskulibre eramangarrik ez badakar, bereizita eros dezakezu.

## Doitu bolumena

Dei-tonuen eta jakinarazpen-tonuen bolumena doi dezakezu, baita musika- eta bideoerreprodukzioena ere.

## Doitu tonuen bolumena bolumen-teklarekin

• Sakatu bolumen tekla gora edo behera.

## Doitu multimedia erreprodukzioaren bolumena bolumen-teklarekin

• Musika erreproduzitzerakoan edo bideoak ikusterakoan, sakatu bolumen-tekla gora edo behera.

## Ezarri telefonoa isilik eta dardara moduan

- <span id="page-25-0"></span>1 Sakatu bolumen-tekla behera maila txikieneraino. Telefonoa, isilik moduan dagoenean ere, dardaratu egiten du.  $\Diamond$  ikonoa agertuko da egoera barran.
- 2 Sakatu bolumen-tekla maila bat beherago dardara modua desaktibatzeko. ikonoa agertuko da egoera barran.

## Telefonoaren ezarpenen ikuspegi orokorra

Telefonoaren ezarpenak zure beharren arabera doi ditzakezu, adibidez, Ordua eta data, Hari gabekoak eta sareak eta Kontuak eta sinkronizazioa.

## Telefonoaren ezarpenetan sartzeko

- 1 Hasierako pantaila ikuspegian, arrastatu **A** gora.
- 2 Punteatu Ezarpenak.

#### Konfigurazio gidan sartzeko

- 1 Hasierako pantaila ikuspegian, arrastatu **z** gora.
- 2 Punteatu Konfigurazio gida.

## Ordua eta data

Telefonoko data eta ordua alda ditzakezu.

#### Data eskuz ezartzeko

- 1 Hasierako pantaila ikuspegian, arrastatu **z** gora.
- 2 Bilatu eta punteatu Ezarpenak > Ordua eta data.
- 3 Kendu marka Automatikoa kontrol laukiari, markatuta badago.
- 4 Punteatu Ezarri data.
- 5 Punteatu  $+$  edo  $-$  data doitzeko.
- 6 Punteatu Ezarri.

## Ordua eskuz ezartzeko

- 1 Hasierako pantaila ikuspegian, arrastatu **A** gora.
- 2 Bilatu eta punteatu Ezarpenak > Ordua eta data.
- 3 Kendu marka **Automatikoa** kontrol laukiari, markatuta badago.
- 4 Punteatu Ezarri ordua.
- 5 Punteatu  $+$  edo  $-$  ordua eta minutuak doitzeko.
- 6 Punteatu AM adierazlea PM adierazlera aldatzeko eta alderantziz.
- 7 Punteatu Ezarri.
- AM eta PM adierazleak erabili nahi badituzu, Erabili 24 orduko formatua aukerari marka kendu behar diozu.

#### Ordu eremua ezartzeko

- 1 Hasierako pantaila ikuspegian, arrastatu **A** gora.
- 2 Bilatu eta punteatu Ezarpenak > Ordua eta data.
- 3 Kendu marka Automatikoa kontrol laukiari, markatuta badago.
- 4 Punteatu Hautatu ordu zona.
- 5 Hautatu aukera bat.

## Ezarri ordu-formatua

- 1 Hasierako pantaila ikuspegian, arrastatu **A** gora.
- 2 Bilatu eta sakatu Ezarpenak > Ordua eta data > Erabili 24 orduko formatua.
- 3 Markatu kontrol-laukiak 12 orduko formatuaren eta 24 ordukoaren artean aldatzeko.

### Ezarri data-formatua

- 1 Hasierako pantaila ikuspegian, arrastatu **A** gora.
- 2 Bilatu eta sakatu Ezarpenak > Ordua eta data > Hautatu data formatua.
- 3 Hautatu aukera bat.

## Tonuen ezarpenak

### Telefonoaren dei tonuak ezartzeko

- 1 Hasierako pantaila ikuspegian, arrastatu **Q** gora.
- 2 Bilatu eta punteatu Ezarpenak > Soinua eta bistaratzea > Telefonoaren tonua.
- 3 Hautatu dei tonu bat.
- Telefonoa Isilik modua badago, kendu marka Isilik modua kontrol laukiari, dei tonua ezarri baino lehen.

#### Ukipen tonuak gaitzeko

- 1 Hasierako pantaila ikuspegian, arrastatu **A** gora.
- 2 Bilatu eta punteatu Ezarpenak > Soinua eta bistaratzea.
- 3 Hautatu Ukipen tonu entzungarriak edo Hautatze entzungarria.

#### Jakinarazpen tonuak hautatzeko

- 1 Hasierako pantaila ikuspegian, arrastatu **A** gora.
- 2 Bilatu eta punteatu Ezarpenak > Soinua eta bistaratzea > Jakinarazpen-tonua.
- 3 Hautatu dei tonu bat eta punteatu Ados.

## Dardara alerta ezartzeko

- 1 Hasierako pantaila ikuspegian, arrastatu **Q** gora.
- 2 Bilatu eta punteatu Ezarpenak > Soinua eta bistaratzea.
- 3 Markatu Telefonoaren dardara kontrol laukia.

## Pantailaren ezarpenak

## Pantailaren argitasuna doitzeko

- 1 Hasierako pantaila ikuspegian, arrastatu **A** gora.
- 2 Bilatu eta punteatu Ezarpenak > Soinua eta bistaratzea > Argitasuna.
- 3 Pantailaren argitasuna murrizteko, arrastatu graduatzailea ezkerrera. Pantailaren argitasuna areagotzeko, arrastatu graduatzailea eskuinera.
- 4 Punteatu Ados.

## Pantaila dardara egin dezan ezartzeko

- 1 Hasierako pantaila ikuspegian, arrastatu $\triangle$  gora.
- 2 Bilatu eta punteatu Ezarpenak > Soinua eta bistaratzea > Ukipenen jakinarazpenak. Zenbait aplikaziotan, punteatzen duzunean dardara egingo du pantailak.

## Pantaila itzali aurretik telefonoa inaktibo egon beharreko denbora doitzeko

- 1 Hasierako pantaila ikuspegian, arrastatu **A** gora.
- 2 Bilatu eta punteatu Ezarpenak > Soinua eta bistaratzea > Pantailaren denbora muga.
- 3 Hautatu aukera bat.
- $\cdot \bullet$  Pantaila bizkor itzaltzeko, sakatu labur pizteko tekla  $\mathbb{O}/\mathbf{r}$ 0.

### Telefonoa kargatu artean pantaila piztuta mantentzeko

- 1 Hasierako pantaila ikuspegian, arrastatu **A** gora.
- 2 Bilatu eta punteatu Ezarpenak > Aplikazioak > Garapena.
- 3 Markatu Jarraitu esna kontrol laukia.

## <span id="page-27-0"></span>Orientazioa

#### Eragotzi pantailaren orientazioa automatikoki aldatzea

- 1 Hasierako pantaila ikuspegian, sakatu aplikazio-barra.
- 2 Sakatu Ezarpenak > Soinua eta bistaratzea.
- 3 Desmarkatu Orientazioa kontrol-laukia.
- Pantailaren orientazioa automatikoki aldatzea eragozteak telefonoa beti orientazio bertikalean egongo dela esan nahi du.

## Telefonoaren hizkuntza

Telefonoan erabili nahi duzun hizkuntza hauta dezakezu.

## Telefonoaren hizkuntza aldatzeko

- 1 Hasierako pantaila ikuspegian, arrastatu **A** gora.
- 2 Bilatu eta punteatu Ezarpenak > Hizkuntza eta teklatua > Hautatu tokikoa.
- 3 Hautatu aukera bat.
- Hizkuntza okerra hautatzen baduzu eta ezin baduzu menuko testua ulertu, joan *[www.sonyericsson.com/support](http://www.sonyericsson.com/support)* helbidera laguntza eskuratzeko.

## Hegaldi modua

Hegaldi moduan, telefonoak ez du irrati transmisiorik egiten. Ezin izango duzu Bluetooth™ edo Wi-Fi™ teknologia aktibatu.

## Hegaldi modua aktibatzeko

- 1 Hasierako pantaila ikuspegian, arrastatu **z** gora.
- 2 Bilatu eta punteatu Ezarpenak > Hari gabekoak eta sareak.
- 3 Markatu Hegaldi modua kontrol laukia.
- i Halaber, 1 / Halaber, 3 aka dezakezu hegaldi modua aktibatzeko.

## Interneteko eta mezularitzako ezarpenak

SMSak eta MMSak bidaltzeko, eta Internetera sartzeko, 2G/3G datu konexio mugikorra eta ezarpen zuzenak izan behar dituzu. Ezarpen horiek lortzeko hainbat modu daude:

- Telefono mugikorren sare eta operadore gehienen kasuan, Interneteko eta mezularitzako ezarpenak telefonoak aldez aurretik instalatuta datoz. Hala bada, Internet erabiltzen eta mezuak bidaltzen has zaitezke.
- Zenbait kasutan, Interneteko eta mezularitzako ezarpenak deskargatzeko aukera emango zaizu telefonoa pizten duzun lehen aldian. Halaber, ezarpen horiek geroago deskarga daitezke Ezarpenak menuan.
- Telefonoaren Interneteko eta sareko ezarpenak noiznahi eskuz alda ditzakezu. Jarri harremanetan sareko operadorearekin Interneteko eta mezularitzako ezarpenei buruzko informazio xehatua lortzeko.

#### Interneteko eta mezularitzako ezarpenak deskargatzeko

- 1 Hasierako pantaila ikuspegian, arrastatu **A** gora.
- 2 Bilatu eta punteatu Ezarpenak > Sony Ericsson > Ezarpenak deskargatu.

## Uneko Sarbide Puntuaren Izena (APN) ikusteko

- 1 Hasierako pantaila ikuspegian, arrastatu **A** gora.
- 2 Bilatu eta punteatu Ezarpenak > Hari gabekoak eta sareak > Sare mugikorrak.
- 3 Punteatu Sarbide-puntuen izenak.
- Konexio erabilgarri bat baino gehiago badituzu, sare konexio aktiboak botoi markatu bat izango du eskuinaldean.

### Interneteko ezarpenak eskuz konfiguratzeko

- <span id="page-28-0"></span>1 Hasierako pantaila ikuspegian, arrastatu **A** gora.
- 2 Bilatu eta punteatu Ezarpenak > Hari gabekoak eta sareak > Sare mugikorrak > Sarbide-puntuen izenak.
- 3 Sakatu P.
- 4 Punteatu APN berria ...
- 5 Punteatu Izena eta sartu sortu nahi duzun sare profilaren izena.
- 6 Punteatu **APN** eta sartu sarbide puntuaren izena.<br>7 Punteatu eta idatzi sareko operadoreak eskatutak
- 7 Punteatu eta idatzi sareko operadoreak eskatutako gainerako informazioa.
- 8 Sakatu P. Heta punteatu Gorde ...
- Sareko ezarpenei buruzko xehetasun gehiago lortzeko, jarri harremanetan sareko operadorearekin.

### Interneteko ezarpen lehenetsiak berrezartzeko

- 1 Hasierako pantaila ikuspegian, arrastatu **o** gora.
- 2 Punteatu Ezarpenak > Hari gabekoak eta sareak > Sare mugikorrak > Sarbidearen izenak.
- 3 Sakatu<sub>H.</sub>
- 4 Punteatu Berrezarri lehenetsiak  $\triangleq$ .

## Datu trafikoa

## Datu trafikoa desaktibatu

2G/3G sareko telefonoaren datu konexio guztiak desgai ditzakezu datuak nahi gabe deskarga edo sinkronizatu ez daitezen. Jarri harremanetan sareko operadorearekin harpidetza planari eta datu trafikoaren kostuei buruzko informazio gehiago lortzeko.

Datu trafikoa desaktibatuta dagoenean, Wi-Fi™ eta Bluetooth™ konexioak erabiltzen jarrai dezakezu. MMS mezua bidaltzen eta jasotzen ere jarrai dezakezu.

#### Datu trafiko guztia desaktibatzeko

- 1 Hasierako pantaila ikuspegian, arrastatu < gora.
- 2 Bilatu eta punteatu Ezarpenak > Hari gabekoak eta sareak > Sare mugikorrak.
- 3 Kendu marka Datu trafikoa kontrol laukiari.

## Datuak ibiltaritzan

Zure sareko operadorearen arabera, agian mugikorreko datu-konexioak egin ahal izango dituzu 2G/3G sarearen bidez zure tokiko saretik kanpo (ibiltaritzan). Kontutan izan datutransmisio karguak aplika daitezkeela. Informazio gehiago lortzeko, jarri harremanetan sareko operadorearekin.

Aplikazioek zure tokiko sareko Interneteko konexioa erabil dezakete jakinarazpenik gabe, adibidez, bilaketa- eta sinkronizazio-eskaerak bidaltzerakoan. Kargu osagarriak aplikatu daitezke ibiltaritza datuentzat. Galdetu zure zerbitzu hornitzaileari.

## Aktibatu datuak ibiltaritzan

- 1 Hasierako pantaila ikuspegian, arrastatu **A** gora.
- 2 Bilatu eta punteatu Ezarpenak > Hari gabekoak eta sareak > Sare mugikorrak.
- 3 Markatu Ibiltaritzako datuak kontrol laukia.
- Ezin duzu ibiltaritza datuen trafikoa itzalita dagoenean.

## Sareko ezarpenak

Telefonoa automatikoki aldatuko du sare batetik bestera erabilgarritasunaren arabera. Zenbait sareko operadorek sareak eskuz aldatzea baimentzen dizute, esaterako, atzerrian bidaiatzean sare jakin bat erabili nahi baduzu.

Bateria aurrezteko, telefonoak GSM sareak soilik erabil ditzan ezar dezakezu. Datuak deskargatzeko eta kargatzeko denbora gehiago behar izango duzu. Datu kantitate handiak deskargatu edo kargatu behar badituzu, beste sare modu batera aldatzea edo Internetera Wi-Fi™ sare baten bidez konektatzea gomendatzen dizugu.

## GSM sareak soilik erabiltzeko

- 1 Hasierako pantaila ikuspegian, arrastatu **o** gora.
- 2 Bilatu eta punteatu Ezarpenak > Hari gabekoak eta sareak > Sare mugikorrak.
- 3 Punteatu Sare modua.
- 4 Hautatu GSM soilik.

## Beste sare bat eskuz hautatzeko

- 1 Hasierako pantaila ikuspegian, arrastatu **o** gora.
- 2 Bilatu eta punteatu Ezarpenak > Hari gabekoak eta sareak > Sare mugikorrak > Sareko operadoreak.
- 3 Punteatu Bilaketa modua.
- 4 Popoup leihoa azaltzen denean, punteatu Hautatu eskuz.
- 5 Hautatu sarea.
- Sarea eskuz hautatzen baduzu, telefonoak ez du beste sarerik bilatuko, eskuz hautatutako sarearen estaldura eremutik irten arren.

#### Aktibatu sare-hautapen automatikoa

- 1 Hasierako pantaila ikuspegian, arrastatu **Q** gora.
- 2 Bilatu eta punteatu Ezarpenak > Hari gabekoak eta sareak > Sare mugikorrak > Sareko operadoreak.
- 3 Punteatu Bilaketa modua.
- 4 Punteatu Hautatu automatikoki.

## <span id="page-30-0"></span>Deiak

## Larrialdi-deiak

Telefonoak nazioarteko larrialdi-zenbakiak onartzen ditu, esaterako, 112 eta 911. Zenbaki horiek beti bezala erabil ditzakezu edozein herrialdetan larrialdi deiak egiteko, SIM txartela sartuta edo gabe, betiere, sare baten estaldura-eremuan bazaude.

## Egin larrialdi-deiak

- 1 Hasierako pantaila pantailan, sakatu ...
- 2 Sartu larrialdi-deietarako zenbakia eta sakatu **.** Zenbaki bat ezabatzeko, sakatu  $\boxed{\infty}$ .
- Larrialdi-deiak egin ditzakezu SIM txartelik sartuta izan gabe.

## Egin larrialdi-deiak SIM txartela blokeatuta dagoela

- 1 Sakatu Larrialdi deia.
- 2 Sartu larrialdi-deietarako zenbakia eta sakatu **.** Zenbaki bat ezabatzeko, sakatu  $\vert x \vert$

## Kudeatu deiak

## Egin deiak

- 1 Hasierako pantaila pantailan, sakatu
- 2 Dei-erregistroa erakusten bada, sakatu markatze-teklatuaren ikuspegira sartzeko.
- 3 Sartu hartzailearen zenbakia eta sakatu **.** Zenbaki bat ezabatzeko, sakatu x.

## Amaitu deia

## • Sakatu

## Egin nazioarteko deiak

- 1 Hasierako pantaila ikuspegian, sakatu ...
- 2 Eduki sakatuta  $0$  "+" ikurra agertzen den arte.
- 3 Sartu herrialde- kodea, eremu-kodea (lehen 0 digitua gabe) eta telefono-zenbakia, ondoren, sakatu

## Deiak erantzuteko

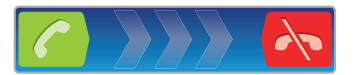

Arrastatu e eskuinera pantailan zehar.

## Deiak baztertzeko

• Arrastatu  $\leftarrow$  ezkerrera pantailan zehar.

## Mututu sarrerako deien tonuak

• Dei bat jasotzen duzunean, sakatu

## Aldatu entzungailuaren bolumena deian zehar

• Sakatu bolumen tekla gora edo behera.

## Aktibatu bozgorailua dei batean zehar

• Sakatu

### Mututu mikrofonoa dei batean zehar

<span id="page-31-0"></span>• Sakatu

#### Sartu zenbakiak deian zehar

- 1 Deian zehar, sakatu . Teklatua agertzen da.
- 2 Sartu zenbakiak.

## Azken deiak

Dei-erregistroan, dei galduak , jasotako deiak (+ eta markatutako deiak (+ ikus ditzakezu.

## Dei galduak ikusteko

- 1 Deiren bat galdu duzunean, **a agertzen da egoera barran. Arrastatu egoera barra** behera.
- 2 Punteatu dei galduen jakinarazpenak, deien erregistroan irekitzeko.

## Deitu dei-erregistroko zenbakietara

- 1 Hasierako pantaila pantailan, sakatu
- 2 Markatze-teklatua erakusten bada, sakatu e dei-erregistroaren ikuspegira sartzeko.
- 3 Sakatu deitzeko erabili nahi duzun zenbakia.

## Deien erregistroko zenbakiak kontaktuei gehitzeko

- 1 Hasierako pantaila pantailan, punteatu ...
- 2 Markatze teklatua erakusten bada, punteatu **(e)** deien erregistrora sartzeko.
- 3 Punteatu gehitu nahi duzun zenbakiaren alboko ...
- 4 Punteatu kontaktu bat zenbakia kontaktu horri gehitzeko edo punteatu kontaktu berri bat sortzeko.
- 5 Editatu kontaktuaren xehetasunak eta punteatu Gorde.

## Erantzungailua

Zure harpidetzak erantzungailu zerbitzua barne hartzen badu, deiak erantzun ezin dituzunean deitzaileek erantzungailuko mezu bat uzteko aukera izango dute. Normalean, erantzungailuaren zenbakia SIM txartelean gordeta egoten da. Hala ez bada, jarri zerbitzuhornitzailearekin harremanetan erantzungailuko zenbakia lortzeko. Ondoren, zenbakia eskuz sar dezakezu.

#### Erantzungailuaren zenbakia idazteko

- 1 Hasierako pantaila ikuspegian, arrastatu **A** gora.
- 2 Bilatu eta punteatu Ezarpenak > Dei ezarpenak > Erantzungailuaren ezarpenak.
- 3 Idatzi erantzungailuaren zenbakia.
- 4 Punteatu Ados.

#### Deitu erantzungailu-zerbitzura

- 1 Hasierako pantaila pantailan, sakatu ...
- 2 Eduki ukituta 1.

## Aldi bereko deiak

Deiak zain uzteko eginbidea aktibatuta baduzu, aldi berean hainbat dei kudea ditzakezu. Aktibatuta dagoenean, bip soinu bat entzungo duzu dei batean zaudela beste dei bat jasotzen duzunean.

## Deiak zain uzteko eginbidea aktibatzeko edo desaktibatzeko

- <span id="page-32-0"></span>1 Hasierako pantaila ikuspegian, arrastatu **A** gora.
- 2 Bilatu eta punteatu Ezarpenak > Dei ezarpenak > Ezarpen gehigarriak.
- 3 Deiak zain uzteko eginbidea aktibatzeko edo desaktibatzeko, punteatu Deia zain.

## Baztertu bigarren deiak

• Dei batean zehar bip soinu bat errepikatzen bada, sakatu Okupatuta.

Erantzun bigarren dei bat eta amaitu unean abian duzuna

• Dei batean zehar bip soinu bat errepikatzen bada, sakatu Ordeztu.

#### Erantzun bigarren dei bat eta utzi zain unean abian duzuna

• Dei batean zehar bip soinu bat errepikatzen bada, sakatu Erantzun.

#### Bigarren dei bat egiteko

- 1 Deia abian dela, punteatu ...
- 2 Idatzi hartzailearen zenbakia eta punteatu  $\epsilon$ .
- 3 Hartzaileak erantzuten badu, lehen deia zain uzten da.
- Prozesu bera jarraitzen dute ondorengo deiek.

#### Aldatu dei batetik bestera

• Beste dei batera aldatzeko eta unekoa zain uzteko, sakatu nahi duzun zenbakia edo kontaktua.

### Amaitu abian den deia eta eta itzuli zain dagoen hurrengo deira

• Sakatu $\overline{\mathbf{A}}$ .

## Konferentzia-deiak

Konferentzia-deietan eta alderdi anitzeko deietan bi pertsonarekin edo gehiagorekin hitz egin dezakezu.

## Konferentzia deiak egiteko

- 1 Deia abian dela, punteatu ...
- 2 Markatu bigarren parte hartzailearen zenbakia eta punteatu
- 3 Bigarren parte hartzaileak erantzuten badu, lehen deia zain uzten da.
- 4 Punteatu $\odot$
- Parte hartzaile gehiago gehitzeko, errepikatu 1-4 urratsak.

## Amaitu konferentzia-deiak

• Deian zehar, sakatu  $\blacklozenge$ .

## Dei-ezarpenak

## Birbidali deiak

Deiak birbidal ditzakezu, esaterako, beste telefono-zenbaki batera edo erantzungailuzerbitzu batera.

## Deiak transferitzeko

- 1 Hasierako pantaila ikuspegian, arrastatu **za** gora.
- 2 Bilatu eta punteatu Ezarpenak > Dei ezarpenak > Deien desbideratzeak.
- 3 Hautatu aukera bat.
- 4 Idatzi deiak transferitzeko erabili nahi duzun zenbakia eta punteatu Gaitu.

## Deien desbideratzeak desaktibatzeko

- 1 Hasierako pantaila ikuspegian, arrastatu **A** gora.
- 2 Bilatu eta punteatu Ezarpenak > Dei ezarpenak > Deien desbideratzeak.
- 3 Hautatu aukera bat.
- 4 Punteatu Desgaitu.

## Erakutsi edo ezkutatu zure telefono-zenbakia

Deiak egiten dituzunean hartzaileei zure telefono-zenbakia erakustea edo ezkutatzea hauta dezakezu.

#### Telefono zenbakia erakustea edo ezkutatzea

- 1 Hasierako pantaila ikuspegian, arrastatu **o gora.**
- 2 Aurkitu eta punteatu Ezarpenak > Dei ezarpenak > Ezarpen gehigarriak > Deitzaile IDa.
- 3 Hautatu aukera bat.

## Markatze finkoko zenbakiak

Zerbitzu-hornitzaileak PIN2 kodea eman badizu, markatze finkoko zenbakien (FDN) zerrenda erabil dezakezu sarrerako eta irteerako deiak mugatzeko.

## Gaitu edo desgaitu markatze finkoa

- 1 Hasierako pantaila aurrean duzula, arrastatu **o gora.**
- 2 Bilatu eta sakatu Ezarpenak > Dei ezarpenak > Markatze finkoko zenbakiak.
- 3 Sakatu Aktibatu markatze finkoa edo Desaktibatu markatze finkoa.
- 4 Sartu PIN2 kodea eta sakatu Ados.

#### Atzitu dei-hartzaile onartuen zerrenda

- 1 Hasierako pantaila aurrean duzula, arrastatu **o gora.**
- 2 Bilatu eta sakatu Ezarpenak > Dei ezarpenak > Markatze finkoko zenbakiak > Markatze finkoko zenbakiak.

## Teletipoa (TTY)

Teletipoa (TTY) telekomunikazio-gailua da, gorrek eta mutuek testu-bidezko komunikazioa beste telefonoetara transmititu ahal izateko telefono-dei estandarretan. TTY (teletipo) gailua erabiltzen baduzu, telefonoa harekin komunikatzea gai dezakezu.

## Gaitu TTY modua

- 1 Hasierako pantaila aurrean duzula, arrastatu **o gora.**
- 2 Bilatu eta sakatu Ezarpenak > Dei ezarpenak > TTY modua.
- 3 Hautatu aukera bat.

## <span id="page-34-0"></span>Kontaktuak

Kontaktuak aplikazioan, zure kontaktu pertsonalen informazioa sar dezakezu, adibidez, telefono-zenbakiak eta helbide elektronikoak. Kontaktu bat ikusten duzunean, kontaktu horrekin harremanetan jartzeko komunikazio-metodo guztietarako sarbide zuzen lortzen duzu.

Telefonoa sinkronizazio zerbitzu kontu bat erabiltzeko konfiguratu baduzu, telefonoko kontaktuak kontuko kontaktuekin sinkroniza dezakezu. Kontaktuak sortzen edo inportatzen dituzunean, sortu edo inportatu berri dituzun kontaktuak kontuarekin sinkronizatu nahi dituzun ala telefonoan soilik erabili nahi dituzun (Telefonoko kontaktua) hautatzeko eskatuko zaizu. Ikus *[Sinkronizatu](#page-59-0)* 60. orrialdean.

## Kontaktuak ikusteko

- · Hasierako pantaila ikuspegian, sakatu , Kontaktuak aplikazioa irekitzeko.
- Telefonoa web zerbitzu batekin sinkronizatzeko konfiguratu ez baduzu edo SIM txarteleko kontaktuak inportatu ez badituzu, Kontaktuak aplikazioa irekitzen duzun lehen aldian horretarako aukera eskainiko zaizu. SIM edo memoria txarteletik inportatu dituzun kontaktuak erabili nahi badituzu sinkronizazio zerbitzuarekin, kontaktuak SIM edo memoria txarteletik inportatu aurretik konfiguratu behar duzu sinkronizazioa zerbitzuarekin.

## Kontaktuak telefonoan sartu

Kontaktuak zure telefono zaharretik telefono berrira transferitu nahi badituzu behean deskribatutako metodoren batekin, hasteko zure telefono zaharraren erabiltzailearen gidan begiratu beharko duzu nola egin. Gainera, gogoan izan zure telefono zaharreko kontaktuen babeskopia egin beharko duzula haiek telefono berrira igaro baino lehen. Horretarako, zure telefono zaharreko kontaktuak sinkronizazio kontuarekin sinkronizatu ditzakezu edo kontaktuak SIM txartelera zein memoria txartelera esportatu.

Dagoeneko sortutako kontaktuaren informazioa hainbat modutan lor dezakezu:

- Sinkronizazio zerbitzu bat erabili, Sony Ericsson Sync edo Google Sync™, esaterako. Horrela, kontaktuak telefonotik eta ordenagailutik kudeatu ahal izango dituzu.
- Kontaktuak SIM txarteletik inportatu. Ezingo duzu zure telefonoko informazio guztia horrela transferitu metodo honekin SIM txartelak edukiera mugatua duelako. Telefono batzuek ez dute kontaktuak SIM txartelera esportatzeko aukera ematen.
- Kontaktuak memoria txarteletik inportatu. Baliteke honela kontaktuak telefono batetik bestera ezin transferitzea, zenbait telefonok ez baitute onartzen kontaktuak memoria txartelera inportatzea edo handik esportatzea.
- Bluetooth™ konexioa erabili kontaktuak telefono batetik bestera transferitzeko. Bi telefonoak piztuta behar dute egon. Zenbait telefonotan, Bluetooth™-a martxan egoteko SIM txartela barruan eduki behar dute.
- Mezularitza zerbitzuak erabiliz bidal ditzakezu kontaktuak, adibidez, SMS, MMS edo posta elektronikoa. Telefono guztiek ez dute onartzen kontaktuak mezularitza zerbitzuak erabiliz bidaltzea.

## Telefonoko kontaktuak sinkronizazio kontu batekin sinkronizatzeko

- 1 Hasierako pantaila pantailan, punteatu *(* [.
- 2 Sakatu PP eta, ondoren, punteatu Kontuak/Sinkronizazioa.
- 3 Sinkronizazio kontu bat konfiguratzeko, punteatu Gehitu kontua eta jarraituko pantailako argibideak. Dagoeneko konfiguratutako kontu batekin sinkronizatzeko, punteatu kontuaren izena.

## Kontaktuak SIM txarteletik inportatzeko

- 1 Inportatu nahi dituzun kontaktuak dituen SIM txartela sartu, gero telefonoa abiarazi.
- 2 Hasierako pantaila pantailan, punteatu  $\left| \cdot \right|$ .
- 3 Sakatu P. Heta, ondoren, punteatu Inportatu/Esportatu > Inportatu SIM kontak..
- 4 Punteatu Ados.

#### Memoria txarteleko kontaktuak inportatzeko

- <span id="page-35-0"></span>1 Memoria txartela sartu eta abiarazi zure telefonoa.
- 2 Hasierako pantaila pantailan, punteatu  $\left| \cdot \right|$ .
- 3 Sakatu EE eta, ondoren, punteatu Inportatu/Esportatu > Inportatu mem. txarteletik.
- 4 Hautatu aukera bat eta punteatu Ados.

Bluetooth™ teknologia erabili bidalitako kontaktuek datuak jasotzeko

- 1 Ziurtatu Bluetooth™ funtzioa aktibatuta daukazula eta zure telefonoa ikusgarri dagoela. Hala ez bada, ezingo dituzu datuak jaso beste gailuetatik.
- 2 Kontaktu datuak bidaltzen dizkizun gailutik zure telefonora Bluetooth™ konexioa egiteko baimena eskatuko zaizu. Punteatu Ados.
- 3 Kontaktuaren datuak gordetzeko eskatzen zaizunean, punteatu Ados.

## Mezularitza zerbitzua erabiliz bidalitako kontaktuak jasotzeko

- 1 SMS, MMS edo posta elektroniko berri bat jasotzen duzunean, ireki mezua.
- 2 vTxartela eranskin gisa agertuko dira jasotako kontaktuaren datuak. Punteatu edo eduki ukituta vTxartela fitxategia menu bat ireki arte, kontaktuaren datuak gorde ahal izateko.

## Kontaktuak kudeatu

Sortu, editatu eta sinkronizatu kontaktuak urrats soil batzuetan. Hautatu telefonoan erabili nahi dituzun kontaktuak soilik bistaratzea. Kontaktuak kontu batekin baino gehiagorekin sinkronizatzen badituzu, kontaktuak telefonoan sar ditzakezu, bikoiztea saihesteko.

Zenbait sinkronizazio zerbitzuk, sare sozialeko zerbitzu batzuk kasu, ez dizute baimentzen kontaktuaren xehetasunak editatzea.

## Bistaratu beharreko kontaktuak hautatzeko

- 1 Hasierako pantaila pantailan, punteatu *(* ).
- 2 Sakatu PR eta, ondoren, punteatu Kontaktu ikusgaiak.
- 3 Agertuko den zerrendan, markatu eta kendu marka nahi duzun aukerei. Kontaktuak kontu batekin sinkronizatu badituzu, kontu hori agertuko da zerrendan. Kontua puntea dezakezu, aukeren zerrenda gehiago zabaltzeko. Amaitutakoan, punteatu Ados.

## Kontaktuak gehitzeko

- 1 Hasierako pantaila pantailan, punteatu *(* [.
- 2 Punteatu
- 3 Kontaktuak kontu batekin sinkronizatu badituzu, hautatu kontaktu horiek erabili nahi dituzun ala ez kontu horretan edo telefonoan soilik erabili nahi dituzun.
- 4 Punteatu Izena, idatzi izena eta punteatu Hurr..
- 5 Idatzi telefono zenbakia eta punteatu Eginda.
- 6 Informazio gehigarrirako eremu bat gehitzeko, hala nola helbide elektronikoa edo beste telefono zenbakiren bat, punteatu Gehitu gehiago eta hautatu nahi duzun helbide mota.
- 7 Kontaktuari argazkia gehitzeko, punteatu **n**eta hautatu argazki bat edo atera argazki bat.
- 8 Kontaktu baten dei tonua hautatzeko, mugitu behera, punteatu Gehitu gehiago > Dei tonua, hautatu dei tonua eta punteatu Eginda.
- 9 Amaitutakoan, mugitu gora eta punteatu Gorde.
- Telefono zenbaki mota automatikoki hautatzen da zenbakia idazten duzunean. Zenbaki motaren eremua puntea dezakezu aldatzeko, adibidez, Mugikorra modutik Etxea modura.
- Gehi ikurra eta herrialdearen kodea kontaktuaren telefono zenbakiaren aurretik gehitzen baduzu, deiak beste herrialde batzuetatik egiten dituzunean erabil dezakezu zenbakia.
# Kontaktu-xehetasunen pantaila

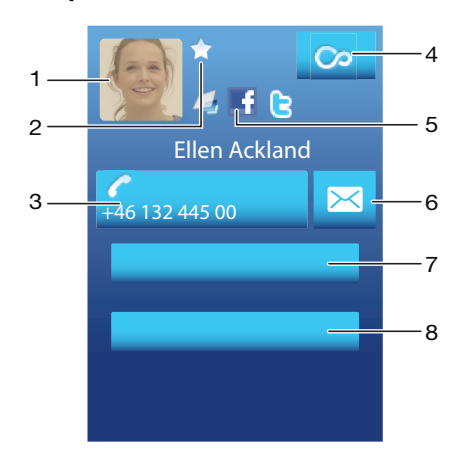

- 1 Kontaktuaren argazkia
- 2 Kontaktua gogokoa dela adierazten du
- 3 Kontaktuaren telefono-zenbakia
- 4 Infinitu botoia Timescape™ aplikazioko komunikazio guztietara sartzeko
- 5 Kontaktua zein web zerbitzutara konektatuta dagoen adierazten du
- 6 Bidali SMS edo MMS bat kontaktuari
- 7 Kontaktuaren informazioa editatu
- 8 Kontaktuaren xehetasunak bidali eta transferentzia metodoa aukeratu

## Kontaktuak editatzeko

- 1 Hasierako pantaila pantailan, punteatu *(* ).
- 2 Punteatu editatu nahi duzun kontaktua.
- 3 Mugitu behera eta punteatu Editatu.
- 4 Editatu nahi duzun informazioa. Amaitutakoan, mugitu gora eta punteatu Gorde.

#### Ezabatu kontaktuak

- 1 Hasierako pantaila pantailan, sakatu *(* ).
- 2 Sakatu ezabatu nahi duzun kontaktua.
- 3 Joan behera eta sakatu Editatu.
- 4 Joan behera eta sakatu Ezabatu kontaktua > Ezabatu.

## Ezabatu kontaktu guztiak

- 1 Hasierako pantaila aurrean duzula, arrastatu **d** gora.
- 2 Bilatu eta sakatu Ezarpenak.
- 3 Sakatu Aplikazioak > Kudeatu aplikazioak.
- 4 Sakatu Kontaktuen biltegia.
- 5 Sakatu Ezabatu datuak.

#### Kontaktuak SIM txartelera esportatzeko

- 1 Hasierako pantaila pantailan, punteatu *(* ).
- 2 Sakatu **HH** eta, ondoren, punteatu Inportatu/Esportatu > Esportatu SIMera.
- 3 Punteatu Ados.
- Ţ Kontaktuak SIM txartelera esportatzean, kontaktu bakoitzetik transferi dezakezun informazioaren kopurua eta mota mugatuak dira. Murrizketa horren arrazoia SIM txartelen memoria mugatua da.

## Kontaktu guztiak memoria txartelera esportatzeko

- 1 Hasierako pantaila pantailan, punteatu *(*
- 2 Sakatu PP eta, ondoren, punteatu Inportatu/Esportatu > Esportatu memoria txartelera.
- 3 Punteatu Ados.

## Kopia bikoitzak saihestu zure Phonebook-ean

Zure kontaktuak kontu berri batekin sinkronizatzen badituzu edo kontaktuen informazioa beste moduren batera inportatzen baduzu, informazioaren kopia bikoitzarekin bukatu dezakezu azkenean zure Phonebookean. Hori gertatzen bada, bikoizketa horiek elkartu ahal izango dituzu sarrera bakarra izan dadin. Eta sarrerak gaizki badaude, berriro banandu ahal izango dituzu beranduago.

# Kontaktuak sartzeko

- 1 Hasierako pantaila pantailan, punteatu  $\ell$ .
- 2 Punteatu beste kontatu batean sartu nahi duzun kontaktua eta, ondoren, punteatu Editatu.
- 3 Sakatu PR eta, ondoren, punteatu Batu kontaktuak.
- 4 Hautatu sartu nahi duzun kontaktua iradokizunen zerrendatik edo punteatu Kontaktu guztiak eta hautatu kontaktu guztien artetik.
- 5 Punteatu Ados.

#### Kontaktuak bereizteko

- 1 Hasierako pantaila pantailan, punteatu *c*.
- 2 Eduki ukituta editatu nahi duzun kontaktua eta, ondoren, punteatu Editatu kontaktua.
- 3 Sakatu PP eta, ondoren, punteatu Bereizi.
- 4 Punteatu Ados.

# Zure kontaktuekin komunikatu

#### Bilatu kontaktuak

- 1 Hasierako pantaila pantailan, sakatu  $\left| \cdot \right|$
- 2 Sakatu Bilatu.
- 3 Sartu bilatzen ari zaren kontaktuaren izenaren lehen hizkiak.
- 4 Emaitzak zerrenda batean agertzen dira. Emaitza bat baino gehiago lortzen badituzu, sakatu behera-gezia emaitzen zerrenda osoa ikusteko.
- 5 Joan nahi duzun kontaktura eta sakatu.

#### Deitu kontaktuei

- 1 Hasierako pantaila pantailan, sakatu *(* ).
- 2 Sakatu kontaktua.
- 3 Sakatu nahi duzun kontaktuaren telefono-zenbakia.

#### Bidali testu-mezuak edo multimedia mezuak kontaktuei

- 1 Hasierako pantaila pantailan, sakatu *(* [.
- 2 Sakatu kontaktua.
- 3 Sakatu nahi duzun kontaktuaren telefono-zenbakiaren ondoko  $\overline{\mathbb{Z}}$  aukera.
- 4 Editatu mezua eta sakatu **Bidali**.
- Testu-mezuak eta multimedia mezuak telefono-zenbakietara soilik bidal ditzakezu.

# Mezu elektronikoak kontaktuei bidaltzeko

- 1 Hasierako pantaila pantailan, punteatu *(* ).
- 2 Punteatu kontaktua.
- 3 Punteatu kontaktuaren helbide elektronikoa.
- 4 Editatu mezua eta punteatu **Bidali**.

# Ikusi kontaktu batekin izandako komunikazio guztiak Timescape aplikazioan

- 1 Hasierako pantaila pantailan, sakatu *(* [.
- 2 Sakatu kontaktu bat berarekin izandako komunikazioak ikusteko.
- 3 Sakatu . Timescape lehenago erabili ez baduzu, sakatu Jarraitu.
- 4 Kontaktuaren dei galdu, testu-mezu, multimedia mezu, eta Facebook eta Twitter zerbitzuetako eguneratze guztiak Timescape aplikazioan bistaratzen dira.

# Gogokoak

Kontaktuak gogoko gisa marka ditzakezu sarbide bizkorra izateko. Gogokoak ikuspegian, kontaktuak euren argazkiarekin adierazten dira. Zure kontaktu gogokoetako bat argazkirik eduki ezean, kontaktu horri argazki lehenetsia esleituko zaio.

#### Kontaktuak gogoko gisa markatzeko edo marka kentzeko

- 1 Hasierako pantaila pantailan, punteatu *(* [.
- 2 Punteatu gogokoetan gehitu edo gogokoetatik kendu nahi duzun kontaktua.
- 3 Punteatu Editatu > Gogokoa > Gorde.

#### Atzitu gogoko kontaktuak

- 1 Hasierako pantaila pantailan, sakatu *(* ).
- 2 Sakatu $\blacktriangle$  fitxa. Gogokoak koadro txiki gisa agertzen dira.

#### Gehitu kontaktu baten argazkia

- 1 Hasierako pantaila pantailan, sakatu *(* ).
- 2 Sakatu argazkia gehitu nahi diozun kontaktua.
- 3 Joan behera eta sakatu Editatu.
- 4 Sakatu
- 5 Kameraren albumeko argazki bat hautatu nahi baduzu, sakatu Argazkiak eta hautatu argazki bat. Kamerarekin argazki bat atera nahi baduzu, sakatu Atera argazkia eta atera argazkia.
- 6 Moztu argazkia markoa erabiliz eta sakatu Gorde.
- 7 Joan gora eta sakatu Gorde.
- Halaber, kontaktuaren argazkia Albuma ataletik ere har dezakezu.

# Kontaktuak partekatu

#### Kontaktuak bidaltzeko

- 1 Hasierako pantaila pantailan, punteatu *(* ).
- 2 Punteatu bidali nahi duzun edukia eta, ondoren, punteatu Bidali kontaktua.
- 3 Hautatu erabilgarri dauden transferentzia metodoetako bat eta jarraitu pantailako argibideak.

# Kontaktu guztiak bidaltzeko

- 1 Hasierako pantaila pantailan, punteatu *(* ).
- 2 Sakatu HH eta, ondoren, punteatu Bidali kontaktu guztiak.
- 3 Hautatu erabilgarri dauden transferentzia metodoetako bat eta jarraitu pantailako argibideak.

# **Mezularitza**

# SMSak eta MMSak erabili

Telefonotik SMSak bidal eta jaso ditzakezu SMS (Short Message Service) erabiliz. Zure harpidetzan MMS (Multimedia Messaging Service) zerbitzua sartzen bada, multimedia fitxategiak, adibidez, argazkiak eta bideoak, dituzten mezuak ere bidali eta jaso ahal izango dituzu. SMS batek gehienez 160 karaktere izan ditzake. 160 karakteretik gora erabili badituzu, zure mezuak lotu eta elkarrekin bidaliko dira. 160 karaktereko mezua bidaltzeko erabilitako mezu bakoitza kobratzen da. Zure mezuak ikusten dituzunean, elkarrizketa gisa agertuko zaizkizu, hau da, kontaktu bakoitzak bidalitako mezuak eta hari bidali dizkiozunak taldekatuta agertuko dira.

MMSak bidaltzeko, MMS ezarpen zuzenak izan behar dituzu telefonoan konfiguratuta. Ikus *[Interneteko eta mezularitzako ezarpenak](#page-27-0)*28. orrialdean.

# Mezuak sortzeko eta bidaltzeko

- 1 Zure Hasierako pantaila-tik, sakatu $\vee$ .
- 2 Punteatu Mezu berria.
- 3 Punteatu Idatzi mezua, sartu mezuaren testua eta punteatu Hurr..
- 4 Hartzailea gehitzeko, hautatu kontaktu bat edo idatzi zenbaki osoa eskuz testu eremuan eta punteatu Eginda.
- 5 Multimedia fitxategi bat gehitu nahi baduzu, punteatu **eta hautatu aukera bat.**
- 6 Hartzaileak gehitu edo kendu nahi badituzu mezua bidali aurretik, sakatu PH. Hartzailea gehitzeko, sakatu Gehitu hartzailea. Hartzailea kentzeko, punteatu Editatu hartzaileak eta punteatu hartzailearen eremuaren ondoan dagoen x. Amaitutakoan, punteatu Eginda.
- 7 Mezua bidaltzeko, punteatu **Bidali**.
- Mezua bidali aurretik bertatik irteten bazara, zirriborro gisa gordeko da. Zirriborroa hitzarekin etiketatuko da elkarrizketa.

## Irakurri eta jaso mezuak

- 1 Zure Hasierako pantaila-tik, sakatu $\times$ .
- 2 Punteatu nahi duzun elkarrizketa.
- 3 Mezua oraindik deskargatu ez bada, sakatu mezua eta sakatu **Deskargatu** mezua.
- $\cdot \check{\blacklozenge}$  Testu-mezu edo multimedia mezu bat jasotzen duzunean,  $\boxtimes$  agertzen da egoera-barran. Mezua irakurtzeko, arrastatu egoera-barra behera eta egoera-barra irekitzen denean, sakatu jasotako mezua.

## Erantzun mezuei

- 1 Zure Hasierako pantaila-tik, sakatu $\blacktriangleright$ .
- 2 Punteatu nahi duzun elkarrizketa.
- 3 Idatzi erantzuna eta punteatu **Bidali**.

## Birbidali mezuak

- 1 Zure Hasierako pantaila-tik, sakatu $\vee$ .
- 2 Punteatu nahi duzun elkarrizketa.
- 3 Eduki ukituta birbidali nahi duzun mezua eta, ondoren, punteatu Birbidali mezua.
- 4 Hautatu hartzaile bat zerrendatik; bestela, punteatu Elkarrizketa berria, zerrendan ez dagoen hartzaile bat gehitzeko.
- 5 Editatu mezua eta punteatu Bidali.

#### Ezabatu mezuak

- 1 Zure Hasierako pantaila-tik, sakatu
- 2 Punteatu nahi duzun elkarrizketa.
- 3 Eduki ukituta ezabatu nahi duzun mezua eta, ondoren, punteatu Ezabatu mezua > Bai.

# Elkarrizketak ezabatzeko

- 1 Zure Hasierako pantaila-tik, sakatu $\blacktriangleright$ .
- 2 Sakatu PR eta, ondoren, punteatu Ezabatu batzuk.
- 3 Markatu ezabatu nahi dituzun elkarrizketen kontrol laukiak eta, ondoren, punteatu Ezabatu.

# Gorde bidaltzaileen zenbakiak kontaktuetan

- 1 Zure Hasierako pantaila-tik, sakatu
- 2 Punteatu elkarrizketa bat.
- 3 Punteatu pantailaren goialdeko bidaltzailearen zenbakia.
- 4 Punteatu
- 5 Hautatu gordetako kontaktu bat, edo sakatu Kontaktu berria kontaktu bat sortzeko.
- 6 Editatu kontaktuaren informazioa eta sakatu Gorde.

#### Deitu mezuen bidaltzaileei

- 1 Zure Hasierako pantaila-tik, sakatu $\vee$ .
- 2 Punteatu elkarrizketa bat.
- 3 Sakatu hartzailea pantailaren goialdean.
- 4 Hartzailea kontaktuetan gordeta badago, punteatu deitu nahi duzun kontaktuaren telefono zenbakia. Hartzailea kontaktuetan gorde gabe baduzu, punteatu

#### Mezu batean jasotako fitxategiak gordetzeko

- 1 Zure Hasierako pantaila-tik, sakatu $\vee$ .
- 2 Punteatu nahi duzun elkarrizketa.
- 3 Mezua oraindik deskargatu ez bada, sakatu mezua eta, ondoren, sakatu Deskargatu mezua.
- 4 Eduki ukituta gorde nahi duzun mezua eta, ondoren, hautatu nahi duzun aukera.

# SMSen eta MMSen aukerak

#### Aldatu mezuen jakinarazpen-ezarpenak

- 1 Zure Hasierako pantaila-tik, sakatu $\times$ .
- 2 Sakatu PP eta, ondoren, punteatu Ezarpenak.
- 3 Nahi izanez gero, sakatu Jakinarazpen tonua eta hautatu jakinarazpen-tonu bat.
- 4 Nahi baduzu, Jakinarazpen dardara punteatu eta markatu karratua aktibatzeko.

## Aldatu irteerako mezuen entrega-txostenen ezarpenak

- 1 Zure Hasierako pantaila-tik, sakatu $\vee$ .
- 2 Sakatu HH eta, ondoren, punteatu Ezarpenak.
- 3 Sakatu Bidalagiria entrega-txostenak aktibatzeko edo desaktibatzeko.
- Mezua hartzaileari entregatu bazaio, erakutsiko da mezuan.

#### Ikusi SIM txartelean gordetako mezuak

- 1 Zure Hasierako pantaila-tik, sakatu $\vee$ .
- 2 Sakatu HH eta, ondoren, punteatu Ezarpenak > SIM mezuak.

# Posta elektronikoa

Telefonoa erabil dezakezu zure ohiko posta elektronikoko kontuaren bidez mezu elektronikoak bidaltzeko eta jasotzeko.

Microsoft® Exchange Server-ekiko sinkronizazioa konfigura dezakezu telefonoan Dataviz® RoadSync™ aplikazioa erabiliz. Orduan, RoadSync Mail aplikazioa telefonoan erabili ahal izango duzu Microsoft® Exchange Server-eko posta elektronikoko kontuarekin. Zoaz *[www.dataviz.com](http://www.dataviz.com)* helbidera informazio gehiago lortzeko.

#### Konfiguratu posta elektronikoko kontu bat telefonoan

- 1 Zure Hasierako pantaila ikuspegian, arrastatu **z** gora.
- 2 Bilatu eta punteatu Posta elek..
- 3 Idatzi helbide elektronikoa eta pasahitza eta, ondoren, punteatu Jarraitu.
- 4 Posta elektronikoko kontuaren ezarpenak automatikoki deskarga ezin badaitezke, konfigurazioa eskuz osa dezakezu.
- Ezarpenak eskuz sartu behar badituzu, jarri zure posta elektronikoko zerbitzu-hornitzailearekin harremanetan posta elektronikoko kontuaren ezarpen egokiak lortzek. Adibidez, zerbitzaria POP3 edo IMAP motakoa den jakin behar duzu.
- Posta elektronikoko kontu bat baino gehiago konfiguratzeko, ikus *[Telefonoan beste posta](#page-43-0) [elektronikoko kontu bat gehitzeko](#page-43-0)*44 orrialdean.

# Erabili posta-elektronikoa

# Sortu eta bidali mezu elektronikoak

- 1 Zure Hasierako pantaila ikuspegian, arrastatu **zalgora**.
- 2 Bilatu eta punteatu Posta elek..
- 3 Posta kontu bat baino gehiago badarabilzkizu, punteatu mezua bidaltzeko erabili nahi duzun kontua.
- 4 Punteatu Idatzi berria.

.

- 5 Sakatu Hartzailea:, sartu hartzailearen helbidea, eta sakatu Eginda. Hartzaile gehiago gehitu ahal izango dituzu urrats hori errepikatuz, edo hartzaile bat ezabatu ahal izango duzu  $\times$  sakatuz.
- 6 Punteatu Gaia, idatzi gaia eta punteatu Eginda.
- 7 Sakatu Idatzi mezu elektronikoa, sartu mezuaren testua, eta sakatu Eginda.
- 8 Fitxategia eransteko, punteatu **. Punteatu erantsi nahi duzun fitxategi-mota**, gero punteatu erantsi nahi duzun fitxategia agertzen den fitxategien zerrendan punteatu.
- 9 Punteatu Bidali.

#### Mezu elektronikoak jasotzeko eta irakurtzeko

- 1 Zure Hasierako pantaila ikuspegian, arrastatu **A** gora.
- 2 Bilatu eta punteatu Posta elek..
- 3 Posta kontu bat baino gehiago badarabilzkizu, punteatu mezu berririk baden jakiteko ikusi nahi duzun kontua eta, ondoren, punteatu Sarrerako ontzia.
- 4 Mezu berriak deskargatzeko, punteatu
- 5 Punteatu irakurri nahi duzun mezua.
- $-\bullet$ 3. urratsean posta elektronikoko kontu guztiak ikusten ari zarenean o sakatzen baduzu, posta elektronikoko kontu guztien sarrerako ontziak eguneratuko dituzu.

## Mezu elektroniko bateko eranskina ikusteko

- 1 Zure Hasierako pantaila ikuspegian, arrastatu **A** gora.
- 2 Bilatu eta punteatu Posta elek..
- 3 Aurkitu eta punteatu nahi duzun mezua.
- 4 Beharrezkoa bada, punteatu deskargatzeko eranskina. Gero, eranskina punteatu irekitzeko.
- Erantsitako argazkia editatu nahi baduzu, ezker ertzeko ikonoa punteatu eta aukera hautatu.

## Gorde bidaltzaileen helbide elektronikoak kontaktuetan

- 1 Hasierako pantaila ikuspegian, arrastatu **di** gora.
- 2 Bilatu eta punteatu Posta elek..
- 3 Aurkitu eta punteatu nahi duzun mezua.
- 4 Punteatu pantailaren goialdeko bidaltzailearen eremua.
- 5 Sakatu Bidaltzailea: ataleko helbide elektronikoa eta, ondoren, sakatu Gorde kontaktua.
- 6 Hautatu gordetako kontaktu bat, edo sakatu Kontaktu berria kontaktu bat sortzeko.
- 7 Editatu kontaktuaren informazioa eta sakatu Gorde.

#### Mezu elektronikoei erantzuteko

- 1 Hasierako pantaila ikuspegian, arrastatu **A** gora.
- 2 Bilatu eta punteatu Posta elek..
- 3 Aurkitu eta punteatu erantzun nahi duzun mezua.
- 4 Mugitu behera mezuraino eta punteatu Erantzun edo, hartzailea ugari baditu, Erantzun guztiei.
- 5 Punteatu mezuaren testu eremua, idatzi mezuaren testua eta punteatu Eginda.
- 6 Punteatu Bidali.

#### Mezu elektronikoak birbidaltzeko

- 1 Hasierako pantaila ikuspegian, arrastatu **A** gora.
- 2 Bilatu eta punteatu Posta elek..
- 3 Aurkitu eta punteatu birbidali nahi duzun mezua.
- 4 Mugitu behera mezuraino eta punteatu Birbidali.
- 5 Punteatu Hartzailea:, idatzi hartzailearen helbidea eta punteatu Eginda.
- 6 Punteatu mezuaren testu eremua, idatzi mezuaren testua eta punteatu Eginda.
- 7 Punteatu Bidali.

# Mezu elektronikoak ezabatzeko

- 1 Hasierako pantaila ikuspegian, arrastatu **Quandial**
- 2 Bilatu eta punteatu Posta elek...
- 3 Bilatu eta punteatu ezabatu nahi dituzun mezuak dituen karpeta.
- 4 Sakatu **HH** eta, ondoren, punteatu Ezabatu batzuk.
- 5 Markatu ezabatu nahi dituzun mezuen kontrol laukiak eta, ondoren, punteatu Ezabatu.

#### Posta elektronikoa egiaztatzeko maiztasuna aldatzeko

- 1 Zure Hasierako pantaila ikuspegian, arrastatu **zalgora**.
- 2 Bilatu eta punteatu Posta elek..
- 3 Posta elektroniko kontu bat baino gehiago konfiguratu badituzu, punteatu doitu nahi duzuna.
- 4 Sakatu HH; ondoren, punteatu Kontuaren ezarpenak > Egiaztatze maiztas. eta hautatu aukera bat.

#### Telefonoaren posta elektronikoko kontu baten sarrerako ontziaren tamaina aldatu

- <span id="page-43-0"></span>1 Zure Hasierako pantaila ikuspegian, arrastatu **Q** gora.
- 2 Bilatu eta punteatu Posta elek..
- 3 Posta elektroniko kontu asko badituzu, punteatu editatu nahi duzun kontua.
- 4 Sakatu Eng; ondoren, punteatu Kontuaren ezarpenak > Sarr. ontziaren tamaina eta hautatu aukera bat.
- Zure telefonoaren posta elektronikoaren sarrera ontzian ikus daitezkeen mezuen kopurua mugatuta dago. Azken mezuak bakarrik ikusiko dira.

# Posta elektronikoko kontuak erabiltzeko

## Telefonoan beste posta elektronikoko kontu bat gehitzeko

- 1 Zure Hasierako pantaila ikuspegian, arrastatu **A** gora.
- 2 Bilatu eta punteatu Posta elek..
- 3 Sakatu **HH** eta, ondoren, punteatu Gehitu kontua.
- 4 Idatzi helbide elektronikoa eta pasahitza eta, ondoren, punteatu Jarraitu.
- 5 Posta elektronikoko kontuaren ezarpenak automatikoki deskarga ezin badaitezke, konfigurazioa eskuz osa beharko duzu.

#### Posta elektronikoko kontu bat lehenetsitako kontu gisa ezartzeko

- 1 Zure Hasierako pantaila ikuspegian, arrastatu **za** gora.
- 2 Bilatu eta punteatu Posta elek..
- 3 Punteatu posta elektronikoak idatzi eta bidaltzeko lehenetsi nahi duzun kontua.
- 4 Sakatu HH eta, ondoren, punteatu Kontuaren ezarpenak.
- 5 Markatu Kontu lehenetsia kontrol laukia.
- Kontu bakarra baduzu, hori izango da automatikoki lehenetsia.

#### Posta elektronikoko kontua telefonotik kentzeko

- 1 Zure Hasierako pantaila ikuspegian, arrastatu **zalgora**.
- 2 Bilatu eta punteatu Posta elek..
- 3 Posta elektroniko kontu asko badituzu, punteatu ezabatu nahi duzun kontua.
- 4 Sakatu HH eta, ondoren, punteatu Kontuaren ezarpenak.
- 5 Sakatu  $\frac{100}{10}$  eta, ondoren, punteatu Ezabatu kontua > Ados.

# Gmail™ eta Google-n beste zerbitzuak

Google™ konturik baduzu, erabili Gmail™ aplikazioa zure telefonoan mezu elektronikoak irakurri, idatzi eta antolatzeko. Google™ kontua zure telefonoan konfiguratu ondoren, zure lagunekin txateatu ahal izango duzu Google Talk™ aplikazioaren bitartez, zure telefonoaren egutegi aplikazioa sinkronizatu zure Google Calendar™ aplikazioarekin, eta aplikazioak eta jolasak deskargatu Android Market™-etik.

#### Google™ zerbitzuko kontu bat telefonoan konfiguratzeko

- 1 Hasierako pantaila ikuspegian, arrastatu **A** gora.
- 2 Bilatu eta punteatu Ezarpenak > Kontuak eta sinkronizazioa > Gehitu kontua > Google™.
- 3 Jarraitu erregistro laguntzailea, Google™ zerbitzuko kontu bat sortzeko, edo hasi saioa, dagoeneko kontua baduzu.
- 4 Telefonoa prest dago Gmail™, Google Talk™ eta Google Calendar™ erabiltzeko.
- Telefonoa hasten duzun lehen aldian agertzen den konfigurazio laguntzailearekin ere konfiguratu edo sor dezakezu Google™ zerbitzuko kontu bat. Ordenagailuko web arakatzailean, *[www.google.com/accounts](http://www.google.com/accounts)* helbidera joanda ere sor dezakezu Google™ zerbitzuko kontua.

# Google Mail™ Gmail™ aplikazioa irekitzeko

- 1 Hasierako pantaila ikuspegian, arrastatu **o gora.**
- 2 Bilatu eta punteatu Gmail™ .

# Google Talk™

Google Talk™ istanteko mezularitzarako zerbitzua telefonoan erabil dezakezu aplikazio bera erabiltzen duten lagunekin txateatzeko.

# Google Talk™ abiarazteko

- 1 Hasierako pantaila ikuspegian, arrastatu **Q** gora.
- 2 Bilatu eta punteatu Hitz egin.

# Erantzun istanteko mezuei Hitz egin aplikazioarekin

- 1 Norbait zurekin harremanetan jartzen bada Hitz egin erabiliz, agertzen da egoera-barran.
- 2 Arrastatu egoera-barra behera, ondoren, sakatu mezua, eta hasi txateatzen.

# Sony Ericsson Timescape™

Sony Ericsson Timescape™-k besteekin hitz egiteko modua aldatu du zure komunikazio guztiak bakar batean bistaratzeko aukera emanaz. Gertaera guztiak (Facebook edo Twitter sareetako eguneratzeak, SMSak eta MMSak, dei galduak) mosaiko gisa agertzen dira pantailan kronologikoki antolatuta. Gertaera baten koadro txikia ikusi ahal izango duzu eduki guztia bistaratzea aukeratu aurretik. Gertaera motaren arabera iragaz dezakezu jarioa, kontaktu batekin izandako komunikazio guztia ikusteko.

1 Baliteke atal honetan deskribatutako zerbitzuak eta eginbideak herrialde guztietako sare eta zerbitzu hornitzaile guztiekin bateragarriak ez izatea.

#### Hasi Timescape<sup>™</sup>

- 1 Hasierako pantaila ikuspegian, arrastatu **z** gora.
- 2 Bilatu eta punteatu Timescape™.
- 3 Timescape hasten duzun lehen aldian, Hasi saioa saka dezakezu eta zure Facebook edo Twitter zerbitzuetako kontuetan saioa has dezakezu Timescape aplikazioan Facebook eta Twitter zerbitzuetako eguneratzeak jasotzeko. Saioa hasi nahi ez baduzu, sakatu Saltatu.
- $-\bullet$ Dagoeneko Facebook, Twitter, edo lineako beste zerbitzu batean saioa hasita baduzu telefonoa konfiguratzen duzun lehen aldian, Timescape™ hasten duzunean, ez da ongietorri-pantaila bistaratuko eta berriro saioa hasteko eskatuko zaizu.
- ∸of-Saioa hasita ez baduzu eta Saltatu sakatzen baduzu, hasierako pantailan has dezakezu saioa Ezarpenak > Sony Ericsson > Timescape™ ezarpenak > Zerbitzuaksakatuta.

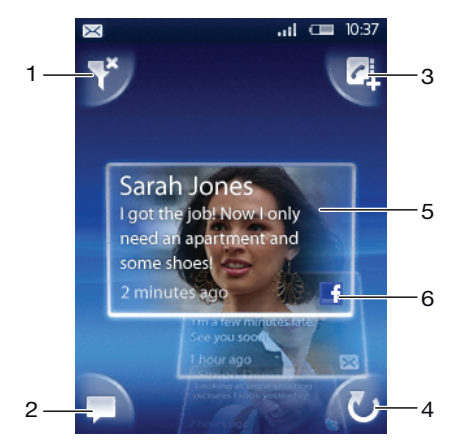

# Timescape™ bista orokorra

- 1 Iragazkiaren ikonoa
- 2 Egoeraren eguneratze-ikonoa
- 3 Kontaktuen ikonoa
- 4 Freskatze-ikonoa (web-zerbitzu baten kontuan saioa hasita baduzu soilik dago ikusgai)
- 5 Timescape™ mosaikoak, hurrenkera kronologikoan
- 6 Mosaikoen edukiaren ikonoa (orain ikusten ari zaren edukia bistaratzen dizu)

# Timescape™ widget-a

Bizkor atzitzeko, Timescape™ widget-a Hasierako pantaila atalean gehi dezakezu. Ikus *[Hasierako pantaila](#page-14-0)* atala 15. orrialdean.

# Erabili Timescape™

#### Joan Timescape™ aplikazioko mosaiko batetik bestera

• Eduki ukituta mosaiko bat, eta arrastatu gora edo behera.

# Mosaikoko ikonoak

Mosaikoko ikono hauek gertaera mota bat adierazten dute. Mosaiko bat aurreikusten ari zarenean, ikonoa edo mosaikoa saka dezakezu erlazionatutako gertaera ikusteko.

- **I** Dei galdua
- $\times$ 
	- Testu-mezua edo multimedia mezua
	- G Twitter kontaktuen eguneratzeak
	- $\overline{f}$ Facebook kontaktuen eguneratzeak

Timescape™ aplikaziotik Facebook™ edo Twitter™ sare sozialetan saioa hasteko

- 1 Hasierako pantaila ikuspegian, arrastatu **o** gora.
- 2 Bilatu eta punteatu Timescape™.
- 3 Sakatu **HH** eta, ondoren, punteatu Ezarpenak > Zerbitzuak.
- 4 Punteatu zerbitzua saioa hasteko.
- 5 Sartu saio hasierako xehetasunak.
- Web zerbitzu batean saioa hastean, zure egoera eguneratu edo web zerbitzuaren eguneratzeak ikus ditzakezu Timescape™ aplikazioan.

#### Eguneratu Facebook™ eta Twitter™ zerbitzuetako egoerak Timescape™ aplikazioan

- 1 Zure Hasierako pantaila ikuspegian, arrastatu **za** gora.
- 2 Bilatu eta punteatu Timescape™.
- 3 Punteatu
- 4 Punteatu Hautatu zerbitzuak.
- 5 Zure egoera zein zerbitzutan eguneratu nahi duzun adierazi punteatuz. Zerbitzuan sartu ez bazara, zure saio hasierako xehetasunak sartu beharko dituzu. Nahi dituzun zerbitzua hautatutakoan, sakatu Eginda.
- 6 Sakatu Editatu egoera, sartu zure egoera berria, eta sakatu Bidali.

Timescape™ aplikaziotik Facebook™ edo Twitter™ sare sozialetako saioa amaitzeko

- 1 Hasierako pantaila ikuspegian, arrastatu **A** gora.
- 2 Bilatu eta punteatu Timescape™.
- 3 Sakatu P. eta, ondoren, punteatu Ezarpenak > Zerbitzuak.
- 4 Punteatu zerbitzua saioa amaitzeko eta, ondoren, punteatu **Amaitu saioa**.

#### Ikusi gertaerak Timescape™ aplikazioan

- 1 Zure Hasierako pantaila ikuspegian, arrastatu **Q** gora.
- 2 Bilatu eta punteatu Timescape™.
- 3 Mosaikoa korritu nahi guzun gertaeraraino.

## Timescape ™ erabiliz dei galduak dituzunean deitzeko

- 1 Hasierako pantaila ikuspegian, arrastatu $\blacktriangle$  gora.
- 2 Bilatu eta punteatu Timescape™.
- 3 Mugitu dei galduaren berri ematen duen mosaikora eta, ondoren, sakatu mosaikoa.
- 4 Deien zerrendan, punteatu nahi duzun zenbakia.

## Erantzun testu-mezu edo multimedia mezu bati Timescape™ aplikazioan

- 1 Hasierako pantaila ikuspegian, arrastatu **A** gora.
- 2 Bilatu eta sakatu Timescape™.
- 3 Joan testu-mezu edo multimedia mezu baten mosaikora eta, ondoren, sakatu mosaikoa.
- 4 Editatu mezua eta sakatu **Bidali**.

# Gehitu Timescape aplikazioko mosaikoetako zenbakiak kontaktuei

- 1 Hasierako pantaila ikuspegian, arrastatu **z** gora.
- 2 Bilatu eta punteatu Timescape™.
- 3 Joan kontaktuari gehitu nahi diozun zenbakia duen mosaikora.
- 4 Punteatu
- 5 Hautatu zenbakia gehitu nahi diozun kontaktua, edo sakatu Sortu kontaktua kontaktu bat sortzeko.
- 6 Editatu kontaktuaren xehetasunak eta sakatu Gorde.

#### Web zerbitzuetako kontaktuak telefonoko kontaktuekin Timescape™ aplikazioan estekatzeko

- 1 Hasierako pantaila ikuspegian, arrastatu **A** gora.
- 2 Bilatu eta punteatu Timescape<sup>™</sup>.
- 3 Mugitu web zerbitzuko kontaktuaren eguneratze bat adierazten duen mosaikora.
- 4 Punteatu **d**eta, ondoren, punteatu **Ados**.
- 5 Punteatu web zerbitzuko kontaktuarekin estekatu nahi duzun telefonoko kontaktua eta, ondoren, punteatu Ados.

## Timescape™ ikuspegi orokorra freskatzeko

- 1 Zure Hasierako pantaila ikuspegian, arrastatu **za** gora.
- 2 Bilatu eta punteatu Timescape™.
- 3 Punteatu **U**
- Ikuspegi orokorra eguneratzen duzunean, telefonoa Internetera konektatuko da Timescape™ ekin erabiltzen duzun posta elektronikoko eta web zerbitzuetako kontuetako informazioa eguneratzeko.

## Iragazi Timescape™ aplikazioan bistaratzen diren gertaerak

- 1 Hasierako pantaila aurrean duzula, arrastatu **d** gora.
- 2 Bilatu eta sakatu Timescape™.
- 3 Sakatu goialdean ezkerretara dagoen mosaikoen iragazki-ikonoa.
- 4 Hautatu ikusi nahi dituzun gertaera motak. Web-zerbitzuak, Mezuak, edo Dei galduak iragaz ditzakezu, edo kontaktu batekin izandako komunikazio guztia ikus dezakezu.

## Ikusi kontaktu batekin izandako komunikazio guztiak

- 1 Hasierako pantaila ikuspegian, arrastatu $\blacktriangle$  gora.
- 2 Bilatu eta sakatu Timescape™.
- 3 Joan ikusi nahi duzun kontaktuaren mosaikora.
- 4 Sakatu
- 5 Sakatu kontaktuaren izena.
- $\bullet$ Kontaktuarekin izandako komunikazioak ikusi ahal izateko, kontaktuak Kontaktuak atalean gordeta egon behar du.

# Timescape™ aplikazioaren ezarpenak

## Timescape™ aplikazioaren ezarpenetan sartzeko

- 1 Hasierako pantaila ikuspegian, arrastatu $\blacksquare$  gora.
- 2 Bilatu eta punteatu Timescape™.
- 3 Sakatu FR eta, ondoren, punteatu Ezarpenak.

## Timescape™ aplikazioan bistaratzen diren gertaerak aldatzeko

- 1 Hasierako pantaila ikuspegian, arrastatu **Quandial**
- 2 Bilatu eta punteatu Timescape™.
- 3 Sakatu **HH** eta, ondoren, punteatu Ezarpenak > Hautatu edukia.
- 4 Punteatu nahi dituzun kontrol laukiak eta, ondoren, punteatu Eginda. Hautatu nahi duzun web zerbitzu batean saioa hasita ez baduzu, punteatu zerbitzua eta sartu saioa hasteko xehetasunak.

# Timescape™ aplikazioko edukia ezabatzeko

- 1 Hasierako pantaila ikuspegian, arrastatu **A** gora.
- 2 Bilatu eta punteatu Timescape™.
- 3 Sakatu PP eta, ondoren, punteatu Ezarpenak > Ezabatu edukia.
- 4 Punteatu ezabatu nahi duzun edukia eta, ondoren, punteatu Ados.

Web zerbitzuetako edukiaren eguneratzeak Timescape™ aplikazioan antolatzea

- 1 Hasierako pantaila ikuspegian, arrastatu **Quandial**
- 2 Bilatu eta punteatu Timescape™.
- 3 Sakatu **HH** eta, ondoren, punteatu Ezarpenak > Antolatu eguneratzeak.
- 4 Punteatu nahi duzun aukera. Eskuz hautatzen baduzu, ez da eguneratze automatikorik egingo.

# Android Market™

Ireki Android Market™ eta sar zaitez aplikazioen eta jolasen munduan. Aplikazioak eta jolasak arakatu ahal izango dituzu "gehien deskargatuak" eta beste kategorien bitartez. Aplikazioak eta jokoak ere ebalua ditzakezu, edo horiei buruzko iruzkinak bidali.

Android Market™ erabili ahal izateko, Google ™ kontua behar duzu. Ikus *[Google™](#page-43-0) [zerbitzuko kontu bat telefonoan konfiguratzeko](#page-43-0)* 44. orrialdean.

Android Market™ agian ezingo da herrialde edo eskualde guztietan eskuratu

## Android Market™ irekitzeko

- 1 Hasierako pantaila ikuspegian, arrastatu **z** gora.
- 2 Bilatu eta punteatu Merkatua.

# Ordainketa aukerak

Ordaindutako aplikazioak deskargatzen dituzunean Android Market™-etik, Google Checkout™ bitartez ordainduko duzu. Zenbait kasutan, aplikazioen doako proba bertsioak deskarga ditzakezu Android Market™ zerbitzuaren bidez, baina aplikazioa erabiltzen jarraitu nahi baduzu, bertsio osoa deskargatzeko eta ordaintzeko fabrikatzailearen web orrira joan beharko duzu.

- Google Checkout™: Google Checkout lineako ordainketak prozesatzeko zerbitzua da. Erosketen historiari buruzko informazioa eta kreditu txartelaren iruzurren aurkako babesa eskaintzen du, saltzaileari kreditu txartelaren zenbaki osoa ematen ez baitio. Zure Google posta elektronikoko kontua erabil dezakezu Google Checkout saioa zure telefonotik hasteko. Google Checkout konturik ez baduzu, zure telefonotik kontu berri bat sor dezakezu. Ordainketa gauzatzeko, kreditu, zor edo opari txartelak erabil daitezke. Zenbait saltzailek telefonoaren fakturaren bidezko ordainketa ere onar dezakete.
- Ezin dira aplikazioak erosi Android Market™ bidez herrialde edo eskualde guztietan.

# Android Market™-tik nola deskargatu

Era askotako aplikazioak deskargatu ahal izango dituzu Android Market™-etik, doako aplikazioak barne. Aplikazio batengatik ordaintzen baduzu Google Checkout zerbitzuaren bitartez, aplikazio hori zure Google kontura lotuta egongo da, aplikazioa edozein gailutan nahi adina aldiz instalatu ahal izateko.

# Aplikazioak deskargatu aurretik

Android Market™-etik deskargatzen hasi aurretik, ziurtatu Interneterako konexioa baduzula.

Gainera, ordaindu beharreko datu-trafikoa sor dezakezula gogoratu zure telefonora edukiak deskargatzen dituzunean. Jarri harremanetan zerbitzu hornitzailearekin informazio gehiago lortzeko.

#### Doako aplikazioak deskargatzeko

- 1 Android Market™ softwarean, bilatu deskargatu nahi duzun elementua kategoriak arakatuz edo bilaketa funtzioa erabiliz.
- 2 Punteatu elementua xehetasunak ikusteko.
- 3 Punteatu Instalatu.
- 4 Deskargatu nahi duzun aplikazioak zure telefonoko datuetara sartzea edo haren funtzioren bat kontrolatu beharra badu, beste pantaila bat agertuko da aplikazioa non sar daitekeen esanaz. Arretaz irakurri pantaila, zure telefonoaren funtzionalitateari kalte handia eragin diezaiolako jarriatzen baduzu. Punteatu Ados ados bazaude, edo Utzi deskarga bertan behera utzi nahi baduzu.

## Ordaindu beharreko aplikazioak deskargatzeko

- 1 Android Market™ softwarean, bilatu deskargatu nahi duzun elementua kategoriak arakatuz edo bilaketa funtzioa erabiliz.
- 2 Punteatu elementua xehetasunak ikusteko.
- 3 Punteatu Erosi.
- 4 Idatzi zure erabiltzailea eta pasahitza Google Checkout-en saioa hasteko. Zure Google posta elektronikoko kontua erabil dezakezu, edo Google Checkout kontu berri bat sortu.
- 5 Saioa hasitakoan, jarraitu telefonoko argibideak erosketa osatzeko.

# Deskargatutako aplikazioak irekitzeko

- 1 Android Market™ aplikazioan, sakatu PP eta, ondoren, punteatu Deskargak.
- 2 Punteatu deskargatutako aplikazioa.
- Deskargatutako aplikazioetara aplikazioen paneletatik ere sar zaitezke.

# PlayNow™ zerbitzua

PlayNow™ zerbitzua erabil dezakezu aplikazioak, jokoak eta musika deskargatzeko. PlayNow™ zerbitzuak doako zein ordaindu beharreko deskargak eskaintzen ditu. Telefonotik zein ordenagailutik elementuak deskarga ditzakezu.

PlayNow™ zerbitzua ez dago erabilgarri herrialde guztietan.

# Aplikazioak eta edukia deskargatu aurretik

Deskargatu aurretik, ziurtatu Interneteko konexioa duzula. Halaber, memoria txartela telefonoan sartuta izan behar duzu edukia deskargatzeko, hala nola musika, tonuak eta gaiak.

Edukia telefonora deskargatzean, transferitzen den datu kopuruarengatik ordaindu beharko duzu. Jarri harremanetan operadorearekin zure herrialdeko datu transferentzien kostuei buruzko informazioa lortzeko.

## PlayNow™ abiarazteko

- 1 Hasierako pantaila ikuspegian, arrastatu **A** gora.
- 2 Bilatu eta punteatu $\blacktriangleright$ .

# PlayNow™ kontu bat sortu

PlayNow™ zerbitzurik edukia deskarga dezakezu konturik sortzeko beharrik gabe; halere, erregistratuz gero, zenbait abantaila izango dituzu. Kreditu txartelaren bidez ordaindu ahal izango duzu, bai eta zure erosketa eta deskargen historia berrikusi ere. Zure musika guztia bitan deskargatu ahal izango duzu; behin mugikorrera eta beste behin zure ordenagailura, kalitate handiko MP3 formatuan. Erregistratuz gero, kupoiak trukatu ahal izango dituzu.

#### PlayNow™ kontu bat sortzeko

- 1 Punteatu eta, ondoren, sakatu  $\mathbb{H}$ .
- 2 Menuan, punteatu Saio-hasiera > Hasi saioa.
- 3 Idatzi zure informazio pertsonala eta, ondoren, punteatu **Hasi saioa**.

# Ordainketa aukerak

PlayNow™ zerbitzutik erosten dituzun aplikazioak eta bestelako edukia ordaintzeko bi modu daude:

- Kreditu txartela: ordaindu kreditu txartelaren bidez. PlayNow™ kontuan saioa hasi behar duzu kreditu txartelarekin ordaintzeko gai izateko. Kreditu txartelarekin ordainduz gero, Premium SMS bidez ordaintzea baino merkeagoa aterako zaizu. Datu pertsonal guztiak modu seguruan transferitzen dira SSL (Secure Sockets Layer) enkriptatzea erabiliz. Erosketa balidatutakoan, deskarga automatikoki hasiko da.
- **Premium SMSak:** ordaindu SMS bat bidaliz zure herrialdean baldin bazaude. Ez duzu erabiltzaile erregistratua izateko beharrik edukia ordaintzeko Premium SMS metodoa erabiliz gero. Erositako elementuak automatikoki deskargatuko dira telefonora.
- Bi ordainketa metodoak ez daude erabilgarri herrialde edo zerbitzu hornitzaile guztietan.

# Kupoiak

Kupoiak edukiak atzitzeko kodeak dira, hala nola, kanpaina batean eskainitako musika, aplikazioak, eta jokoak.

Kupoien aukera atzi dezakezu, PlayNow zerbitzuan erregistratzen zarenean. Kanpaina jakin bateko kupoi-eskaintzei eta kodeei buruzko informazio gehiago eskuratzeko, jarri zure sareko operadorearekin harremanetan.

Kupoiak eta eskaintzak ez daude erabilgarri herrialde eta sare guztietan. Kupoien aurkera zure telefonoan ikusgarri egongo da, zure herrialdean erabilgarri ez badago ere.

## Kupoiak trukatzeko

- 1 PlayNow™ pantailan, sakatu **PP.**
- 2 Punteatu Kupoia.
- 3 Idatzi kupoiaren kodea.
- 4 Punteatu Redeem kupoia.
- Kupoiak ez dira herrialde eta sare guztietan eskaintzen.

# PlayNow™ zerbitzutik deskargatu

PlayNow™ zerbitzutik edukia deskarga dezakezu, bai telefonotik bai ordenagailuko arakatzailetik ere. Aukeratu eskaintzen zaizkizun aplikazio, joko eta musikaren artean.

#### Telefonotik elementuak deskargatzeko

- 1 Ireki PlayNow™ zerbitzua eta bilatu deskargatu nahi duzun elementua kategoriak arakatuz edo bilaketa funtzioa erabiliz.
- 2 Punteatu elementua xehetasunak ikusteko.
- 3 Hautatu elementua erosteko kreditu txartela erabiliz edo premium SMS bat bidaliz. Elementua automatikoki deskargatzen hasiko da.

## Deskargatutako elementu batean sartzeko

- 1 PlayNow™ zerbitzuan, sakatu PP eta, ondoren, punteatu Deskargak.
- 2 Punteatu deskargatutako elementua.

# Antolaketaren lehen urratsak

# **Egutegia**

Telefonoak egutegia du zure denbora antolatu ahal izateko. Sony Ericsson edo Google™ konturik baduzu, telefonoko egutegia web egutegiarekin sinkronizatu ahal izango duzu. Ikus *[Sinkronizatu](#page-59-0)* 60. orrialdean.

Microsoft® Exchange Server-ekiko sinkronizazioa konfigura dezakezu telefonoan Dataviz® RoadSync™ aplikazioa erabiliz. Orduan, RoadSync Calendar aplikazioa telefonoan erabili ahal izango duzu Microsoft® Exchange Server-eko egutegiarekin. Zoaz *[www.dataviz.com](http://www.dataviz.com)* helbidera informazio gehiago lortzeko.

#### Egutegia aplikazioa irekitzeko

- 1 Hasierako pantaila ikuspegian, arrastatu $\triangle$  gora.
- 2 Bilatu eta punteatu Egutegia.
- Egutegia aplikazioa lehen aldiz irekitzen duzunean, hilabete ikuspegian irekiko da.

## Sortu egutegiko gertaerak

- 1 Hasierako pantaila ikuspegian, arrastatu **A** gora.
- 2 Bilatu eta punteatu Equtegia.
- 3 Punteatu .
- 4 Sakatu Gaia, sartu gaia, eta sakatu Eginda.
- 5 Punteatu Ordua. Sakatu zenbaki-eremu bat eta joan gora edo behera nahi dituzun ordua eta minutua hautatzeko. Punteatu Eginda.
- 6 Punteatu Data. Sakatu zenbaki-eremu bat, ondoren, joan gora edo behera, eta sakatu nahi duzun data. Punteatu Eginda.
- 7 Telefonoko egutegia hainbat egutegirekin sinkronizatzen baduzu, sakatu Egutegia, sakatu hitzorduari dagokion egutegia, eta sakatu Eginda.
- 8 Punteatu Abisua. Sakatu zenbaki-eremu bat, ondoren, joan gora edo behera, eta sakatu nahi duzun zenbakia. Punteatu Eginda.
- 9 Punteatu Kokapena eta Azalpena xehetasun horiek sartu nahi badituzu.
- 10 Hitzordu errepikari bat ezarri nahi baduzu, sakatu Errepikapena, markatu nahi duzun aukera, eta sakatu Eginda.
- 11 Punteatu Gorde.
- Hitzordu garaia hurbiltzen denean, telefonoak jakinarazpen soinu labur bat erreproduzituko du hitzordua gogorarazteko. Halaber, **m**agertzen da egoera-barran.

#### Egutegiko gertaerak ikusteko

- 1 Hasierako pantaila ikuspegian, arrastatu **A** gora.
- 2 Bilatu eta punteatu Equtegia.
- 3 Nabigatu nahi duzun egunera eta punteatu gertaera.

## Egutegiko gertaerak editatzeko

- 1 Hasierako pantaila ikuspegian, arrastatu $\blacksquare$  gora.
- 2 Bilatu eta punteatu Egutegia.
- 3 Nabigatu nahi duzun egunera eta punteatu gertaera.
- 4 Punteatu Editatu, editatu informazioa eta punteatu Gorde.

## Ezabatu egutegiko gertaerak

- 1 Hasierako pantaila aurrean duzula, arrastatu **<a>** gora.
- 2 Bilatu eta sakatu Egutegia.
- 3 Nabigatu nahi duzun egunera, eta sakatu gertaera.
- 4 Sakatu Editatu.
- 5 Joan behera eta sakatu Ezabatu hitzordua pantailaren behealdean.

# Egutegiaren hilabetearen ikuspegia

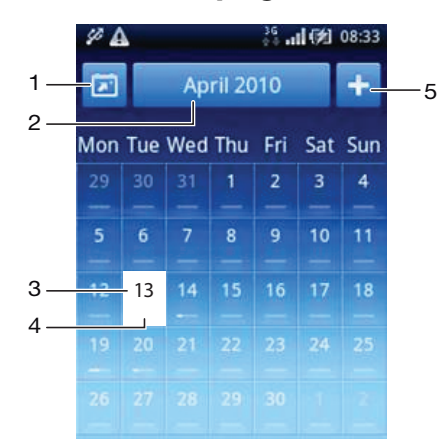

- 1 Ikusi uneko hilabetea (unekoa ez den beste hilabete bat ikustean soilik dago erabilgarri)
- 2 Hautatu hilabetea
- 3 Gaurko eguna
- 4 Bilera adierazlea. Barra zuriak egun osoko bilerak adierazten ditu
- 5 Gehitu hitzordua

#### Aldatu egun-eta hilabete-ikuspegien artean

- 1 Hilabete-ikuspegitik egun-ikuspegira aldatzeko, sakatu nahi duzun eguna.
- 2 Egun-ikuspegitik hilabete-ikuspegira aldatzeko, sakatu $\sum$ .

#### Ikusi beste egunak eta hilabeteak

- Egun-ikuspegian eta hilabete-ikuspegian, pasa hatza ezkerrera aurreko eguna edo hilabetea ikusteko, edo pasa hatza eskuinera hurrengo eguna edo hilabetea ikusteko.
- Hilabete-ikuspegian, pantailaren goialdeko hilabete-hautatzailea ere saka dezakezu hilabetea aldatzeko.

# Egutegi-abisuak

#### Gertaera abisuak ikusteko

• **30** abisu ikonoa agertzen denean egoera barran, arrastatu egoera barra behera eta, ondoren, punteatu gertaera abisua.

#### Itxi gertaera baten gogorarazteko abisua

- 1 Egoera-barran **to gogorarazteko abisuaren ikonoa agertzen denean, arrastatu** egoera-barra behera. Jakinarazpen panela irekiko da.
- 2 Sakatu nahi duzun gertaera.
- 3 Sakatu <**h**

## Gertaera baten gogorarazteko abisua desgaitzeko

- 1 Egoera-barran **30** gogorarazteko abisuaren ikonoa agertzen denean, arrastatu egoera-barra behera. Jakinarazpen panela irekiko da.
- 2 Sakatu nahi duzun gertaera.
- 3 Punteatu Editatu.
- 4 Mugitu behera eta punteatu Abisua.
- 5 Punteatu (Abisurik ez) > Eginda > Gorde.

# Sinkronizatu egutegia

Sony Ericsson edo Google™ zerbitzuetako konturik baduzu, telefonoko egutegia webegutegiarekin sinkronizatu ahal izango duzu. Ikus *[Sinkronizatu](#page-59-0)* atala 60. orrialdean.

Google Egutegia™ sinkronizatzen baduzu eta Google Egutegia™ zerbitzuko egutegi partekatu baterako baino gehiagorako sarbidea baduzu, partekatutako egutegi guztietako hitzordu guztiak telefonoko egutegi-ikuspegian agertuko dira.

# Oharrak

Oharrak aplikazioa erabil dezakezu mezu laburrak eta zerrendak idazteko. Sartutako mezuei gogorarazteko abisuak ere ezar diezazkiekezu.

## Gehitu oharrak

- 1 Hasierako pantaila ikuspegian, arrastatu **A** gora.
- 2 Bilatu eta punteatu Oharrak.
- 3 Sakatu Gehi. ohar., testua idatzi lerratzen den teklatuarekin eta gero berriro sakatu .
- 4 Gogorarazteko abisu bat ezarri nahi baduzu, sakatu . Zenbaki bat aldatzeko, sakatu zenbakia, joan nahi duzun zenbakira, eta sakatu zenbakia. Amaitutakoan, punteatu Eginda.
- 5 Oharra hasierako pantailan agertzea nahi baduzu, sakatu **...**
- 6 Amaitutakoan, sakatu

## Ikusi eta editatu oharrak

- 1 Hasierako pantaila ikuspegian, arrastatu **A** gora.
- 2 Bilatu eta punteatu Oharrak.
- 3 Arakatu oharrak eta sakatu editatu nahi duzuna.
- 4 Oharra berriro punteatu eta editatu dagokion testua.
- 5 Punteatu x.
- 6 Amaitutakoan, sakatu

## Abisu ohar bat ikusteko

• Egoera barran  $\mathbb Z$  abisuaren ikonoa agertzen denean, arrastatu egoera barra behera eta, ondoren, punteatu abisu oharra.

## Oharrak ezabatzeko

- 1 Hasierako pantaila ikuspegian, arrastatu **z** gora.
- 2 Bilatu eta punteatu Oharrak.
- 3 Mugitu oharretan eta punteatu ezabatu nahi duzuna.
- 4 Punteatu **m** eta, ondoren, punteatu Ezabatu.

# Alarma

Telefonoa iratzargailu gisa erabil dezakezu. Telefonoko edozein tonu erabil dezakezu alarmaren seinale gisa. Telefonoa isilik moduan izan arren, alarmaren seinalea jo egingo du.

## Ireki alarmak

- 1 Hasierako pantaila aurrean duzula, arrastatu **A** gora.
- 2 Bilatu eta sakatu **Alarma**.

## Alarma berri bat ezartzeko

- 1 Hasierako pantaila ikuspegian, arrastatu **dia** gora.
- 2 Bilatu eta punteatu Alarma.
- 3 Punteatu Gehitu berria.
- 4 Ezarri ordua eta sakatu Eginda.

## Alarmak aldatzeko

- 1 Hasierako pantaila ikuspegian, arrastatu **A** gora.
- 2 Bilatu eta punteatu Alarma.
- 3 Ordua doitzeko, sakatu ordua, mugitu barra gora edo behera, eta sakatu nahi duzun ordua.
- 4 12 orduko formatu badarabilzu, sakatu am edo pm eta hautatu aukera bat.
- 5 Punteatu Eginda.
- $-\bullet$ Telefonoaren ordu orokorraren ezarpenak zehaztuko du 12 edo 24 orduko formatua ematea alarmari.

#### Desaktibatu alarma

- 1 Hasierako pantaila aurrean duzula, arrastatu **de** gora.
- 2 Bilatu eta sakatu Alarma.
- 3 Arrastatu graduatzailea ezkerrera alarma-ikonoak gris kolorea hartu arte. Alarma desaktibatuta dago.

#### Aktibatu alarmak

- 1 Hasierako pantaila aurrean duzula, arrastatu **o gora.**
- 2 Bilatu eta sakatu Alarma.
- 3 Arrastatu graduatzailea eskuinera alarma aktibatzeko.

#### Ezabatu alarmak

- 1 Hasierako pantaila aurrean duzula, arrastatu **di** gora.
- 2 Bilatu eta sakatu Alarma.
- 3 Sakatu nahi duzun alarma.
- 4 Sakatu Ezabatu.

## Ezarri alarmaren seinalea

- 1 Hasierako pantaila ikuspegian, arrastatu **o** gora.
- 2 Bilatu eta sakatu Alarma.
- 3 Sakatu nahi duzun alarma.
- 4 Sakatu Alarmaren seinalea.
- 5 Hautatu aukera bat.
- 6 Sakatu Eginda.

## Ezarri alarma errepikariak

- 1 Hasierako pantaila ikuspegian, arrastatu **A** gora.
- 2 Bilatu eta sakatu Alarma.
- 3 Sakatu nahi duzun alarma.
- 4 Sakatu Errepikapena.
- 5 Markatu nahi dituzun egunen kontrol-laukiak eta, ondoren, sakatu Eginda.

#### Ezarri alarma baten mosaikoa

- 1 Hasierako pantaila ikuspegian, arrastatu **z** gora.
- 2 Bilatu eta sakatu Alarma.
- 3 Sakatu nahi duzun alarma.
- 4 Sakatu Alarmaren testua eta idatzi zerbait testu-eremuan.
- 5 Sakatu Eginda.

#### Desaktibatu edo errepikatu alarmak jotzen dutenean

• Alarmaren seinalea jotzen ari denean, arrastatu graduatzailea eskuinera desaktibatzeko, edo sakatu Errepikatu errepikatzeko.

# NeoReader™ aplikazioa

Erabili telefonoko NeoReader™ aplikazioa inprimatutako iragarkietako, paketeetako, karteldegietako, dendetako laginetako, komunikabideetako eta beste edozein multimediatako barra kodea eskaneatzeko. Eskaneatu dituzun bakarra kodeen arabera, zuzenean web orri batera, mapako kokapen batera edo produktuari buruzko web orri batera estekatu zara, adibidez. Barra kodeak eskaneatuta ez duzu gehiago web helbide luzerik gehiago idatzi edo bilatzailerik erabili beharrik izango, nahi duzun informazioa eskuratzeko.

Barra kode mota estandarrak soilik eskaneatzen ditu NeoReader™ aplikazioak, Data Matrix, QR kodeak, Aztec kodeak eta Code 128, esaterako.

#### NeoReader™ aplikazioa abiarazteko

- 1 Hasierako pantaila ikuspegian, arrastatu **A** gora.
- 2 Bilatu eta punteatu **NiNeoReader™**.

#### Barra kode bat eskaneatzeko

- 1 NeoReader™ aplikazioan, eduki telefonoko kamera barra kodearen gainean, barra kode osoa bisorean ikusgai izan arte.
- 2 Telefonoak automatikoki eskaneatuko du barra kodea eta dardara egingo du barra kodea ezagutzen duenean. Barra kodea ez bada ezagutzen, punteatu b kodea eskuz eskaneatzeko.
- 3 Barra kodea ezagutzen denean, punteatu Jarraitu barra kodearen informazioa bistaratzeko. Bestela, punteatu Atzera eragiketa bertan behera uzteko.

#### Barra kodearen zenbakiak eskuz idazteko

- 1 NeoReader™ aplikazioan, punteatu (#).
- 2 Punteatu testu eremua eta idatzi barra kodearen zenbakiak.
- 3 Punteatu Ados.

# NeoReader™ aplikazioaren menuaren ikuspegi orokorra

NeoReader™ aplikazioan daude erabilgarri menu aukera hauek:

- $\odot$ Egin klik barra kodea eskuz eskaneatzeko, irudiaren bereizmen handiagoa erabiliz
- Idatzi barra kodearen zenbakiak eskuz. Aukera hau erabil dezakezu, kamerak ezin badu barra kodea  $(123)$ irakurri
- Ikusi aldez aurretik eskaneatutako barra kodeen zerrenda  $\mathbf{D}$
- Ezarri zeure lehentasunak:  $\odot$ 
	- Isilarazi edo gaitu soinua
	- Gaitu edo desgaitu mezua berresteko funtzioa. Gaituta egonez gero, berrespen mezu bat jasoko duzu, barra kodea ondo eskaneatu ostean, haren web edukia ikusten jarraitu nahi duzun galdezka
	- Aukeratu, barra kodearen edukia ikusi eta gero, NeoReader™ aplikaziora edo aplikazioaren paneletara itzuli nahi baduzu
	- Hautatu zenbat barra kode gorde nahi dituzun historia zerrendan
- Ikusi NeoReader™ aplikazioari buruzko informazioa  $\odot$
- O Irakurri gehiago barra kode motei buruz eta NeoReader™ aplikazioa nola erabiliri buruz
- Hautatu zure ezarpen pertsonalak. Informazio hori erabiliko da barra kodearen edukia  $\left( \mathbf{r} \right)$ pertsonalizatzeko
- Bidali SMS bat lagun bat NeoReader™ aplikazioa deskargatzera gonbidatzeko  $\circledR$
- Irten NeoReader™ aplikaziotik  $\circled{x}$

# <span id="page-59-0"></span>**Sinkronizatu**

Informazioa telefonoaren eta ordenagailuaren artean sinkronizatzea kontaktu, mezu edo egutegiko gertaera berak bi gailutan partekatzeko era erraza eta erabilgarria da. Telefonoko aplikazioak erabil ditzakezu hainbat informazio sinkronizatzeko:

- Sony Ericsson sinkronizazio zerbitzua telefonoko kontaktuak Sony Ericssonen webgune pertsonalizatuan sinkronizatzeko. Kontaktuak seguru gordeta geratzen dira leku batean eta hainbat telefonotan erabil daitezke.
- Google Sync™ telefonoa Gmail™, Google Calendar™ eta Google™ kontaktuekin sinkronizatzeko.
- RoadSync™ telefonoa zure Microsoft® Exchange posta kontuarekin, kontaktuekin eta egutegiarekin sinkronizatzeko, soinean eraman ditzazun uneoro.

# Sony Ericsson Sync aplikazioa

Erabili Sony Ericsson Sync aplikazioa telefonoko kontaktuak Sony Ericsson-en webgune pertsonalizatu batekin sinkronizatzeko *[www.sonyericsson.com/user](http://www.sonyericsson.com/user)* helbidean.

Webgune horretan, seguru gorde eta edita ditzakezu kontaktuak toki batean. Sony Ericsson Sync aplikazioarekin, hainbat telefonorekin edo telefono berri batekin sinkroniza ditzakezu kontaktuak. Sony Ericsson kontu bat izan behar duzu webgunea erabiltzeko. Ikus *Sony Ericsson kontu bat telefonoan konfiguratzeko*, 60. orrialdean.

## Sony Ericsson kontu bat telefonoan konfiguratzeko

- 1 Hasierako pantaila ikuspegian, arrastatu **A** gora.
- 2 Punteatu Ezarpenak > Kontuak eta sinkronizazioa.
- 3 Punteatu Gehitu kontua > Sony Ericsson Sinkronizazio-zerbitzua.
- 4 Jarraitu erregistro laguntzailea Sony Ericsson kontu bat sortzeko edo hasi saioa, dagoeneko bat baduzu.
- 5 Punteatu Sinkronizazioaren maiztasuna eta hautatu zenbatean behin nahi duzun telefonoa automatikoki sinkronizatzea.
- 6 Punteatu Eginda.
- 7 Punteatu sortu berri duzun Sony Ericsson Sync kontua eta markatu sinkronizatu nahi dituzun elementuen kontrol laukiak.

#### Sony Ericsson Sync aplikazioa erabiliz eskuz sinkronizatzeko

- 1 Hasierako pantaila ikuspegian, arrastatu **4** gora.
- 2 Punteatu Ezarpenak > Kontuak eta sinkronizazioa.
- 3 Punteatu Sony Ericsson Sinkronizazio-zerbitzua.
- 4 Sakatu PP eta, ondoren, punteatu Sinkronizatu.

## Sony Ericsson kontua editatzeko

- 1 Hasierako pantaila ikuspegian, arrastatu **Q** gora.
- 2 Punteatu Ezarpenak > Kontuak eta sinkronizazioa.
- 3 Punteatu Sony Ericsson Sinkronizazio-zerbitzua.
- 4 Markatu edo kendu marka sinkronizatu nahi dituzun elementuen kontrol laukiei.
- 5 Kontuaren ezarpenak aldatu nahi behar badituzu, punteatu Kontuaren ezarpenak, editatu nahi duzun informazioa eta punteatu Eginda.

## Sinkronizazio maiztasuna ezartzeko

- 1 Hasierako pantaila ikuspegian, arrastatu **Quandial**
- 2 Punteatu Ezarpenak > Kontuak eta sinkronizazioa.
- 3 Punteatu Sony Ericsson Sinkronizazio-zerbitzua.
- 4 Punteatu Kontuaren ezarpenak.
- 5 Punteatu Sinkronizazioaren maiztasuna eta hautatu ondo datorkizun maiztasunaren aukera bat.

#### Sony Ericsson kontuak telefonotik kentzeko

- 1 Hasierako pantaila ikuspegian, arrastatu **A** gora.
- 2 Punteatu Ezarpenak > Kontuak eta sinkronizazioa.
- 3 Punteatu Sony Ericsson Sinkronizazio-zerbitzua.
- 4 Punteatu Kendu kontua.
- 5 Punteatu Kendu kontua berriro, berresteko.
- Kontua telefonotik kenduko da, baina Sony Ericsson zerbitzarian jarraituko du. Sony Ericsson webgunean saioa hasteko erabil dezakezu, *[www.sonyericsson.com/user](http://www.sonyericsson.com/user)* helbidean.

# Google Sync™ sinkronizazio zerbitzua

Google Sync™ sinkronizazio zerbitzua erabil dezakezu telefonoa Gmail™, Google Calendar™ eta Google™ kontaktuak zerbitzuekin sinkronizatzeko.

Google™ kontuarekin sinkronizatzeko, kontuak konfiguratuta egon behar du telefonoan. Ikus *Google™ zerbitzuko kontu bat sinkronizatzeko telefonoan konfiguratzeko*, 61. orrialdean.

## Google™ zerbitzuko kontu bat sinkronizatzeko telefonoan konfiguratzeko

- 1 Hasierako pantaila ikuspegian, arrastatu **A** gora.
- 2 Punteatu Ezarpenak > Kontuak eta sinkronizazioa.
- 3 Punteatu Gehitu kontua > Google™.
- 4 Jarraitu erregistro-morroia Google™ zerbitzuko kontu bat sortzeko, edo hasi saioa, dagoeneko kontua baduzu.
- 5 Telefonoa Google™ kontuarekin automatikoki sinkronizatzea nahi baduzu, egiaztatu Sinkronizazio automatikoa hautatuta duzula.
- 6 Punteatu sortu berri duzun Google™ kontua eta markatu sinkronizatu nahi dituzun elementuen kontrol laukiak.
- Sinkroniza ditzakezun elementuak telefonoan aktibatuta dituzun Google™ zerbitzuen araberakoa izango da.

#### Google™ kontuarekin eskuz sinkronizatzeko

- 1 Hasierako pantaila ikuspegian, arrastatu **A** gora.
- 2 Punteatu Ezarpenak > Kontuak eta sinkronizazioa.
- 3 Punteatu sinkronizatu nahi duzun Google™ kontua.
- 4 Sakatu HH eta, ondoren, punteatu Sinkronizatu.

#### Google™ sinkronizazioaren ezarpenak aldatzeko

- 1 Hasierako pantaila ikuspegian, arrastatu **o** gora.
- 2 Punteatu Ezarpenak > Kontuak eta sinkronizazioa.
- 3 Punteatu editatu nahi duzun Google™ kontua.
- 4 Markatu edo kendu marka sinkronizatu nahi dituzun elementuen kontrol laukiei.

## Google™ kontu bat telefonotik kentzeko

- 1 Hasierako pantaila ikuspegian, arrastatu **z** gora.
- 2 Punteatu Ezarpenak > Kontuak eta sinkronizazioa.
- 3 Punteatu kendu nahi duzun Google™ kontua kontuen zerrendatik.
- 4 Punteatu Kendu kontua.
- 5 Punteatu Kendu kontua berriro, berresteko.
- Google™ kontu guztiak ken ditzakezu kontuen zerrendatik, lehenengoa izan ezik. Lehen kontua kentzeko, telefonoa oso-osorik berrezarri behar duzu. Ikus *[Berrezarri telefonoa](#page-96-0)*97. orrialdean.

# Microsoft® Exchange Server batekin sinkronizatu RoadSync™ aplikazioa erabiliz

Telefonoko RoadSync™ aplikazioa erabil dezakezu telefonoko edukia Microsoft® Exchange Server zerbitzari batekin sinkronizatzeko. Honela, zure enpresako mezu elektroniko, egutegiko gertaera eta kontaktu guztietan telefonotik sartu ahal izango duzu. Zerbitzua konfiguratutakoan, posta elektronikoa, egutegiko gertaerak eta kontaktuak hari gabe sinkronizatuko dira telefonoko RoadSync™ aplikazioarekin. Ondoren, posta elektroniko berriak konfigura ditzakezu, zuzenean bidal daitezen telefonora. Halaber, sinkronizazio antolatuak eta automatikoak konfigura daitezke lanorduetan zein lanetik kanpoko orduetan.

RoadSync™ aplikazioari buruzko informazio gehiago lortzeko, zoaz *[www.dataviz.com](http://www.dataviz.com)* helbidera.

#### RoadSync™ aplikazioaren sinkronizazioa konfiguratzeko

- Jarri harremanetan Microsoft® Exchange Server-en administratzailearekin kontuaren ezarpen zuzenak jasotzeko.
- 1 Hasierako pantaila ikuspegian, arrastatu **A** gora.
- 2 Bilatu eta punteatu RoadSvnc.
- 3 Jarraitu pantailako argibideak Microsoft® Exchange Server sinkronizazioa konfiguratzeko.
- 4 Kontuaren ezarpenak idatzitakoan, kontuaren hobespenak alda ditzakezu. Amaitutakoan, sakatu HH eta, ondoren, punteatu Eginda.

#### Mezu elektronikoak Roadsync aplikazioan irakurtzeko

- 1 Hasierako pantaila ikuspegian, arrastatu **o** gora.
- 2 Bilatu eta punteatu RoadSync > Posta elektronikoa.
- 3 Punteatu mezu bat irakurtzeko.

## RoadSync Calendar aplikazioan egutegiko gertaerak ikusteko

- 1 Hasierako pantaila ikuspegian, arrastatu **A** gora.
- 2 Bilatu eta punteatu RoadSync > Egutegia.
- 3 Sakatu<sub>H</sub>.
- 4 Hautatu agenda, uneko eguna, uneko astea edo uneko hilabetea bistaratzea nahi duzun.

#### RoadSync Mail eskuz sinkronizatzeko

- 1 Hasierako pantaila ikuspegian, arrastatu $\blacktriangle$  gora.
- 2 Bilatu eta punteatu RoadSync > Posta elektronikoa.
- 3 Sakatu<sub>H</sub>.
- 4 Punteatu Sinkronizatu.

#### RoadSync™ aplikazioen sinkronizazio programazioa aldatzeko

- 1 Hasierako pantaila ikuspegian, arrastatu **4** gora.
- 2 Bilatu eta punteatu RoadSync > Ezarpenak > Sinkronizazio ordutegia.
- 3 Punteatu edozein ezarpen aldatzeko.
- 4 Amaitutakoan, punteatu Konfigurazioa.

# Hari gabeko sareetara konektatu

Internetera telefonotik sar zaitezke hari gabe Wi-Fi™ teknologia erabiliz. Honela, weba arakatu eta tarifa merkeagoak lortu ahal izango dituzu.

Zure enpresak edo erakundeak sare pribatu birtual (VPN) bat badu, telefonoarekin sare horretara konektatu ahal izango duzu. Horri esker, zure enpresako intranetetan edo bestelako barneko zerbitzuetan sartzeko aukera izango duzu.

# Wi-Fi™

Wi-Fi™ teknologia erabiliz, Internetera sar zaitezke hari gabe telefonoaren bidez. Interneten Wi-Fi™ konexioa erabiliz sartzeko, Wi-Fi™ sare erabilgarriren bat bilatu eta bertara konektatu beharko zara. Wi-Fi™ sarearen seinalea alda daiteke telefonoaren kokapenaren arabera. Wi-Fi™ sarbidearen ondoan jarrita, seinale areagotuko da.

## Wi-Fi™ konexioa gaitzeko

- 1 Hasierako pantaila ikuspegian, arrastatu **A** gora.
- 2 Bilatu eta punteatu Ezarpenak > Hari gabekoak eta sareak.
- 3 Markatu Wi-Fi kontrol laukia. Telefonoak Wi-Fi™ sare erabilgarriak bilatuko ditu.
- Baliteke zenbait segundo behar izatea Wi-Fi™ konexioa gaitu arte.

## Wi-Fi™ sare batera konektatzeko

- 1 Hasierako pantaila ikuspegian, arrastatu **A** gora.
- 2 Bilatu eta punteatu Ezarpenak > Hari gabekoak eta sareak > WiFi ezarpenak.
- 3 Erabilgarri dauden Wi-Fi™ sareak Wi-Fi sareak atalean bistaratzen dira. Sare erabilgarriak irekiak zein seguruak izan daitezke. Sare irekiak Wi-Fi™ sarearen izenaren ondoan dagoen a ikurraz adierazten dira eta sare seguruak a ikurraz.
- 4 Punteatu Wi-Fi™ sare bat bertara konektatzeko. Wi-Fi™ sare seguru batera konektatzean, pasahitza eskatuko zaizu. **a** bistaratuko da egoera barran konektatzen zarenean.
- Telefonoak konektatzen zaren Wi-Fi™ sareak gogoratzen ditu. Aurretik konektatu zaren Wi-Fi™ sare baten estalduran zaudenean, telefonoa automatikoki konektatuko da bertara.
- Zenbait lekutan, Wi-Fi™ sareak irekitzeko web orri batean hasi beharko duzu saioa sarean sartu ahal izan aurretik. Jarri harremanetan Wi-Fi™ sarearen administratzailearekin informazio gehiago jasotzeko.

## Beste Wi-Fi™ sare batera konektatzeko

- 1 Hasierako pantaila ikuspegian, arrastatu **4** gora.
- 2 Bilatu eta punteatu Ezarpenak > Hari gabekoak eta sareak > WiFi ezarpenak. Aurkitutako Wi-Fi™ sareak Wi-Fi sareak atalean bistaratzen dira.
- 3 Punteatu beste Wi-Fi™ sare bat bertara konektatzeko.

# Wi-Fi™ sarearen egoera

Wi-Fi™ sare batera konektatuta zaudenean, edo inguruan Wi-Fi™ sareak erabilgarri daudenean, Wi-Fi™ sare horien egoera ikus daiteke. Telefonoak Wi-Fi™ sare ireki bat aurkitzen duen bakoitzean jakinaraz zaitzan ezar dezakezu ere.

#### Wi-Fi™ sareko jakinarazpenak gaitzeko

- 1 Ziurtatu Wi-Fi™ aktibatuta dagoela.
- 2 Hasierako pantaila ikuspegian, arrastatu **o** gora.
- 3 Bilatu eta punteatu Ezarpenak > Hari gabekoak eta sareak > WiFi ezarpenak.
- 4 Markatu Sareko jakinarazpena kontrol laukia.

## Wi-Fi™ sareak eskuz bilatzeko

- 1 Hasierako pantaila ikuspegian, arrastatu **A** gora.
- 2 Bilatu eta punteatu Ezarpenak > Hari gabekoak eta sareak > WiFi ezarpenak.
- 3 Sakatu<sub>BB</sub>.
- 4 Punteatu Bilatu<sub>Q</sub>N. Telefonoak Wi-Fi™ sareak bilatzen ditu eta Wi-Fi sareak atalean bistaratzen ditu.
- 5 Punteatu zerrendako Wi-Fi™ sare bat sarera konektatzeko.

# Wi-Fi™ ezarpen aurreratuak

Wi-Fi™ sare bat eskuz gehitu aurretik, Wi-Fi™ ezarpena telefonoan aktibatu behar duzu.

## Wi-Fi™ sareak eskuz gehitzeko

- 1 Hasierako pantaila ikuspegian, arrastatu $\blacktriangle$  gora.
- 2 Bilatu eta punteatu Ezarpenak > Hari gabekoak eta sareak > WiFi ezarpenak.
- 3 Punteatu Gehitu Wi-Fi sarea.
- 4 Idatzi sarearentzako Sarearen SSIDa.
- 5 Punteatu Sequrtasuna eremua segurtasun mota hautatzeko.
- 6 Beharrezkoa izango balitz, idatzi pasahitza.
- 7 Punteatu Gorde.
- $\pmb{\P}$ Jarri harremanetan Wi-Fi™ sarearen administratzailearekin Sarearen SSIDa izena eta Hari gabeko pasahitza lortzeko.

#### Konektatutako Wi-Fi™ sare bati buruzko informazio xehatua ikusteko

- 1 Hasierako pantaila ikuspegian, arrastatu **o gora.**
- 2 Bilatu eta punteatu Ezarpenak > Hari gabekoak eta sareak > WiFi ezarpenak.
- 3 Punteatu unean konektatuta zauden Wi-Fi™ sarea. Sarearen xehetasunen informazioa bistaratzen da.

# Wi-Fi™ lokartze gidalerroak

Wi-Fi™ lokartze gidalerroak gehituta, telefonoko Wi-Fi™ funtzioa desgai dadin ezar dezakezu pantaila itzaltzen denean. Horrela, telefonoko bateriaren errendimendua areagotu egiten da. Wi-Fi™ funtzioa inoiz desaktiba ez dadin ezar dezakezu ere, edo telefonoa kargatzen ari denean inoiz desaktiba ez dadin.

Wi-Fi™ sare batera konektatuta ez bazaude, telefonoak 2G/3G datu konexio mugikorra erabiliko du Internetera sartzeko (telefonoan datu konexio mugikorra konfiguratu eta gaitu baduzu).

## Wi-Fi™ lokartze gidalerroak gehitzeko

- 1 Hasierako pantaila ikuspegian, arrastatu $\triangle$  gora.
- 2 Bilatu eta punteatu Ezarpenak > Hari gabekoak eta sareak > WiFi ezarpenak.
- $3$  Sakatu  $\mathbb{H}$ .
- 4 Punteatu Aurreratua  $\chi$ .
- 5 Punteatu WiFi lokartze gidalerroak.
- 6 Hautatu erabili nahi duzun WiFi lokartze gidalerroak.

# IP helbide estatikoa erabili

Telefonoa Wi-Fi™ sare batera konekta dadin konfigura dezakezu IP helbide estatikoa erabiliz.

#### IP helbide estatikoa konfiguratzeko

- 1 Hasierako pantaila ikuspegian, arrastatu **A** gora.
- 2 Bilatu eta punteatu Ezarpenak > Hari gabekoak eta sareak > WiFi ezarpenak.
- 3 Sakatu<sub>BB</sub>.
- 4 Punteatu Aurreratua X.
- 5 Markatu Erabili IP estatikoa kontrol laukia.
- 6 Punteatu eta idatzi Wi-Fi™ sarearen beharrezko informazioa:
	- IP helbidea
	- Atebidea
	- Azpisare maskara
	- DNS 1
	- DNS 2
- 7 Sakatu **HH** eta punteatu Gorde<sup>1</sup>.

# Sare pribatu birtualak (VPN)

Erabili telefonoa sare pribatu birtualetara (VPN) konektatzeko, zeinek sare lokal seguruetako baliabideetara sartzea ahalbidetuko dizun. Adibidez, enpresek eta hezkuntza erakundeek maiz erabili ohi dituzte VPN konexioak, euren erabiltzaileek intranetetara eta bestelako barneko zerbitzuetara sartzeko beharra baitute barneko saretik at daudenean (adibidez, bidaiatzean).

VPN konexioak era askotan konfigura daitezke, sarearen arabera. Zenbait sarek segurtasun ziurtagiri bat telefonora transferitzea eta instalatzea eskatzen dute. Ikus *[Telefonoa](#page-69-0) [ordenagailura konektatu](#page-69-0)* 70. orrialdean telefonora edukia transferitzeko moduei buruzko informazio gehiago lortzeko. Zure sare pribatu birtualerako konexio bat konfiguratzeari buruzko informazioa lortzeko, jarri harremanetan zure enpresako edo erakundeko sareko administratzailearekin.

#### Sare pribatu birtualak gehitzeko

- 1 Hasierako pantaila ikuspegian, arrastatu **z** gora.
- 2 Bilatu eta punteatu Ezarpenak > Hari gabekoak eta sareak > VPN ezarpenak.
- 3 Punteatu Gehitu VPN.
- 4 Hautatu gehitu nahi duzun VPN mota.
- 5 Idatzi zure VPN ezarpenak.
- 6 Sakatu PR eta punteatu Gorde.

#### Sare pribatu birtual batera konektatzeko

- 1 Hasierako pantaila ikuspegian, arrastatu **z** gora.
- 2 Bilatu eta punteatu Ezarpenak > Hari gabekoak eta sareak > VPN ezarpenak.
- 3 Sare erabilgarrien zerrendan, punteatu konektatu nahi duzun VPNa.
- 4 Idatzi beharrezko informazioa.
- 5 Punteatu Konektatu.

#### Sare pribatu birtual batetik deskonektatzeko

- 1 Arrastatu egoera barra behera.
- 2 Punteatu VPN konexioaren jakinarazpena konexioa desaktibatzeko.

# Web arakatzailea

Web-arakatzailea erabili web-orriak ikusteko, laster-marka gisa gehitzeko, haietan nabigatzeko, edo aplikazio-paneletan lasterbideak sortzeko. Arakatzailearen hainbat leiho ireki dezakezu aldi berean eta zoom funtzioa erabil dezakezu web orrietan nabigatzerakoan.

#### Web arakatzailea irekitzeko

- 1 Hasierako pantaila ikuspegian, arrastatu **Quandial**
- 2 Bilatu eta punteatu Arakatzailea.

# Tresna barra

Tresna barrako aukerak arakatzea errazten dute:

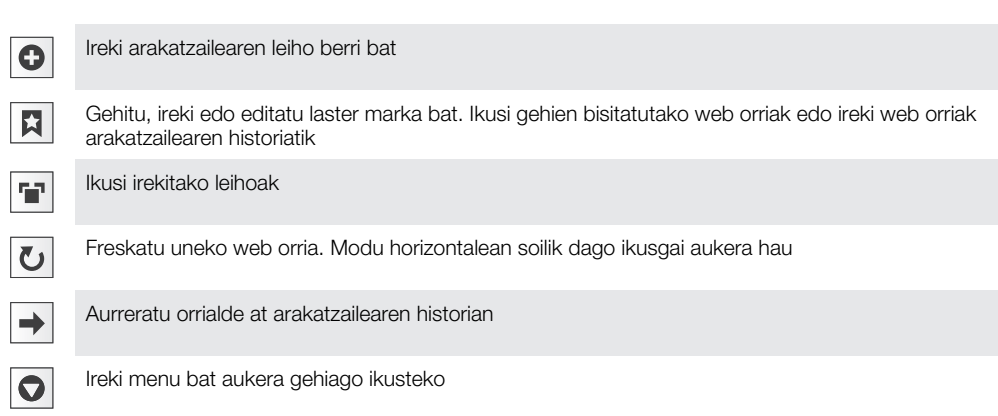

## Tresna barra irekitzeko

• Arakatzailean, sakatu  $\overline{H}$ .

# Weba arakatu

# Bilaketa eta helbide barra

Erabili bilaketa eta helbide barra, webgune bat arakatzeko:

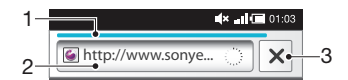

- 1 Ikusi uneko web orriaren deskarga progresioa
- 2 Idatzi web orri batean bilatu nahi duzun hitza edo idatzi web orriaren helbidea web orria kargatzeko
- 3 Bertan behera utzi uneko web orriaren deskarga
- Orri bat deskargatzen amaitu denean, laster marka eslei diezaiokezu bilaketa eta helbide barrararen alboko laster marka ikonoa  $|p|$  punteatuta.

#### Web orrietara joateko

- 1 Punteatu bilaketaren eta helbidearen testu eremua teklatua aktibatzeko.
- 2 Idatzi web helbidea.
- 3 Punteatu Joan hona:.

## Web orriak bilatzeko

- 1 Punteatu bilaketaren eta helbidearen testu eremua teklatua aktibatzeko.
- 2 Sartu bilaketa hitz bat.
- 3 Punteatu Joan hona:.

#### Irten Interneteko arakatzailetik

- Arkatzerakoan, sakatu $\Box$
- Arakatzailea irekitzen duzun hurrengo aldian, irten aurretik utzi bezala irekiko da arakatzailea, hau da, leiho kopuru, kokapen, eta zoom-maila berekin.

# Web orrietan zehar nabigatu

#### Estekak hautatzeko

- Web orri bateko esteka bat hautatzeko, punteatu esteka. Hautatutako esteka laranjaz nabarmentzen da, eta web orria hatza askatzean kargatzen da.
- Hatza askatu aurretik nahi ez duzun esteka bat hautatuz gero, desauta dezakezu hatza arrastatuz esteka nabarmenduta ez dagoen arte.

#### Joan aurreko orrira arakatzerakoan

• Sakatu  $\leftarrow$  .

#### Web orriak handitzeko edo txikitzeko

- 1 Arrastatu hatza pantailan, edozein norabidetan, web orriaren zoom kontrolak aktibatzeko.
- 2 Punteatu @ ikonoa handitzeko edo punteatu @ txikitzeko.
- Punteatu birritan, web orriko edozein tokitan, azkar handitzeko edo txikitzeko.

#### Uneko web orria berriro kargatzeko

- 1 Sakatu P.P.
- 2 Punteatu Freskatu

# Web orriak kudeatu

#### Sortu uneko web-orriaren lasterbidea

- 1 Web orri bat ikusten ari zarela, sakatu P.
- 2 Punteatu Gehiago > Gehitu laster tekla hasieran.
- 3 Editatu aurrez zehaztutako lasterbidearen izena, nahi izanez gero.
- 4 Punteatu Gehitu aplikazioen paneletan laster tekla gehitzeko.

#### Uneko web orriaren estekak partekatzeko

- 1 Arakatzerakoan, sakatu P.
- 2 Punteatu Gehiago > Partekatu orria.
- 3 Hautatu erabilgarri dauden transferentzia metodoetako bat eta jarraitu pantailako argibideak.

# Kudeatu laster-markak

Laster-markekin gogoko web-orriak eta gehien erabiltzen dituzunak bizkor atzi ditzakezu. Zure sareko operadorearen arabera, laster-marka batzuk aurrez instalatuta izan ditzakezu telefonoan.

#### Web orri bati laster marka ezartzeko

- 1 Web orri bat ikusten ari zarela, sakatu P.
- 2 Punteatu Laster markak > Gehitu.
- 3 Nahi izanez gero, izena eta web helbidea edita ditzakezu.
- 4 Amaitutakoan, punteatu Ados.
- $-\bullet$ Web orri bati bizkor laster marka bat ezartzeko, bilaketa eta helbide eremuaren eskuinaldeko **ikonoa ere puntea dezakezu.**

#### Laster markak irekitzeko

- 1 Arakatzailea pantailan, sakatu P.P.
- 2 Punteatu Laster markak.
- 3 Punteatu ireki nahi duzun laster marka.

## Laster markak editatzeko

- 1 Arakatzailea pantailan, sakatu P.P.
- 2 Punteatu Laster markak.
- 3 Punteatu eta eduki hatza laster markaren gainean menu bat irekitzeko.
- 4 Punteatu Editatu laster marka.
- 5 Editatu izena eta web helbidea, nahi duzun bezala.
- 6 Punteatu Ados.

## Laster markak ezabatzeko

- 1 Arakatzailea pantailan, sakatu P.P.
- 2 Punteatu Laster markak.
- 3 Punteatu eta eduki hatza laster markaren gainean menu bat irekitzeko.
- 4 Punteatu Ezabatu laster-marka hautatutako laster marka ezabatzeko.

# Ezarri laster-marka aurrez bisitatutako orri bati

- 1 Arakatzailea pantailan, sakatu P.P.
- 2 Punteatu Laster markak.
- 3 Punteatu Historia fitxa edo Gehien ikusitakoak fitxa, aurrez bisitatutako web orri bat ikusteko.
- 4 Punteatu  $\triangle$  ikonoa laster marka gisa gehitu nahi duzun web orriaren eskuinera.

# Testua eta irudia kudeatu

## Web orrietan testua bilatzeko

- 1 Web orri bat ikusten ari zarela, sakatu P.
- 2 Punteatu Gehiago > Bilatu orrian
- 3 Idatzi bilatu nahi duzun hitza eta sakatu Eginda.
- 4 Bat datozen karaktereak berdez nabarmenduko dira. Punteatu eskuineko edo ezkerreko gezia bat datorren aurreko edo hurrengo elementura joateko.
- 5 Punteatu  $\overline{\mathbf{x}}$  bilaketa barra ixteko.

## Irudi bat gordetzeko

- 1 Punteatu eta eduki hatza nahi duzun irudiaren gainean, menu bat agertu arte.
- 2 Punteatu Gorde irudia.

# Hainbat leiho

Zure arakatzaileak gehienez zortzi leiho exekuta ditzake aldi berean. Adibidez, leiho batean zure web posta zerbitzuan saioa has dezakezu eta, beste batean, eguneko albisteak irakur ditzakezu. Erraz alda dezakezu leihoz.

## Arakatzailearen leiho berri bat irekitzeko

- 1 Arakatzailea pantailan, sakatu HH.
- 2 Punteatu Leiho berria.

## Arakatzaileko leiho berri batean estekak irekitzeko

- 1 Punteatu eta eduki hatza esteka baten gainean, menu bat agertu arte.
- 2 Punteatu Ireki leiho berri batean.

## Arakatzailearen leiho batetik bestera aldatzeko

- 1 Arakatzailea pantailan, sakatu P.P.
- 2 Punteatu Leihoak, irekitako leiho guztien zerrenda ikusteko.
- 3 Punteatu ikusi nahi duzun leihoa.

# Webetik deskargatu

Weba arakatu bitartean aplikazioak eta edukia deskarga dezakezu telefonoko web arakatzailea erabiliz. Oro har, nahi duzun fitxategia deskargatzeko esteka ukitu behar duzu eta automatikoki hasiko da deskargatzen.

Deskargatutako fitxategiak ikusteko

- 1 Arakatzailea pantailan, sakatu P.P.
- 2 Punteatu Gehiago > Deskargak.

#### Abian den deskarga bat bertan behera uzteko

- 1 Arakatzailea pantailan, sakatu **P.**
- 2 Punteatu Gehiago > Deskargak.
- 3 Punteatu eta eduki hatza deskarga fitxategiaren gainean menu bat irekitzeko.
- 4 Punteatu Utzi deskarga.

# Arakatzaile-ezarpenak

#### Arakatzailearen ezarpenak aldatzeko

- 1 Arakatzailea pantailan, sakatu P.P.
- 2 Punteatu Gehiago > Ezarpenak.

## Web orrien egokitze automatikoa

Egokitze automatikoa aukerak errazten du testudun eta irudidun webgune handiak irakurtzea, hala nola albisteen guneak. Adibidez, egokitze automatikoa gaitutako web orri bat handitzen duzunean, testua automatikoki doituko da pantailaren tamaina berrira. Egokitze automatikoa desgaituta badago, baliteke zeharka korritu behar izatea esaldi osoa irakurri ahal izateko.

# Web orriak automatikoki egokitzeko

- 1 Arakatzailea pantailan, sakatu P.P.
- 2 Punteatu Gehiago > Ezarpenak > Doitu orriak automatikoki.

# <span id="page-69-0"></span>Telefonoa ordenagailura konektatu

Telefonoa ordenagailura konektatuta fitxategiak, hala nola, argazkiak eta musika, transferi eta kudea ditzakezu. Agian ezingo duzu copyright bidez babestutako materiala trukatu.

Telefonoa ordenagailura konektatzeko USB kablea edo Bluetooth™ hari gabeko teknologia erabil dezakezu. Telefonoa ordenagailura USB kablea erabiliz konektatzen baduzu, PC Companion aplikazioa instalatu eta erabili ahal izango duzu ordenagailuan. PC Companion aplikazioarekin aplikazio gehigarrietarako sarbidea izango duzu, multimedia fitxategiak transferitzeko eta antolatzeko, telefonoa eguneratzeko eta beste hainbat ekintzetarako.

# USB kablea erabiliz edukia transferitu eta kudeatu

Telefonoa ordenagailura konekta dezakezu USB kablea erabiliz telefonoko fitxategiak kudeatu ahal izateko. Ordenagailuko fitxategi arakatzailean, edukia arrasta eta jaregin dezakezu telefonoaren eta ordenagailuaren artean. Erabili ordenagailuko Media Go™ aplikazioa musika, bideoak eta argazkiak, edo beste edozein multimedia fitxategi transferitzerakoan, telefonora behar bezala transferitzen eta egokitzen direla ziurtatzeko.

1 Telefonoan aplikazioren bat exekutatzen ari bazara eta aplikazioa memoria txartela erabiltzen ari bada, aplikazioa itxi beharko duzu memoria txartela atzitzeko.

#### Edukia telefonoaren eta ordenagailuaren artean arrastatu eta jaregiteko

- 1 Konektatu telefonoa ordenagailura USB kablea erabiliz.
- 2 Telefonoa: Punteatu Konektatu telefonoa.
- 3 Ordenagailua: Idazmahaitik Windows Explorer ireki eta itxaron telefonoaren memoria txartela Windows Exploreren kanpo-disko gisa azaldu arte.
- 4 **Ordenagailua**: Arrastatu eta jaregin nahi dituzun fitxategiak telefonoaren eta ordenagailuaren artean.
- Zure telefonoa ezin da memoria txartelean sartu ordenagailua sartu den bitartean. Bitartean, baliteke telefonoko zenbait funtzio eta aplikazio erabilgarri ez egotea, kamera esaterako.
- Goiko transfaritzeko metodoa ongi dabil USB memoria osagarrriko interfaza erabil dezaketen gailu eta sistema eragile gehienekin.

#### Deskonektatu USB kablea modu seguruan

- Ez deskonektatu USB kablea eduki transferitu bitartean, edukia honda baitaiteke.
- 1 Ordenagailua: Ziurtatu hardwarea behar bezala kentzen dela.
- 2 Deskonektatu USB kablea.
- Ţ Ordenagailuan jarraitu beharreko urratsak desberdinak izan daitezke erabiltzen duzun sistema eragilearen arabera. Informazio gehiago lortzeko, ikus zure ordenagailuaren sistema eragilearen dokumentazioa.

# PC Companion

PC Companion aplikazioak telefonora konektatuz eginbide eta zerbitzu gehigarrietan sartzeko eta horiek erabiltzeko aukera eskaintzen dizu, hala nola, Media Go™ aplikazioa musika, bideoak eta argazkiak transferitzeko. Gainera, telefonoa egunera dezakezu erabilgarri dagoen software berriena izan dezan.

PC Companion aplikazioa erabiltzeko sistema eragile hauetako bat izan behar duzu:

- Microsoft® Windows 7
- Microsoft® Windows Vista®
- Microsoft® Windows® XP, 3. zerbitzu-paketea edo berriagoa

Konektatu telefonoa ordenagailura USB kablea erabiliz PC Companion instalatzeko eta erabiltzeko.

## Instalatu PC Companion

- 1 Konektatu telefonoa ordenagailura USB kablea erabiliz.
- 2 Sakatu Instalatu PC Companion.
- 3 Ordenagailua: PC Companion automatikoki hasten da ordenagailuan segundo gutxi batzuk igarotakoan. Jarraitu pantailako argibideak PC Companion instalatzeko.

## PC Companion erabiltzeko

- 1 Konektatu telefonoa ordenagailura USB kablea erabiliz.
- 2 Telefonoa: Punteatu Konektatu telefonoa.
- 3 Ordenagailua: PC Companion automatikoki hasten da ordenagailuan segundo gutxi batzuk igarotakoan.
- PC Companion automatikoki abiarazten ez bada, ordenagailuko Hasi menutik abiaraz dezakezu.

# Media Go™

Ordenagailuko Media Go™ aplikazioak multimedia edukia telefonoaren eta ordenagailuaren artean transferitzen laguntzen dizu. Instalatu Media Go™ aplikazioa PC Companion aplikaziotik. Ikus *[PC Companion](#page-69-0)* 70. orrialdean informazio gehiago lortzeko.

Media Go™ aplikazioa erabiltzeko sistema eragile hauetako bat izan behar duzu:

- Microsoft® Windows 7
- Microsoft® Windows Vista®
- Microsoft® Windows® XP, 3. zerbitzu-paketea edo berriagoa

USB kable bidez konektatu behar dituzu telefonoa eta ordenagailua Media Go™ aplikazioarekin telefonoaren eta ordenagailuaren artean fitxategiak transferitu ahal izateko. Era berean, telefonoa ordenagailura konektatzeko gaitu behar duzu. Ikus *[Edukia](#page-69-0) [telefonoaren eta ordenagailuaren artean arrastatu eta jaregiteko](#page-69-0)* 70. orrialdean informazio gehiago lortzeko.

Media Go™ aplikazioa erabiltzeari buruzko informazio gehiago lortzeko, ikus Media Go™ aplikazioaren menu nagusiko laguntza atala.

## Transferitu edukia Media Go™ aplikazioa erabiliz

- 1 Konektatu telefonoa ordenagailura USB kablea erabiliz.
- 2 Sakatu Konektatu telefonoa.
- 3 **Ordenagailua**: PC Companion aplikazioan, egin klik Media Go™ hasteko. Media Go™ hasten duzun lehen aldia bada, agian instalatu egin beharko duzu hurrengo urratsarekin jarraitu aurretik.
- 4 Fitxategiak mugitzen ditu telefonoaren eta ordenagailuaren artean Media Go™ aplikazioa erabiliz.
- Ā. Media Go™ aplikazioa *[www.sonyericsson.com/support](http://www.sonyericsson.com/support)* helbidean ere deskarga daiteke.

# Hari gabeko Bluetooth™ teknologia

Aktibatu telefonoko Bluetooth™ funtzioa eta sortu hari gabeko konexioak beste Bluetooth™ gailu bateragarriekin, hala nola ordenagailuak, eskulibre osagarriak eta telefonoak. Bluetooth™ konexioak 10 metroko barrutian funtzionatzen du hoberen, tartean objektu solidorik izan gabe. Zenbait kasutan, telefonoa beste Bluetooth™ gailuekin eskuz bikotetu beharko duzu. Gogoratu telefonoa ikusgai ezartzea beste Bluetooth™ gailuek zure telefonoa aurkitzea nahi baduzu. Bestela, fitxategiak beste gailuetara bidal ditzakezu mezu elektroniko bidez, edo horiek ordenagailura transferitu USB kable konexioa erabiliz.

1 Bluetooth® gailuen arteko eraginkortasuna eta bateragarritasuna alda daiteke batetik bestera.

#### Bluetooth™ funtzioa aktibatu eta telefonoa ikusgai egiteko

- 1 Hasierako pantaila ikuspegian, arrastatu **A** gora.
- 2 Bilatu eta punteatu Ezarpenak > Hari gabekoak eta sareak.
- 3 Markatu **Bluetootha** kontrol laukia. **Alabertzen da egoera barran.**
- 4 Punteatu Bluetooth ezarpenak.
- 5 Markatu Ikusgai kontrol laukia. Telefonoa beste gailuentzako ikusgai egongo da 120 segundoz.

# Telefonoaren izena

Telefonoari izena jar diezaiokezu. Bluetooth™ funtzioa aktibatu ostean, beste gailuei erakutsiko zaie izen hori eta telefonoa ikusgai izango da

# Telefonoaren izena idazteko

- 1 Ziurtatu Bluetooth™ funtzioa aktibatuta dagoela.
- 2 Hasierako pantaila ikuspegian, arrastatu $\triangle$  gora.
- 3 Bilatu eta punteatu Ezarpenak > Hari gabekoak eta sareak > Bluetooth ezarpenak > Gailuaren izena.
- 4 Izendatu telefonoa nahi duzun moduan.
- 5 Punteatu Ados.

# Beste Bluetooth™ gailu batekin bikotetu

Telefonoa beste gailu batekin bikotetuta, besteak beste, telefonoa Bluetooth™ bidezko eskulibre batera edo Bluetooth™ bidezko autoko kit batera konekta dezakezu, deiak gailu horien bidez egiteko eta jasotzeko.

Behin telefonoa Bluetooth™ bidezko gailuarekin bikotetutakoan, telefonoak bikotetzea gogoratuko du. Telefonoa Bluetooth™ bidezko gailu batekin bikotetzean, agian pasakode bat sartu beharko duzu. Telefonoa 0000 pasakode orokorra erabiltzen saiatuko da. Funtzionatzen ez badu, ikus Bluetooth™ gailuaren dokumentazioa gailuaren pasakodea eskuratzeko. Bikotetutako Bluetooth™ gailu batera konektatzen zaren hurrengo aldian ez duzu berriro pasakodea sartu beharrik izango.

Zenbait Bluetooth™ gailuk, hala nola Bluetooth™ entzungailuek, beste gailuarekin bikotetzea eta konektatzea eskatzen dute.

Telefonoa hainbat Bluetooth™ gailuekin bikote dezakezu, baina Bluetooth™ profil bakarrera konekta zaitezke aldi berean.
## Telefonoa beste Bluetooth™ gailu batekin bikotetzeko

- <span id="page-72-0"></span>1 Hasierako pantaila ikuspegian, arrastatu **A** gora.
- 2 Bilatu eta punteatu Ezarpenak > Hari gabekoak eta sareak > Bluetooth ezarpenak.
- 3 Punteatu Bilatu gailuak. Aurkitutako Bluetooth™ gailuak Bluetooth gailuak atalean zerrendatuko dira.
- 4 Punteatu telefonoarekin bikotetu nahi duzun Bluetooth™ gailua.
- 5 Sartu pasakodea, beharko balitz.
- 6 Telefonoa eta Bluetooth™ gailua bikotetuta daude orain. Zenbait gailuren kasuan, konektatu egin beharko duzu erabiltzen hasi aurretik. Bikotetze eta konexio egoerak Bluetooth™ gailuaren izenaren azpian erakusten dira, **Bluetooth gailuak** zerrendan.
- Ziurtatu telefonoarekin bikotetu nahi duzun gailuak Bluetooth™ funtzioa aktibatuta duela eta Bluetooth™ ikusgaitasuna aktibatuta dagoela.

## Telefonoa beste Bluetooth™ gailu batera konektatzeko

- Beste Bluetooth™ gailuekin konexioa behar bezala ezartzeko, zenbait Bluetooth™ gailu, hala nola Bluetooth™ entzungailu gehienak, bikotetu egin behar dira konektatu aurretik.
- 1 Hasierako pantaila ikuspegian, arrastatu **o** gora.
- 2 Bilatu eta punteatu Ezarpenak > Hari gabekoak eta sareak > Bluetooth ezarpenak.
- 3 Bluetooth gailuak zerrendan, eduki ukituta telefonoarekin konektatu nahi duzun Bluetooth™ gailua.
- 4 Punteatu Konektatu.

## Bluetooth™ gailuak deskonektatzeko

- 1 Hasierako pantaila ikuspegian, arrastatu $\triangle$  gora.
- 2 Bilatu eta punteatu Ezarpenak > Hari gabekoak eta sareak > Bluetooth ezarpenak.
- 3 Bluetooth gailuak zerrendan, eduki ukituta konektatutako Bluetooth gailuaren izena.
- 4 Punteatu Deskonektatu.
- Ţ. Bluetooth™ gailua deskonektatu arren, telefonoarekin bikotetuta jarraituko du. Bikotetzea kentzeko, Deskonektatu eta ezeztatu bikotetzea punteatu behar duzu.

#### Bluetooth™ gailuak desbikotetu

- 1 Hasierako pantaila ikuspegian, arrastatu **Q** gora.
- 2 Bilatu eta punteatu Ezarpenak > Hari gabekoak eta sareak > Bluetooth ezarpenak.
- 3 Bluetooth gailuak zerrendan, eduki ukituta konektatutako Bluetooth™ gailuaren izena.
- 4 Punteatu Ezeztatu bikotetzea.

# Bluetooth™ teknologia erabiliz bidali eta jaso

Partekatu elementuak beste Bluetooth™ bateragarridun gailuekin, hala nola telefonoekin edo ordenagailuekin. Hainbat elementu bidali edo jaso ditzakezu Bluetooth™ funtzioa erabiliz, adibidez:

- Argazkiak eta bideoak
- Musika eta beste audio fitxategi batzuk
- Kontaktuak
- Web orriak

## Bluetooth™ erabiliz elementuak bidaltzeko

- 1 Gailu hartzailea: Egiaztatu elementua bidali nahi duzun Bluetooth™ gailuak Bluetooth™ funtzioa aktibatuta duela eta ikusgai moduan dagoela.
- 2 Telefonoan, ireki bidali nahi duzun elementua dagoen aplikazioa eta mugitu elementura.
- 3 Aplikazioaren eta bidali nahi duzun elementuaren arabera, baliteke, adibidez, elementua ukituta eduki behar izatea elementua irekitzeko edo PP sakatu behar izatea. Baliteke elementua bidaltzeko beste modu bat erabili behar izatea.
- 4 Hautatu partekatzeko edo bidaltzeko menuko elementu bat.
- 5 Agertuko den menaun, hautatu Bluetootha.
- 6 Aktibatu Bluetooth™, hala egiteko eskatuz gero.<br>7 **Bluetooth gailuak** aukeraren azpian, punteatu g
- Bluetooth gailuak aukeraren azpian, punteatu gailu hartzailearen izena.
- 8 Gailu hartzailea: Eskatuz gero, onartu konexioa.
- 9 Galdetuz gero, idatzi pasakode bera bi gailuetan edo berretsi iradokitako pasakodea.
- 10 Gailu hartzailea: Onartu jasotzeko elementua.

## Bluetooth™ erabiliz elementuak jasotzea

- 1 Hasierako pantaila ikuspegian, arrastatu **4** gora.
- 2 Bilatu eta punteatu Ezarpenak > Hari gabekoak eta sareak.
- 3 Markatu **Bluetootha** kontrol laukia. **agertzen da egoera barran.**
- 4 Punteatu Bluetooth ezarpenak.
- 5 Markatu Ikusgai kontrol laukia. Telefonoa beste gailuentzako ikusgai egongo da 120 segundoz.
- 6 Gailu bidaltzailea: Bidali elementu bat edo gehiago telefonora Bluetooth™ erabiliz.
- 7 Galdetuz gero, idatzi pasakode bera bi gailuetan edo berretsi iradokitako pasakodea.
- 8 Telefonoan jasotzeko fitxategi baten berri jakinarazten zaizunean, arrastatu egoera barra behera eta punteatu jakinarazpena fitxategi transferentzia onartzeko.
- 9 Punteatu **Onartu** fitxategi transferentzia hasteko.
- 10 Transferentziaren progresioa ikusteko, arrastatu egoera barra behera.
- 11 Jasotako elementua berehala irekitzeko, arrastatu egoera barra behera eta punteatu informazio adierazgarria.
- Ţ. Telefonoan memoria txartel bat sartuta egon behar du, Bluetooth™ hari gabeko teknologia erabiliz elementuak jaso ahal izateko.

# <span id="page-74-0"></span>Babes kopiak egin eta berrezartzea

Erabili Babeskopia egin eta berrezarri aplikazioa mugikorraren edukia zure memoria txartelean kopiatzeko. Babeskopia horiek zure edukia eta telefonoko zenbait ezarpen berrezartzeko erabil daiteke, datuak galduz edo ezabatuz gero.

Zure mugikorrak Android-en 1.6 bertsioa erabiltzen badu, zure datuen babeskopia egin beharko duzu bertsio berriago batera aldatu aurretik.

# Babeskopiak egin ditzakezun eduki mota

Honako datu mota hauen babeskopiak egin daitezke Backup eta berrezarpen aplikazioa erabiliz:

- Laster markak
- Deien erregistroa
- Kontaktuak
- Merkatu aplikazioak
- Multimedia mezuak
- Sistemaren ezarpenak (alarmak, doinuaren bolumena, esaterako)
- Testu mezuak
- Musika fitxategiak eta telefonoaren kamerarekin grabatutako argazkiak edo bideoak automatikoki gordetzen dira memoria txartelean eta ez da beharrezkoa horien babeskopiak egitea.
- Baliteke datuen transmisio osagarria ordaindu behar izatea Market aplikazioak ezartzen dituzunean.

## Telefonoko edukiaren babeskopiak eskuz egiteko

- 1 Zure Hasierako pantaila ikuspegian, arrastatu **Quandial**
- 2 Bilatu eta punteatu Babeskopia eta berrezartzea.
- 3 Punteatu Egin babeskopia.
- 4 Babeskopia fitxategi berri bat sortu nahi izanez gero, punteatu Gehitu berria, idatzi babeskopia fitxategiaren izena eta punteatu Jarraitu. Babeskopia fitxategi baten edukia ordeztu nahi izanez gero, punteatu nahi duzun babeskopia fitxategia eta, ondoren, punteatu Ordeztu.
- 5 Markatu babeskopia egin nahi dituzun edukiaren kontrol laukiak eta punteatu Jarraitu.

## Telefonoko edukiaren babeskopia automatikoak antolatzeko

- 1 Zure Hasierako pantaila ikuspegian, arrastatu **A** gora.
- 2 Bilatu eta punteatu Babeskopia eta berrezartzea.
- 3 Punteatu Programazioa.
- 4 Hautatu babeskopiaren errepikapen maiztasuna eta hasiera ordua eta, ondoren, punteatu Jarraitu.
- 5 Markatu babeskopia egin nahi dituzun edukiaren kontrol laukiak eta punteatu Jarraitu.
- Babeskopia fitxategi automatiko eta antolatu bat sortzen den bakoitzean, babeskopia fitxategiaren aurreko bertsioa gainidazten da.

## Telefonoko edukiaren babeskopia antolatuak desgaitzeko

- 1 Zure Hasierako pantaila ikuspegian, arrastatu **Q** gora.
- 2 Bilatu eta punteatu Babeskopia eta berrezartzea.
- 3 Punteatu Programazioa > Inoiz ere ez > Jarraitu.

## Telefonoko edukia berrezartzeko

Gogoan izan, babeskopia sortu ondoren zure datuetan egindako aldaketa guztiak ezabatuko direla berriro ezartzean.

- 1 Zure Hasierako pantaila ikuspegian, arrastatu **de** gora.
- 2 Bilatu eta punteatu Babeskopia eta berrezartzea.
- 3 Punteatu Berrezarri.
- 4 Punteatu zein babeskopia fitxategitik berrezarri nahi duzun.
- 5 Markatu berrezarri nahi dituzun edukien kontrol laukiak eta punteatu Jarraitu.
- $\mathbf{I}$ Baliteke telefonoa berrabiarazi behar izatea berrezartzea behar bezala osatzeko.

### Memoria txarteleko babeskopiak ezabatzeko

- 1 Zure Hasierako pantaila ikuspegian, arrastatu **de** gora.
- 2 Bilatu eta punteatu Babeskopia eta berrezartzea.
- 3 Punteatu Egin babeskopia.
- 4 Eduki ukituta ezabatu nahi duzun babeskopia fitxategia, eta ondoren punteatu Ezabatu.

# <span id="page-76-0"></span>Musika

Erabili musika erreproduzitzaileak eskaintzen dizkizun eginbide guztiak. Entzun musika, audio liburuak eta podcast-ak, edo erabili o botoia eta arakatu entzuten ari zaren artista baten multimedia eduki gehiago.

Instalatu ordenagailuko Media Go™ aplikazioa edukia eta transferitu eduki telefonoko memoria txarteletik eta memoria txartelera. Media Go™*[www.sonyericsson.com/support](http://www.sonyericsson.com/support)* helbidean deskarga daiteke. Informazio gehiago lortzeko, ikus *[Telefonoa ordenagailura konektatu](#page-69-0)* 70. orrialdean.

# Media fitxategiak memoria txartelean nola kopiatu

Zure ordenagailuko media eduki gogokoenak telefonoan kopiatu eta zure telefonoaren eginbide entretenigarri guztiak erabiltzen hasi. Erraza da musika, argazkiak bideoak eta bestelako fitxategiak transferitzea. Telefonoa USB kablea duen ordenagailu bati konektatu eta hurrengo metodoetariko bat erabili:

- Fitxategi kudeatzailea aplikazioa erabili, Windows Explorer, esaterako. Ikus *[Edukia](#page-69-0) [telefonoaren eta ordenagailuaren artean arrastatu eta jaregiteko](#page-69-0)*70. orrialdean.
- Erabili ordenagailuko Media Go™ aplikazioa. Ikus *[Media Go™](#page-70-0)*71. orrialdean.

Ikus *[Telefonoa ordenagailura konektatu](#page-69-0)*70 orrialdean zure telefonoa nola konektatu eta fitxategiak nola transferitu irakurtzeko.

# Erabili musika-erreproduzigailua

## Erreproduzitu audio-edukia

- 1 Hasierako pantaila pantailan, sakatu  $\Box$  Hasierako pantaila ikuspegian  $\Box$  agertzen ez bada, arrastatu $\triangle$  gora, eta bilatu eta sakatu Musika erreproduzigailua  $\sqrt{2}$ .
- 2 Sakatu  $\overline{p}$ .
- 3 Sakatu **audioa artistaren arabera arakatzeko. Sakatu erreprodukzio-zerrendak** erabiltzeko. Sakatu **de** audioa pistaren arabera arakatzeko.
- 4 Joan gora edo behera pista bat arakatzeko.
- 5 Sakatu pista bat erreproduzitzeko.

# Musika-erreproduzigailuaren ikuspegi orokorra

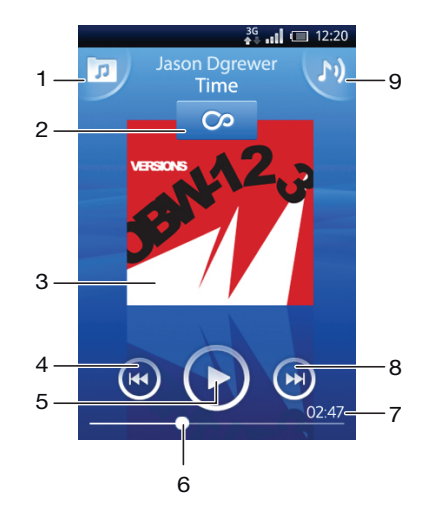

- 1 Arakatu memoria-txarteleko musika
- 2 Infinitu botoia: bilatu erlazionatutako materiala linean
- 3 Albumaren azala (erabilgarri badago)
- <span id="page-77-0"></span>4 Joan uneko erreprodukzio-ilarako aurreko pistara, edo atzeratu uneko abestia
- 5 Erreproduzitu/Eten botoia
- 6 Garapen-adierazlea: aurreratu edo atzeratu arrastatuta edo sakatuta
- 7 Uneko pistan geratzen den denbora
- 8 Joan uneko erreprodukzio-ilarako hurrengo pistara, edo aurreratu uneko abestia
- 9 Ikusi uneko erreprodukzio-ilara

#### Arakatu audio-edukia

- 1 Hasierako pantaila pantailan, sakatu  $J$ . Hasierako pantaila ikuspegian  $J$  agertzen ez bada, arrastatu $\triangle$  gora, eta bilatu eta sakatu Musika erreproduzigailua  $\Box$ .
- 2 Sakatu $\overline{p}$ .
- 3 Sakatu **a**udioa artistaren arabera arakatzeko. Sakatu **e**rreprodukzio-zerrendak erabiltzeko. Sakatu **zabera arabera arakatzeko.**
- 4 Joan gora edo behera pista bat arakatzeko.

#### Aldatu pistak

• Musika-erreproduzigailuan, sakatu  $\left( \right)$  edo  $\left( \right)$ .

## Abestiak pausatzeko

• Musika erreproduzitzailean, punteatu $\textcircled{\tiny{1}}$ 

#### Aurreratu eta atzeratu musika

- Musika-erreproduzigailuan, eduki ukituta  $\bullet$  edo  $\bullet$ .
- Era berean, aurrerapen-adierazlearen markatzailea ezkerrera edo eskuinera arrasta dezakezu.

#### Doitu audioaren bolumena

• Sakatu bolumen-tekla.

## Ikusi uneko erreprodukzio-ilara

• Musika-erreproduzigailuan, sakatu

## Entzun musika-erreproduzigailua beste aplikazio batzuk erabiltzen ari zaren bitartean

- 1 Sakatu edo musika-erreproduzigailua uzteko.
- 2 Ireki eta erabili beste aplikazioak musika-erreproduzigailua atzeko planoan erreproduzitzen ari den bitartean.
- $\dot{\check{\bullet}}$  Bestela, sakatuta eduki dezakezu erabilitako azken aplikazioetan sartzeko.

#### Itzuli musika-erreproduzigailura atzeko planoan erreproduzitzen ari denean

- 1 Arrastatu egoera-barra behera jakinarazpen-panela irekitzeko.
- 2 Sakatu pistaren izenburua musika-erreproduzigailua irekitzeko.
- · $\dot{\bullet}$  Bestela, musika-erreproduzigailua duela gutxi erabili baduzu, eduki sakatuta deta, ondoren, sakatu Musika erreproduzigailua  $\int d\mathbf{r}$  irekitzeko.

#### Abestiak ezabatzeko

- 1 Abestiak musika erreproduzitzailearen liburutegian arakatzean, eduki ukituta abestiaren izena.
- 2 Punteatu Ezabatu.
- Albumak eta erreprodukzio zerrendak ere modu berean ezaba ditzakezu.

## Abesti bat edo gehiago aldi berean ezabatzeko

- <span id="page-78-0"></span>1 Musika-erreproduzigailuan, sakatu .
- 2 Sakatu P.
- 3 Punteatu Ezabatu batzuk.
- 4 Sakatu ezabatu nahi dituzun pistak.
- 5 Punteatu Ezabatu.

## Abestiak partekatzeko

- 1 Abestiak musika erreproduzitzailearen liburutegian arakatzean, eduki ukituta abestiaren izena.
- 2 Punteatu Bidali.
- 3 Hautatu erabilgarri dauden transferentzia metodoetako bat eta jarraitu pantailako argibideak.
- Albumak eta erreprodukzio zerrendak ere modu berean parteka ditzakezu.
- Agian ezingo dituzu copyright bidez babestutako elementuak kopiatu, bidali edo transferitu.

## Abesti bat edo gehiago aldi berean partekatzeko

- 1 Musika erreproduzitzailearen liburutegian abestiak arakatzerakoan, sakatu P.
- 2 Punteatu Bidali hainbat.
- 3 Punteatu partekatu nahi dituzun abestiak.
- 4 Punteatu Bidali.
- 5 Hautatu erabilgarri dauden transferentzia metodoetako bat eta jarraitu pantailako argibideak.
- $\mathbf{y}$ Agian ezingo dituzu copyright bidez babestutako elementuak kopiatu, bidali edo transferitu.

# Erreproduzitu musika ausaz

Erreprodukzio-zerrendetako pistaz ausaz erreproduzi ditzakezu. Besteak beste, zuk sortutako erreprodukzio-zerrendak edo deskargatutako albumak erreproduzi ditzakezu ausaz.

## Erreproduzitu pistak ausaz

- 1 Musika-erreproduzigailuan, sakatu
- 2 Sakatu  $\Box$  eta nabigatu album batera, edo sakatu  $\Box$  eta arakatu erreprodukziozerrenda bat.
- 3 Ireki albuma edo erreprodukzio-zerrenda bere izena sakatuta.
- 4 Sakatu

# Erreprodukzio-zerrendak

Musika-erreproduzigailuak erreprodukzio-zerrenda dinamikoak sortzen ditu audioliburutegiko erreprodukzio-zerrenden fitxan . Era berean, musika-erreproduzigailuak erreprodukzio-zerrenda bat sortzen du (Pista ezagunenak izenekoa) gehien erreproduzitzen dituzun audio-liburutegiko artisten abestiekin. Media Go™ aplikazioa erabil dezakezu musika-liburutegia mantentzeko, eta ordenagailuan erreprodukzio-zerrendak sortzeko. Informazio gehiago lortzeko, ikus *[Telefonoa ordenagailura konektatu](#page-69-0)* atala 70. orrialdean.

Zuk sortutako erreprodukzio-zerrendak telefonoko memoria-txartelean kopiatzen dira. Telefonoa ordenagailura USB kablea erabiliz konektatzen duzunean, memoria-txartela Media Go™ aplikazioan agertzen da.

## Erreproduzitu erreprodukzio-zerrenda dinamikoak

- 1 Musika-erreproduzigailuan, sakatu n.
- 2 Sakatu $\blacksquare$
- 3 Zerrenda dinamikoak atalean, sakatu erreprodukzio-zerrenda bat.
- 4 Sakatu pista bat erreproduzitzeko.

## Erreproduzitu gehien erreproduzitzen dituzun artista baten abestiak

- <span id="page-79-0"></span>1 Musika-erreproduzigailuan, sakatu n.
- 2 Sakatu  $\blacktriangleleft$  eta sakatu artista bat.
- 3 Sakatu Pista ezagunenak. Artistaren gehienez hamar abesti bistaratzen dira.
- 4 Sakatu pista bat erreproduzitzeko.

#### Erreproduzitu zure erreprodukzio-zerrendak

- 1 Musika-erreproduzigailuan, sakatu  $\pi$ .
- 2 Sakatu $\blacksquare$
- 3 Nire zerrendak atalean, sakatu erreprodukzio-zerrenda bat.
- 4 Sakatu pista bat erreproduzitzeko.

## Erreprodukzio zerrendak memoria txartelean kopiatzeko

- 1 Ordenagailua: Abiarazi Media Go™ aplikazioa ordenagailuan.
- 2 Telefonoa: Konektatu telefonoa ordenagailura USB kablea erabiliz. PC Companion instalatzea eskatzen bazaizu, sakatu . PC Companion geroago konfigura daiteke, telefonoa ordenagailuan kudeatzen lagun zaitzan.
- 3 Telefonoa: Arrastatu egoera barra behera eta punteatu USB bidez konektatuta > Muntatu.
- 4 **Ordenagailua**: Kokatu memoria txartela Media Go™ aplikazioan.
- 5 Ordenagailua: Kopiatu ordenagailuan lehendik dauden erreprodukzio zerrendak telefonoaren eta ordenagailuaren artean arrastatuz eta jareginez.

## Arakatu musikari erlazionatutako edukia

Musika-erreproduzigailua erabiltzerakoan, entzuten ari zaren artista bati erlazionatutako lineako multimedia edukia bila eta araka dezakezu Infinitu botoia o sakatuta.

#### Arakatu erlazionatutako audio-edukia

- 1 Musika-erreproduzigailuan, sakatu o.
- 2 Pasa hatza ezkerrera edo eskuinera lineako zerbitzu desberdinen emaitzak ikusteko (operadorearen araberakoa).
- 3 Musika-erreproduzigailura itzultzeko, sakatu

# Podcastak

Podcastek web-jarioetara (RSS) harpidetuz eskura dezakezun multimedia edukia dute, adibidez, irratsaioak. Eduki hori ordenagailura deskarga dezakezu Media Go™ aplikazioko podcast eginbidea erabiliz. Ondoren, podcasta memoria-txartelean kopia dezakezu ordenagailuko Media Go™ aplikazioa erabiliz. Telefonoan RSS irakurle bat instalatzen baduzu, audio-jarioak dituzten guneetara ere harpide zaitezke. Informazio gehiago lortzeko, ikus *[Telefonoa ordenagailura konektatu](#page-69-0)* atala 70. orrialdean.

## Erreproduzitu podcastak telefonoan

- 1 Audio-podcasten bidez deskargatu dituzun fitxategiak, adibidez, irrati-programak, musika-erreproduzigailuaren audio-liburutegian aurki daiteke. Musikaerreproduzigailuan, sakatu .
- 2 Sakatu  $\blacktriangleleft$  edo  $\blacksquare$ .
- 3 Joan gora edo behera eta arakatu izenburu bat.
- 4 Sakatu izenburu bat erreproduzitzeko.

# TrackID™ teknologia

Erabili TrackID™ musika hautemateko zerbitzua inguruan entzuten dituzun abestiak identifikatzeko. Grabatu abesti baten lagin labur bat eta artistari, izenburuari eta albumari buruzko informazioa eskuratuko duzu segundo gutxi batzuren buruan. Era berean, erosi ere egin ditzakezu TrackID™ teknologiak identifikatutako abestiak. Emaitza hobeak

<span id="page-80-0"></span>lortzeko, erabili TrackID™ teknologia leku lasai batean. Aplikazio hori erabiltzean arazoak badituzu, ikus *[Ezin ditut Interneten oinarritutako zerbitzuak erabili](#page-97-0)* 98 . orrialdea.

Ñ TrackID™ aplikazioa eta TrackID™ zerbitzua ez dira onartzen herrialde edo eskualde guztietan, eta ez dira bateragarriak eremu guztietako sare eta zerbitzu hornitzaile guztiekin.

## Ireki TrackID™ aplikazioa

- 1 Hasierako pantaila aurrean duzula, arrastatu **A** gora.
- 2 Bilatu eta sakatu TrackID™ .

#### Pistei buruzko informazioa bilatzeko

- 1 TrackID™ aplikazioa irekita dagoela, punteatu Grabatu.
- 2 Zuzendu telefonoa musika iturrira. Emaitzak emaitzen pantailan erakusten dira.

## Erabili TrackID™ teknologiaren emaitzak

Pistaren informazioa agertuko da bilaketa burutu ostean pista bat ezagutzen denean eta baita historia zerrendan ere. TrackID™ teknologiak pista bat ezagutzen duenean, pista erosi, gogokoen bezala markatu, gomendatu edo pistarekin erlazionatutako edukia bila dezakezu YouTube™ zerbitzuan.

## Pistak TrackID™ teknologia erabiliz erosteko

- 1 Punteatu pisten informazio pantailako tekla bat pista erosteko, gomendatzeko edo YouTube™ zerbitzuan ikusteko.
- 2 Historia zerrendatik pistaren informazio pantaila irekitzeko, punteatu pista bat. Edozein zerrendatik pisten informazio pantaila irekitzeko, punteatu Diagramak.
- Ikusiko den zerrenda eta txartela zure eskualdearen araberakoa izango da. Sakatu HH beste herrialdeetan gehien bilatu dituztenak ikusteko. Baliteke pistak erosteko eginbidea herrialde/eskualde guztietan onartuta ez egotea,

edota sare edo zerbitzu hornitzaile guztiek ez onartzea ere.

# <span id="page-81-0"></span>FM irratia

FM irrati kateak araka eta entzun ditzakezu, eta gogoko gisa gorde. Eskulibre eramangarria, entzungailua edo telefonoaren bozgorailua erabiliz entzun dezakezu irratia. Eskulibre eramangarria edo entzungailua konektatu behar duzu, FM irratiaren antena gisa funtzionatzen dutelako. FM irratia irekitzen duzunean, kate erabilgarriak agertzen dira automatikoki. Kateak RDS informazioa badu, entzuten hasi eta segundo gutxira bistaratzen da.

### Ireki FM irratia

- 1 Konektatu eskulibre eramangarria edo entzungailua telefonora.
- 2 Hasierako pantaila aurrean duzula, arrastatu **Quandial**
- 3 Bilatu eta sakatu FM irratia . Kate erabilgarriak agertzen dira frekuentzia-bandan zehar mugitu ahala.
- Ţ Eskulibre eramangarria edo entzungailua konektatu behar duzu, antena gisa funtzionatzen baitute.

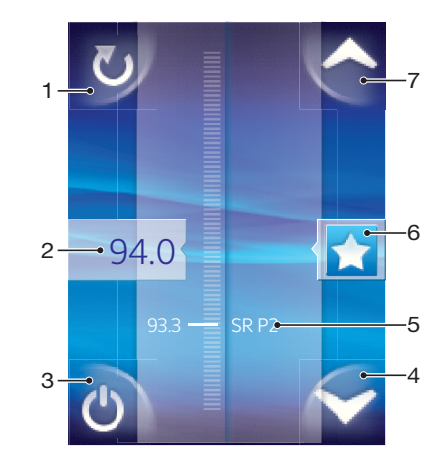

# FM irratiaren ikuspegi orokorra

- 1 Bilatu kate berriak
- 2 Sintonizatutako frekuentzia
- 3 Irratia pizteko eta itzaltzeko tekla
- 4 Mugitu behera hurrengo gogokora (gogokoak gordeta badaude soilik erabilgarri)
- 5 RDS (Radio Data System) informazioa. Ez dago erabilgarri herrialde eta eremu guztietan.
- 6 Esleitu kateak gogoko gisa edo utzi bertan behera gogoko-esleipena
- 7 Mugitu gora hurrengo gogokora (gogokoak gordeta badaude soilik erabilgarri)

# Aldatu irrati-kate batetik bestera

Frekuentzia-banda bereko kate batetik bestera aldatzeko:

- Mugitu gora eta behera.
- Arrastatu.
- Sakatu katea edo, erabilgarri badago, RDS informazioa (kate-identifikazioa).

# Erabili gogoko irrati-kateak

Gehien entzuten dituzun irrati-kateak gogoko gisa gorde ditzakezu. Gogokoak erabilita irrati-kateak bizkor eskura ditzakezu.

#### Gorde kateak gogoko gisa

- <span id="page-82-0"></span>1 Irratia irekita dagoela, nabigatu gogoko gisa gorde nahi duzun katera.
- 2 Sakatu

### Kendu gogoko kateak

- 1 Irratia irekita dagoela, nabigatu gogokoen zerrendatik kendu nahi duzun katera.
- 2 Sakatu

#### Gogoko kate batetik bestera mugitzeko

- Irratia irekita dagoela, punteatu  $\blacktriangle$  edo  $\blacktriangledown$ .
- Į Gogoko batetik bestera aldatzeko, gutxienez bi kate izan behar dituzu gogoko gisa gordeta.

# Bilatu irrati-kate gehiago

Kokapenez aldatu baduzu edo uneko kokapeneko estaldura hobetu bada, irrati-kate gehiago bila ditzakezu.

ļ Bilaketa berriak ez die gorde dituzun gogokoei eragiten.

## Hasi kate-bilaketa berri bat

• Irratia irekita dagoela, sakatu **di**. Irratiak frekuentzia-banda osoan egiten du bilaketa, eta kate erabilgarriak bistaratzen dira.

# Aldatu bozgorailutik eskulibrera eta alderantziz

Irratia entzuteko eskulibre eramangarria, entzungailua, edo telefonoaren bozgorailua erabili nahi duzun aukera dezakezu.

#### Aldatu bozgorailuaren eta entzungailuaren artean

- 1 Irratia irekita dagoela, sakatu PR.
- 2 Sakatu Errepr. bozgorailuan.
- 3 Soinua berriro eskulibre eramangarriaren edo entzungailuaren bidez entzuteko, sakatu **HH** eta sakatu Errepr. eskulibrean.

# <span id="page-83-0"></span>Bideoak

Bideo-erreproduzigailua erabili zure bideo gogokoenak bilatzeko eta ikusteko, zuzeneko bideoak barne. Kameraren albumean ere aurkituko dituzu bideoak, zure telefonoaren kamerarekin grabatutako bideoak han gordetzen baititu. Zuzeneko erreprodukzio bidezko bideoak hasteko, web-arakatzailean, sakatu web orri aktibo bateko esteka. Zureneko erreprodukzio bidezko bideoak ikusteko YouTube™ aplikazioa ere erabil dezakezu.

# Media fitxategiak memoria txartelean nola kopiatu

Zure ordenagailuko media eduki gogokoenak telefonoan kopiatu eta zure telefonoaren eginbide entretenigarri guztiak erabiltzen hasi. Erraza da musika, argazkiak bideoak eta bestelako fitxategiak transferitzea. Telefonoa USB kablea duen ordenagailu bati konektatu eta hurrengo metodoetariko bat erabili:

- Fitxategi kudeatzailea aplikazioa erabili, Windows Explorer, esaterako. Ikus *[Edukia](#page-69-0) [telefonoaren eta ordenagailuaren artean arrastatu eta jaregiteko](#page-69-0)*70. orrialdean.
- Erabili ordenagailuko Media Go™ aplikazioa. Ikus *[Media Go™](#page-70-0)*71. orrialdean.

Ikus *[Telefonoa ordenagailura konektatu](#page-69-0)*70 orrialdean zure telefonoa nola konektatu eta fitxategiak nola transferitu irakurtzeko.

# Erabili bideo-erreproduzigailua

## Arakatu bideoak

- 1 Hasierako pantaila aurrean duzula, arrastatu **de** gora.
- 2 Bilatu eta sakatu **Bideoa**
- 3 Joan gora edo behera bideoak arakatzeko.
- $\bullet$ Kamerarekin grabatutako bideoak Albuma **atalean aurki ditzakezu.**

## Erreproduzitu bideoak

- 1 Hasierako pantaila ikuspegian, arrastatu $\blacktriangle$  gora.
- 2 Bilatu eta sakatu **Bideoa** ...
- 3 Joan gora edo behera bideoak arakatzeko.
- 4 Sakatu bideo bat erreproduzitzeko. Kontrolak segundo gutxiren buruan desagertzen dira. Sakatu pantaila berriro ager daitezen.

#### Pausatu bideoak

- 1 Bideo bat erreproduzitzen ari denean, sakatu pantaila kontrolak bistaratzeko.
- 2 Sakatu

#### Aurreratu eta atzeratu bideoak

• Arrastatu aurrerapen-barraren markatzailea ezkerrera edo eskuinera.

#### Irten bideo-erreproduzigailutik

• Sakatu  $\leftarrow$  edo  $\Box$ .

#### Berrekin bideoen erreprodukzioari

- 1 Bideo-erreproduzigailua duela gutxi erabili baduzu, eduki sakatuta ...
- 2 Sakatu Bideoa
- 3 Arakatu eta sakatu bideoa. Bideoak gelditu zenuen puntuan berrekiten dio erreprodukzioari.

## Doitu bideoen bolumena

• Sakatu bolumen-tekla.

#### Bideoak ezabatzeko

- <span id="page-84-0"></span>1 Bideoak bideo erreproduzitzailearen liburutegian arakatzean, eduki ukituta bideoaren izena.
- 2 Punteatu Ezabatu.

#### Bideo bat edo gehiago aldi berean ezabatzeko

- 1 Bideo erreproduzitzailearen liburutegian bideoak arakatzerakoan, sakatu P.
- 2 Punteatu Ezabatu batzuk.
- 3 Punteatu ezabatu nahi dituzun bideoak.
- 4 Punteatu Ezabatu.

## Bideoak partekatzeko

- 1 Bideoak bideo erreproduzitzailearen liburutegian arakatzean, eduki ukituta bideoaren izena.
- 2 Punteatu Bidali.
- 3 Hautatu erabilgarri dauden transferentzia metodoetako bat eta jarraitu pantailako argibideak.
- Agian ezingo dituzu copyright bidez babestutako elementuak kopiatu, bidali edo transferitu.

## Bideo bat edo gehiago aldi berean partekatzeko

- 1 Bideo erreproduzitzailearen liburutegian bideoak arakatzerakoan, sakatu P.
- 2 Punteatu Bidali hainbat.
- 3 Punteatu partekatu nahi dituzun bideoak.
- 4 Punteatu Bidali.
- 5 Hautatu erabilgarri dauden transferentzia metodoetako bat eta jarraitu pantailako argibideak.
- Ţ Agian ezingo dituzu copyright bidez babestutako elementuak kopiatu, bidali edo transferitu.

# YouTube™

Bideoak ikus ditzakezu telefonoan YouTube™ aplikazioa erabilita. Era berean, bideoak bila ditzakezu eta zure bideoak karga ditzakezu.

Ţ YouTube™ aplikazioa eta YouTube™ zerbitzua ez dira onartzen herrialde edo eskualde guztietan, eta ez dira eremu guztietako sare eta zerbitzu-hornitzaile guztiekin bateragarriak.

#### Ikusi edukien zuzeneko erreprodukzioak YouTube™ aplikazioan

- 1 Hasierako pantaila ikuspegian, arrastatu **A** gora.
- 2 Bilatu eta sakatu YouTube
- 3 Sakatu HH menua ikusteko. Bertan, bideoak bila, kontua kudea eta bideoak karga ditzakezu.

# <span id="page-85-0"></span>Argazkiak atera eta bideoak grabatu

Kamera teklari behin sakatu eta hasi argazkiak ateratzen eta bideoak grabatzen. Argazki hobea ateratzeko aukerak hobetu: erabili Eszena eginbidea argazkia atera aurretik. Gainera, flasha edo argia ere erabil dezakezu argazkia ateratzeko edo grabatzeko. Partekatu atera duzuna lagunekin edo zure argazkiak eta bideoak web zerbitzu batera kargatu. Bisorean, kamera erabiliz atera dituzun argazki eta grabatu dituzun bideo guztiak album batean ikus ditzakezu.

# Ikustailearen eta kameraren kontrolak

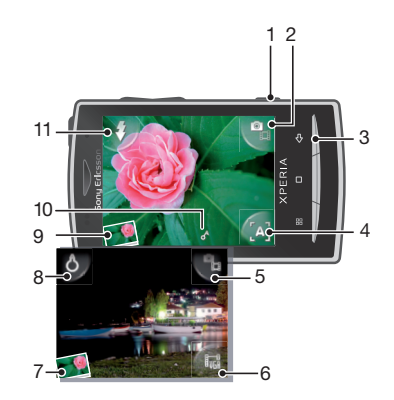

- 1 Kamera tekla: Aktibatu kamera/Atera argazkiak/Grabatu bideoak
- 2 Aldatu argazki-kameraren eta bideokameraren artean
- 3 Itzuli aurreko urratsera edo irten kameratik
- 4 Hautatu eszena (argazki kamera)
- 5 Aldatu argazki-kameraren eta bideokameraren artean
- 6 Hautatu bideo formatua (bideokamera)
- 7 Ikusi argazkiak eta bideoak
- 8 Piztu/Itzali argia (bideokamera)
- 9 Ikusi argazkiak eta bideoak
- 10 Geoetiketa ikonoa: Geoetiketatua aktibatuta dagoen edo ez dagoen adierazten du, edo zure kokapena zehaztu den ala ez. Ikonorik ez bada agertzen, geoetiketak desaktibatuta daude
- 11 Piztu/Itzali flasha (argazki-kamera)

#### Aktibatu kamera

• Sakatu kamera-tekla.

Aldatu argazki-kameraren eta bideokameraren artean

Kameraren bisorean, sakatu **eta edo eta**.

### Itxi kamera

• Sakatu  $\leftarrow$  .

# <span id="page-86-0"></span>Erabili argazki-kamera

## Argazkiak ateratzeko

- 1 Aktibatu kamera.
- 2 Kamera hautatuta ez badago, punteatu  $\mathbb{R}$ .
- 3 Zuzendu kamera objektura eta sakatu kamera tekla erdiraino fokatze automatikoa erabiltzeko.
- 4 Fokatze markoak berde kolorea hartzen duenean, sakatu kamera tekla beheraino. Argazkia automatikoki gordetzen da memoria txartelean. Argazkia aurrebista moduan agertzen da.
- 5 Sakatu kamera tekla bisorera itzultzeko eta beste argazki bat ateratzeko.

## Ikusi aurrez ateratako argazkiak

- 1 Kameraren ikustailean, sakatu behealdean ezkerretara dauden argazkien koadro txikiak.
- 2 Pasa hatza ezkerrera edo eskuinera argazkiak eta bideoak arakatzeko. Bideoek adierazlea dute.

## Ezabatu argazkiak

- 1 Argazki bat ikusten ari zarela, sakatu pantaila kontrolik bistaratzen ez bada.
- 2 Sakatu $\widehat{\mathbb{m}}$ .

## Partekatu argazkiak

- 1 Argazki bat ikusten ari zarela, sakatu pantaila kontrolik bistaratzen ez bada.
- 2 Sakatu $\overline{\mathbb{M}}$ .
- 3 Hautatu erabilgarri dauden transferentzia-metodoetako bat.

# Argazkietan kokapen geografikoa gehitu

Geoetiketatua aktibatu gutxi gora kokapen geografikoa gehitzeko (geoetiketa) argazkia ateratzen duzunean. Kokapen geografikoa haririk gabeko sare bidez (mugikorra edo Wi-Fi® sareak) edo GPS-Global Positioning System teknologia bidez zehazten da. Bisorean agertzen denean, geoetiketatua pizten da, baina ez da kokapen geografikoa aurkitu. agertzen denean, geoetiketatua piztu da eta kokapen geografikoa lortu da, beraz, zure argazkia geoetiketa daiteke. Bi ikur horietako bat ere ez bada agertzen, geoetiketatua itzalita dago.

## Geoetiketak aktibatzeko edo desaktibatzeko

- 1 Hasierako pantaila ikuspegian, arrastatu **A** gora.
- 2 Bilatu eta punteatu Ezarpenak > Sony Ericsson > Kamera > Geoetiketak.
- 3 Punteatu kontrol laukia geoetiketak aktibatzeko edo desaktibatzeko.
- Ţ Geoetiketak erabiltzeko, Ezarpenak ataleko kokapen eginbideak ere gaitu behar dituzu. Ikus *[Kokapen-zerbitzuak](#page-91-0)* 92. orrialdean GPSrako eta hari gabeko sareetarako kokapen eginbideak gaitzeari buruzko informazioa lortzeko.

# Argazkiak mapa batean ikusi

Geoetiketa bat zure argazkian gehitu baduzu, argazkia mapa batean ikusi ahal izango duzu. Erakutsi lagunei eta senideei non zauden, edo bilatu kokapenera itzultzeko bidea berriro ere.

Kamerarekin ateratako argazki bat mapan ikusteko, kameraren ezarpenetan geoetiketak gaitu behar dituzu argazkia atera aurretik. Ezarpenak ataleko kokapen eginbideak ere gaitu behar dituzu.

#### Argazkiak mapa batean ikusteko

- <span id="page-87-0"></span>1 Hasierako pantaila ikuspegian, arrastatu **A** gora.
- 2 Bilatu eta punteatu Geoetiketak.
- 3 Arrastatu mapa edozein norabidetan argazkiak kokatzeko.
- 4 Punteatu @ handitzeko.
- 5 Punteatu miniatura argazkiak ikusteko. Kokapen berean argazki gehiago badaude, miniatura batean batuta agertuko dira.
- 6 Argazki talde bat ixteko, punteatu  $\leftarrow$ .
- 7 Punteatu argazki bat tamaina handiagoan ikusteko.

### Mapa eta satelite ikuspegien artean aldatzeko

- 1 Hasierako pantaila ikuspegian, arrastatu **o** gora.
- 2 Bilatu eta punteatu Geoetiketak.
- $3$  Sakatu  $\mathbb{H}$ .
- 4 Punteatu Mapa modua eta hautatu aukera bat.

## Hobetu argazkiak Eszenak erabilita

Argazki bat atera aurretik, kameran ohiko egoerak konfigura ditzakezu, aurrez programatutako eszenak erabiliz. Eszenak eginbideak ezarpen jakin batzuk zehazten ditu, hautatutako eszenara egokitzeko, ahal den argazkirik onena atera ahal izateko.

## Eszenen ezarpenak

Auto

Makro

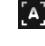

Kamerak egoera gehienetara egokitzen diren ezarpenak erabiltzen ditu

Erabili oso plano hurbiletan fokatze automatikoa erabili nahi duzunean

Kirolak

Erabili bizkor mugitzen diren objektuei argazkiak ateratzeko. Esposizio denbora laburrak lausotzea murrizten du

#### Hautatu eszenak

- 1 Aktibatu kamera.
- 2 Kamera hautatuta ez badago, punteatu  $P_{\text{B}}$ .
- 3 Sakatu bisorearen behealdean eskuinetara dagoen eszena-tekla aktiboa, adibidez,

 $\left[ \begin{matrix} \mathbf{A} \end{matrix} \right]$ 

4 Sakatu eszena eta atera argazkia.

## Kamera erabiltzeko aholkuak

#### Herenen erregela

Ez kokatu objektua markoaren erdian. Markoaren heren batean ezarrita emaitza hobea lortzen da.

#### Mantendu kamera geldirik

Ekidin argazki lausoak kamera geldirik mantenduta. Saiatu eskua geldirik mantentzen objektu solido baten aurka ezarrita.

#### Hurbildu

Objektutik ahalik eta gertuen ezarrita, objektuak bisore osoa har dezake.

#### Ez irten flasharen irismen-eremutik

Flasharen irismen eremutik haratago dauden objektuei argazkiak ateratzean emaitza ilunegiak lortzen dira. Flasharen gehienezko irismen-eremua lau oin ingurukoa da.

#### Erabili aldaera desberdinak

Erabili angelu desberdinak eta hurbildu pixkanaka objektura. Atera argazki batzuk bertikalki. Probatu posizio desberdinak.

#### Erabili hondo soilak

Hondo soilek objektua nabarmentzen laguntzen dute.

 $\mathbf{z}$  $\mathscr{K}$ 

#### <span id="page-88-0"></span>Mantendu lentea garbi

Telefono mugikorrak toki eta eguraldi-baldintzetan erabiltzen dira, eta poltsikoan edo poltsan eramaten dira. Ondorioz, kameraren lentea zikindu egiten da eta hatz-markak izaten ditu. Erabili zapi leun bat lentea garbitzeko.

# Erabili bideokamera

## Grabatu bideoak

- 1 Aktibatu kamera.
- 2 Bideokamera hautatuta ez badago, sakatu ...
- 3 Sakatu kamera-tekla grabatzen hasteko.
- 4 Sakatu kamera-tekla grabaketa gelditzeko. Bideoa aurrebista moduan agertzen da.
- 5 Bideoa ikusteko, sakatu
- 6 Beste bideo bat grabatzeko, sakatu kamera-tekla.

#### Ikusi aurrez grabatutako bideoak

- 1 Kameraren ikustailean, sakatu behealdean ezkerretara dauden koadro txikiak.
- 2 Pasa hatza ezkerrera edo eskuinera argazkiak eta bideoak arakatzeko. Bideoek adierazlea dute.

## MMSetarako egokiak diren bideoak grabatzeko

- 1 Aktibatu kamera.
- 2 Bideokamera hautatuta ez badago, punteatu e<sub>n</sub>
- 3 Punteatu bisorearen behealdean eskuinetara dagoen bideo formatu ikonoa.
- 4 Punteatu MMSrako
- 5 Sakatu kamera tekla grabatzen hasteko. Bideo formatu honen grabazio-denbora mugatua da eta MMSetan bidaltzeko doituta dago. Bisorearen goialdean dagoen aurrerapen barran grabazio-denboraren muga kontrola dezakezu.

# <span id="page-89-0"></span>Kamera albuma

Albuma-ean, kamera erabiliz egindako argazki eta bideoklip guztiak aurki ditzakezu. Handik, zure gogokoenak lagunekin partekatu eta argazkia horma-paper gisa edo kontaktuen irudi gisa gorde ahal izango dituzu. Erabili zure ordenagailuko Media Go™ aplikazioa argazki edo bideoak telefonoaren memoria txarteletik edo memoria txartelera transferitu nahi badituzu. Informazio gehiago lortzeko, ikus *[Media Go™](#page-70-0)* 71. orrialdean.

### Argazkiak eta bideoak arakatzeko

- 1 Hasierako pantaila ikuspegian, arrastatu $\blacktriangle$  gora.
- 2 Bilatu eta punteatu Albuma
- 3 Mugitu gora edo behera argazkiak eta bideoak arakatzeko. Argazkiak eta bideoak hurrenkera kronologikoan bistaratzen dira. Bideoek adierazlea dute.
- Zure kamera erabili gabe atera diren bideoak hemen gordeko dira: Bideoa ...

#### Argazkiak ikusteko

- 1 Hasierako pantaila ikuspegian, arrastatu **z** gora.
- 2 Bilatu eta punteatu Albuma ...
- 3 Mugitu gora edo behera argazkiak eta bideoak arakatzeko. Bideoek adierazlea dute.
- 4 Argazkiak tamaina handiagoan ikusteko, punteatu miniatura.
- 5 Argazki ikustailean, korritu ezkerrera hurrengo argazkia edo bideoa ikusteko. Korritu eskuinera aurreko argazkia edo bideoa ikusteko.

#### Ikusi argazki-ikustailearen kontrolak

• Argazki-ikustailean, sakatu pantaila.

## Argazkiak handitzeko edo txikitzeko

- 1 Argazki ikustailean argazkiak ikustean, eduki ukituta pantailako eremu bat handitzeko ikurra agertu arte.
- 2 Arrastatu gora handitzeko eta arrastatu behera txikitzeko.
- Argazki bat ere birritan puntea dezakezu handitu edo txikitzeko. Ondoren, arrastatu argazkia zati desberdinak ikusteko.

## Kamerarekin grabatutako bideoak erreproduzitu

- 1 Hasierako pantaila ikuspegian, arrastatu **A** gora.
- 2 Bilatu eta punteatu Albuma >  $\blacksquare$ .
- 3 Mugitu gora edo behera bideoak eta argazkiak arakatzeko. Bideoek adierazlea dute.
- 4 Bideo bat erreproduzitzeko, punteatu miniatura.
- 5 Punteatu $\odot$
- 6 Ikustailean, korritu ezkerrera hurrengo bideoa edo argazkia ikusteko. Korritu eskuinera aurreko bideoa edo argazkia ikusteko.

#### Ezabatu argazkiak eta bideoak

- 1 Albuma atalean argazkiak eta bideoak arakatzerakoan, sakatu P.
- 2 Sakatu Ezabatu batzuk.
- 3 Sakatu ezabatu nahi dituzun argazkiak eta bideoak.
- 4 Sakatu Ezabatu.

## Argazkiak kontaktuen argazki gisa erabiltzeko

- <span id="page-90-0"></span>1 Argazki ikustailean argazki bat ikusten ari zarenean, punteatu pantaila kontrolak bistaratzeko.
- 2 Punteatu
- 3 Punteatu Kontaktuaren irudia.
- 4 Aldatu argazkiaren tamaina, behar izanez gero.
- 5 Punteatu Gorde.
- 6 Punteatu zein kontakturi esleitu nahi diozun argazkia.

### Moztu argazkiak

- 1 Mozte-markoa agertzen denean, eduki ukituta markoaren ertza doitzeko. Moztegeziak agertzen direnean, arrastatu mozte-koadroaren erditik barrualdera edo kanpoaldera tamaina egokitzeko.
- 2 Mozte-marko argazkiaren beste eremu batera eramateko, eduki ukituta markoaren barrualdea, eta arrastatu nahi duzun kokapenera.
- 3 Moztutako argazkia gordetzeko, sakatu Gorde.

#### Argazkiak horma paper gisa erabiltzeko

- 1 Argazki ikustailean argazki bat ikusten ari zarenean, punteatu pantaila kontrolak bistaratzeko.
- 2 Punteatu $\blacksquare$
- 3 Punteatu **Horma papera**.
- 4 Aldatu argazkiaren tamaina, behar izanez gero.
- 5 Punteatu Gorde.

# Argazkiak eta bideoak partekatu

Kamera erabiliz ateratako argazkiak eta grabatutako bideoak Bluetooth™ hari gabeko teknologia erabiliz, posta elektronikoz eta MMS (Multimedia Messaging Service) bidez bidal ditzakezu edo web zerbitzuetan karga ditzakezu, adibidez, Picasa™ edo YouTube™ zerbitzuan.

1 YouTube™ aplikazioa eta YouTube™ zerbitzua ez dira onartzen herrialde edo eskualde guztietan eta ez dira eremu guztietako sare eta zerbitzu hornitzaile guztiekin bateragarriak.

## Partekatu argazkiak eta bideoak

- 1 Hasierako pantaila ikuspegian, arrastatu **A** gora.
- 2 Bilatu eta punteatu Albuma
- 3 Sakatu argazki edo bideo baten koadro txikia.
- 4 Behar izanez gero, sakatu pantaila kontrolak bistaratzeko.
- 5 Punteatu  $\overline{\mathbf{1}}$ .
- 6 Hautatu erabilgarri dauden transferentzia-metodoetako bat, eta jarraitu pantailako argibideak.

#### Argazkiak web albumetan kargatzeko

- 1 Hasierako pantaila ikuspegian, arrastatu **Quandial**
- 2 Bilatu eta punteatu Albuma .
- 3 Sakatu argazki baten koadro txikia.
- 4 Behar izanez gero, sakatu pantaila kontrolak bistaratzeko.
- 5 Punteatu $\overline{\mathbb{R}}$
- 6 Hautatu argazki-partekatze zerbitzua, eta jarraitu pantailako argibideak.

# <span id="page-91-0"></span>Kokapen-zerbitzuak

Zure kokapena eskura dezakezu hari gabeko sarea edo GPS teknologia erabiliz. Hari gabeko sareen teknologiak kokapena azkar eskuratzen du baina ez da beti guztiz zehatza izaten. GPS teknologiak denbora gehiago behar izan dezake kokapena eskuratzeko, baina kokapen zehatza eskuratuko du. Hari gabeko sareak eta GPSa aldi berean gai ditzakezu, kokapena eskuratzerakoan bi teknologiak erabiltzeko.

# GPS teknologia erabili

Telefonoak zure kokapena kalkulatzeko satelite seinaleak erabiltzen dituen GPS hartzaile bat dauka. GPS eginbide batzuek Internet erabiltzen dute. Datu tarifak eta karguak aplika daitezke.

GPS hargailuak kokapena bilatzea eskatzen duten eginbideak erabiltzen dituzunean, ziurtatu zeruaren ikuspegi garbia duzula. GPS hargailuak ez badu zure kokapena aurkitzen minutu gutxi batzuk igarotakoan, kokapenez aldatu beharko zenuke. Bilaketa errazagoa izan dadin, egon geldirik eta ez estali GPS antena. GPS antenaren kokapena beheko irudian erakusten da. GPS hargailua erabiltzen duzun lehenengo aldian kokapena aurkitzeak 10 minutu iraun ditzake.

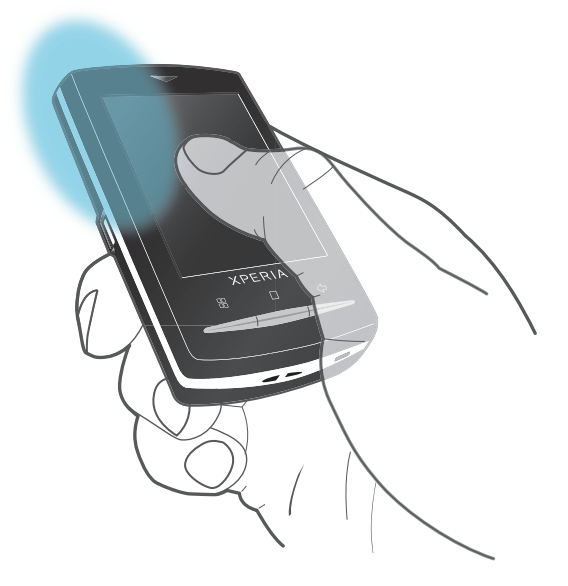

- Zenbait GPS eginbide erabili ezin badituzu, ikusi *[Ezin ditut Interneten oinarritutako zerbitzuak](#page-97-0) [erabili](#page-97-0)*98. orrialdean.
- Sony Ericsson konpainiak ez du inolako kokapen zerbitzuren zehaztasuna bermatzen, ezta nabigazio zerbitzuena ere, baina ez da horietara mugatutzen.

## GPS hargailua gaitzeko

- 1 Hasierako pantaila ikuspegian, arrastatu $\triangle$  gora.
- 2 Punteatu Ezarpenak > Kokapena eta segurtasuna.
- 3 Markatu Erabili GPS sateliteak kontrol laukia.

### Erabili hari gabeko sareak zure kokapena aurkitzeko

- 1 Hasierako pantaila ikuspegian, arrastatu **A** gora.
- 2 Punteatu Ezarpenak > Kokapena eta segurtasuna.
- 3 Markatu Erabili hari gabeko sareak kontrol laukia.

# Google Maps™

Google Maps™ aplikazioarekin zure uneko kokapena ikus dezakezu, beste kokapen batzuk bila ditzakezu eta ibilbideak kalkula ditzakezu. Google Maps™ aplikazioa

<span id="page-92-0"></span>abiaraztean, zure gutxi gorabeherako kokapena erakusten da inguruko sare mugikorren informazioa erabiliz. GPS hargailuak zure kokapena aurkitzen duenean, zure kokapen zehatza eguneratzen da.

- Ţ Zure kokapena lortzen saiatu aurretik, ziurtatu kokapen ezarpenak gaituta dituzula.
- Pantailaren orientazioa automatikoki aldatzen ez bada telefonoa albo batera biratzean, telefonoko pantailaren ezarpenetan alda dezakezu.

## Google Maps™ erabiltzeko

- 1 Hasierako pantaila ikuspegian, arrastatu **A** gora.
- 2 Bilatu eta punteatu Mapak.
- ÷ó Baliteke Google Maps™ aplikazioa erabilgarri ez egotea merkatu, herrialde edo eskualde guztietan.

# Lortu gidatzeko jarraibideak

Wisepilot™ aplikazioak lekuak nola aurkitu azaltzen dituen ahosko jarraibideak ematen ditu, pausoz pauso. Txangoak kudeatzen eta lagunekin ibilbideak eta kokapenak partekatzen lagunduko dizu SMS, Twitter™ edo Facebook™ bitartez.

Mapak deskargatu eta gorde ditzakezu zure memoria txartelean txangoak egin aurretik. Horrela, ibiltaritza kostu altuak saihestuko dituzu zure saretik kanpo zabiltzanean.

Sony Ericsson-ek ezin dizu bermatu zerbitzu direkzionalen zehaztasuna, horien artean Wisepilot™-ena. Gainera, baliteke Wisepilot merkatu guztietan erabilgarri ez egotea. Gehiago jakiteko, Wisepilot Erabiltzaile-gida lortzeko barne, zoaz hona: *[www.sonyericsson.wisepilot.com](http://www.sonyericsson.wisepilot.com)*.

## Wisepilot™ abiarazteko

- 1 Hasierako pantaila ikuspegian, arrastatu **A** gora.
- 2 Bilatu eta punteatu Wisepilot.

# <span id="page-93-0"></span>Blokeatu eta babestu telefonoa

# IMEI zenbakia

Telefono bakoitzak bere IMEI zenbakia du. Zenbaki hori kopiatu eta nonbaiten gorde beharko zenuke. Telefonoa lapurtzen badizute, IMEI zenbakia erabil dezake sare hornitzaileak gailua, zure herrialdean, sarera sartzea geldiarazteko.

Ikusi IMEI zenbakia

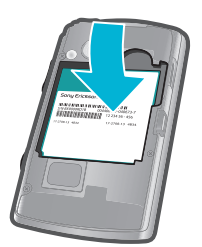

• IMEI zenbakia bateriaren azpian dago.

#### Ikusi telefonoaren IMEI zenbakia

- 1 Hasierako pantaila ikuspegian, arrastatu $\triangle$  gora.
- 2 Bilatu eta sakatu Ezarpenak > Telefonoari buruz > Egoera.
- 3 Joan IMEI aukerara IMEI zenbakia ikusteko.

# SIM txartelaren babesa

SIM txartelaren blokeoak zure harpidetza soilik babesten du. Telefonoak beste SIM txartelekin funtzionatzen jarraituko du. SIM txartelaren blokeoa aktibatuta badago, PIN (Personal Identity Number) kodea sartu beharko duzu. Baimendutako gehienezko alditan baino gehiagotan PIN kodea oker sartzen baduzu, SIM txartela blokeatu egingo da. Desblokeatzeko, PUK (Personal Unblocking Key) kodea sartu behar duzu eta, jarraian PIN kode berri bat. PIN, PIN2 eta PUK kodeak sareko operadoreak ematen dizkizu.

Gaitu SIM txartelaren PIN kode bidezko blokeoa

- 1 Hasierako pantaila aurrean duzula, arrastatu **de** gora.
- 2 Bilatu eta sakatu Ezarpenak > Kokapena eta segurtasuna > Konfiguratu SIM txartelaren blokeoa > Blokeatu SIM txartela.
- 3 Sartu SIM txartelaren PIN kodea eta sakatu Ados.

#### SIM txartelaren PIN kodea aldatzeko

- 1 Hasierako pantaila ikuspegian, arrastatu **Q** gora.
- 2 Bilatu eta punteatu Ezarpenak > Kokapena eta segurtasuna > Konfiguratu SIM txartelaren blokeoa > Aldatu SIM PIN kodea.
- 3 Idatzi SIM txartelaren PIN kode zaharra eta punteatu Ados.
- 4 Idatzi SIM txartelaren PIN kode berria eta punteatu Ados.
- 5 Berridatzi SIM txartelaren PIN kode berria eta punteatu Ados.

#### Aldatu SIM txartelaren PIN2 kodea

- 1 Hasierako pantaila ikuspegian, arrastatu **Q** gora.
- 2 Bilatu eta punteatu Ezarpenak > Dei ezarpenak > Markatze finkoko zenbakiak > Aldatu PIN2 kodea.
- 3 Sartu SIM txartelaren PIN2 kode zaharra eta sakatu Ados.
- 4 Sartu SIM txartel berriaren PIN2 eta punteatu Ados.
- 5 Berretsi PIN2 kode berria eta punteatu Ados.

## Desblokeatu blokeatutako SIM txartela

- <span id="page-94-0"></span>1 SIM txartela blokeatutaSartu operadoreak emandako PUK kodea agertzen denean, sartu PUK kodea eta sakatu Ados.
- 2 Sartu PIN kodea eta sakatu Ados.
- 3 Errepikatu PIN kode berria eta sakatu Ados.

# Pantaila desblokeatzeko eredua

Telefonoko datuak babes ditzakezu zuk bakarrik marrazten dakizun pantaila desblokeatzeko ereduarekin. Telefonoak eredu hori gordetzen du, eta telefonoa abiaraztean edo pantaila aktibatzean, marrazteko eskatuko zaizu.

Oso garrantzitsua da pantaila desblokeatzeko eredua gogoratzea. Ahaztuz gero, baliteke datu garrantzitsuak berrezartzea ezinezkoa izatea, hala nola kontaktuak eta mezuak. Zoaz Sony Ericsson enpresaren harremanetarako zentrora.

#### Sortu pantaila desblokeatzeko eredua

- 1 Hasierako pantaila ikuspegian, arrastatu **A** gora.
- 2 Bilatu eta punteatu Ezarpenak > Kokapena eta segurtasuna > Ezarri desblokeatzeko eredua.
- 3 Jarraitu telefonoko argibideak. Segurtasun galdera bat hautatzeko eskatuko zaizu, telefonoa desblokeatzeko erabiliko dena pantaila desblokeatzeko eredua ahaztuz gero.

## Pantaila desblokeatzeko eredua erabiliz pantaila desblokeatzeko

- 1 Sakatu  $\Box$  edo  $\Omega$  / $\pi$ **0** telefonoa aldatzeko.
- 2 Arrastatu hatza bidea jarraituz eta, ondoren, marraztu pantaila desblokeatzeko eredua.

## Pantaila desblokeatzeko eredua aldatzeko

- 1 Hasierako pantaila ikuspegian, arrastatu **A** gora.
- 2 Bilatu eta punteatu Ezarpenak > Kokapena eta segurtasuna > Aldatu desblokeatze eredua.
- 3 Jarraitu telefonoko argibideak.

#### Pantaila desblokeatzeko eredua desgaitzeko

- 1 Hasierako pantaila ikuspegian, arrastatu **A** gora.
- 2 Bilatu eta punteatu Ezarpenak > Kokapena eta segurtasuna.
- 3 Kendu marka Eskatu eredua kontrol laukiari.
- 4 Marraztu zure pantaila blokeatzeko eredu pertsonalizatua.

# <span id="page-95-0"></span>Telefonoa eguneratu

Telefonoa software berrienarekin egunera dezakezu funtzionamendua hobetzeko eta hobekuntza berrienak eskuratzeko. Eguneratzeak hari gabe deskarga daitezke zuzenean telefonotik Interneten bidez, 2G/3G datu konexio mugikorra erabiliz edo Wi-Fi® sareko konexioa erabiliz. Telefonoa ordenagailu batera konektatuz USB kablearen bidez, PC Companion aplikaziotik eguneratzeak ere deskarga ditzakezu.

- 2G/3G datu konexio mugikorra erabiltzen duzunean telefonoa Internetera konektatzeko, datu transmisio kostuak aplika daitezke. Informazio gehiago lortzeko, jarri harremanetan sareko operadorearekin.
- Telefonoa eguneratzen hasi aurretik, ziurtatu telefonoko datuak gordetzen dituzula eta datu guztien babeskopia egiten duzula.

# Eguneratu telefonoa haririk gabe

#### Deskargatu software-eguneratzeak hari gabe

- 1 Hasierako pantaila ikuspegian, arrastatu **z** gora.
- 2 Bilatu eta punteatu Ezarpenak > Telefonoari buruz > Software eguneratzea.
- 3 Punteatu Eguneratu. Jarraitu pantailako argibideak telefonoa eguneratzeko.
- -ò-Hautatu Bilaketa automatikoa aukera zure telefonoak softwarearen eguneraketei buruz automatikoki informatzea nahi baduzu.

# Telefonoa USB kablea erabiliz eguneratu

Telefonoa egunera dezakezu PC Companion aplikazioarekin USB kablea erabilita. PC Companion aplikazioa erabilgarri egoten da telefonoa ordenagailura USB kablea erabiliz konektatzen duzunean. Ikus *[PC Companion](#page-69-0)* 70. orrialdean PC Companion abiarazteari buruzko informazio gehiago lortzeko.

#### Software-eguneratzeak USB kablea erabiliz deskargatzeko

- Ez deskonektatu USB kablea telefonoa eguneratu bitartean, edukia honda baitaiteke. Amaitutakoan, ziurtatu hardwarea behar bezala kentzen duzula ordenagailutik.
- Beheko argibideak jarraitu ahal izan aurretik, PC Companion instalatu behar duzu ordenagailuan. PC Companion instalatzeko, konektatu telefonoa ordenagailura USB kablea erabiliz eta jarraitu telefonoko pantailan agertzen diren argibideak.
- 1 Konektatu telefonoa ordenagailura USB kablea erabiliz. PC Companion berriki instalatu baduzu, ziurtatu telefonoa ordenagailutik deskonektatzen duzula eta konektatu berriro software-eguneratzeak deskargatu aurretik.
- 2 Punteatu Konektatu telefonoa.
- 3 Ordenagailua: Itxaron segundo batzuk PC Companion hasi arte. PC Companion automatikoki abiarazten ez bada, ordenagailuko Hasi menutik abiaraz dezakezu.
- 4 Sakatu Laguntza-zentroa > Software-eguneratzea eta jarraitu telefonoa eguneratzeko pantailako argibideak.
- PC Companion erabiltzerakoan, jakinarazpenak jasoko dituzu telefonoarentzako softwareeguneratzeak erabilgarri dauden bakoitzean.

# <span id="page-96-0"></span>Arazo-konpontzea

# Telefonoak ez du espero bezala funtzionatzen

Telefonoarekin arazorik baduzu, jarraitu aholku hauek beste ezertan saiatu aurretik:

- Berrabiarazi telefonoa.
- Kendu eta sartu berriro bateria eta SIM txartela. Ondoren, berrabiarazi telefonoa.
- Eguneratu telefonoa. Telefonoa eguneratuz gero, behar bezala funtzionatuko du eta azken hobekuntzak izango ditu. Ikus *[Telefonoa eguneratu](#page-95-0)* 96. orrialdean informazio gehiago lortzeko.
- Berrezarri telefonoa.
- A Itxaron telefonoa berrezarri bitartean. Berrezartzen prozesuan telefonoa berrabiaraziz gero, telefonoa betirako honda daiteke.

#### Aplikazioak itxiaraztea

- Laster-mezu batek aplikazioren bat erantzuten ari ez dela jakinarazten dizunean, sakatu Ixte behartua.
- Aplikazio bat gelditzera behartu nahi ez baduzu, erantzuten duen arte itxaron dezakezu Itxaron sakatuta.

# Berrezarri telefonoa

Zure telefonoa bere jatorrizko konfiguraziora itzul dezakezu, zure datu pertsonalak zein deskargatutako aplikazioak kenduta edo kendu gabe. Funtsean, telefonoa lehen aldiz piztu zenuen egoera berera berrezartzea posible da. Beraz, berrezarri aurretik, ziurta ezazu telefonoan gordetako datu garrantzitsuen babeskopia egin duzula.

## Telefonoa berrezartzeko

- 1 Hasierako pantaila ikuspegian, arrastatu **A** gora.
- 2 Bilatu eta punteatu Ezarpenak > Pribatutasuna.
- 3 Punteatu Berrezarri ezarpenak aplikazioak, posta elektronikoa esaterako, lehenetsitako balioetara itzultzeko zure datu pertsonalak eta kontuak aldatu gabe.
- 4 Punteatu Jatorrizko datuen berrezartzea > Berrezarri telefonoa > Ezabatu guztia zure datu pertsonal guztiak zure telefonotik kentzeko, zure Google™ kontua eta deskargatutako aplikazioak barne.

# Ezin dut telefonoa kargatu

Kargagailua edo bateria ez dago behar bezala konektatuta. Kendu bateria eta garbitu konektoreak.

# Ez da bateria kargatzen ari dela adierazten duen ikonoa agertzen telefonoa kargatzen hasten naizenean

Minutu batzuk igaro daitezke bateriaren ikonoa pantailan agertu aurretik.

# Bateriaren errendimendua txikia da

Gure aholkuak jarraitu zure bateria hobeto erabiltzeko. Ikus *[Bateriaren errendimendua](#page-10-0)*11. orrialdea.

# <span id="page-97-0"></span>Ezin dut telefonoaren eta ordenagailuaren artean edukia transferitu USB kablea erabiliz

Softwarea edo USB kontrolatzaileak ez dira behar bezala instalatu. Instalazio argibideei eta arazo konponketari buruzko informazio gehiago lortzeko, zoaz *[www.sonyericsson.com/support](http://www.sonyericsson.com/support)* helbidera.

# Ezin ditut Interneten oinarritutako zerbitzuak erabili

Egiaztatu zure harpidetzak datuen deskargak barne hartzen dituela eta telefonoko Interneteko ezarpenak zuzenak direla. Ikus *[Interneteko eta mezularitzako ezarpenak](#page-27-0)* 28. orrialdean datu trafikoa eta datuen ibiltaritza gaitzeari eta Interneteko ezarpenak deskargatzeari buruzko informazio gehiago lortzeko. Jarri harremanetan sareko operadorearekin zure harpidetzaren ezarpenei buruzko informazio gehiago lortzeko.

# Errore-mezuak

# Ez dut sare-estaldurarik

- Telefonoa hegaldi moduan dago. Ziurtatu hegaldi modua desaktibatuta dagoela.
- Telefonoak ez du inongo sareren seinalerik jasotzen, edo jasotzen duen seinalea ahulegia da. Jarri zure sareko operadorearekin harremanetan eta ziurtatu sareak estaldura duela zure eremuan.
- SIM txartelak ez du behar bezala funtzionatzen. Sartu zure SIM txartela beste telefono batean. Horrela funtzionatzen badu, ziur asko telefonoak izango du arazoa. Kasu horretan, jarri hurbilen duzun Sony Ericsson zerbitzu-zentroarekin harremanetan.

# Larrialdi-deiak soilik

Sare baten estaldura-eremuan zaude, baina ez duzu hura erabiltzeko baimenik. Dena den, larrialdi-egoeretan, hainbat sareko operadorek nazioarteko larrialdi-deietarako 112 zenbakira deitzeko aukera eskaintzen dute. Ikus *[Larrialdi-deiak](#page-30-0)* atala 31. orrialdean.

# SIM txartela blokeatuta dago.

PIN kodea hiru aldiz jarraian oker idatzi duzu. Telefonoa desblokeatzeko, operadoreak emandako PUK kodea behar duzu.

# SIM txartela PUK bidez blokeatuta dago.

PUK (Personal Unblocking Key) kodea hamar aldiz jarraian oker idatzi duzu. Jarri zerbitzuhornitzailearekin harremanetan.

# Lege-informazioa

# Sony Ericsson U20i/U20a

Erabiltzailearen gida hau Sony Ericsson Mobile Communications AB konpainiak edo haren enpresa afiliatu batek argitaratu du, inolako bermerik gabe. Sony Ericsson Mobile Communications ABk edonoiz eta jakinarazpenik gabe<br>egin diezazkioke aldaketak Erabiltzailearen gida honi, akats tipografikoak, uneko informazioaren zehaztasun falt programen edo osagarrien hobekuntzak direla medio. Dena den, aldaketak Erabiltzailearen gida honen ondorengo argitalpenetan gehituko dira.

Eskubide guztiak erreserbatuak.

#### ©Sony Ericsson Mobile Communications AB, 2010

Argitalpen zenbakia: 1238-6586.4

Telefonoak eduki gehigarriak, hala nola, dei-tonuak, deskargatzeko, biltegiratzeko, eta birbidaltzeko gaitasuna du. Eduki horien erabilera mugatuta edo debekatuta egon liteke legeen edo hirugarrenen aldetik, copyright lege aplikagarriengatik barne, baina ez horietara mugatuta. Zuk, eta ez Sony Ericsson konpainiak, izango duzu zure telefonora deskargatzen edo handik birbidaltzen duzun edukiaren ardura osoa. Aparteko edukirik erabili aurretik, egiazta ezazu ekintza behar bezala baimenduta dagoela edo legezkoa dela. Sony Ericsson konpainiak ez dizu<br>ziurtatzen apartekoen edo hirugarrenen edukien zehaztasunik, osotasunik edo kalitaterik. Sony Ericsson ez da inola<br>e

Erabiltzailearen gida honetan hirugarrenek eskainitako aplikazioak edo zerbitzuak aipa daitezke. Programa edo<br>zerbitzu horiek erabili ahal izateko, baliteke hirugarren hornitzailearen zerbitzuan erregistratu behar izatea, programek eta zerbitzuek erabilera-baldintza gehigarriak izan ditzakete. Hirugarrenen webguneetan edo hirugarrenen<br>webguneen bidez atzitutako aplikazioak erabili aurretik, irakurri webgune horien erabilera-baldintzak eta p gidalerro aplikagarriak. Sony Ericsson konpainiak ez du ziurtatzen edo bermatzen hirugarrenek eskainitako webguneen eta zerbitzuen erabilgarritasunik edo funtzionamendurik.

Kendu bateria, arau informazioa ikusteko; CE marka esaterako.

Hemen aipaturiko produktu eta konpainia guztiak marka komertzialak edo dagozkien jabeen marka erregistratuak dira. Hemen berariaz baimentzen ez diren eskubideak erreserbatuak dira. Gainerako marka komertzialak dagozkien jabeen jabetza dira.

Irudi guztiak lagungarriak dira soilik eta litekeena da egiazko telefonoaren itxura zehatza ez izat

Produktu honek Microsoft-en jabetza intelektualari buruzko zenbait eskubideren babesa du. Microsoft-en lizentziarik gabe teknologia hau produktu honetatik kanpo erabiltzea edo banatzea debekatuta dago. Edukiaren jabeek Windows Media eskubide digitalen kudeaketa teknologia (WMDRM) erabiltzen dute haien jabetza

intelektuala babesteko, copyright-ak barne. Gailu honek WMDRM softwarea erabiltzen du WMDRM bidez<br>babestutako edukira sartzeko. WMDRM softwareak edukia babesten ez badu, eduki babestua erreproduzitzeko edo<br>kopiatzeko WMDRM i. Baliogabetzeak ez dio babesik gabeko edukiari eragiten. Babestutako edukiaren lizentziak deskargatzen dituzunean, onartzen duzu Microsoft-ek lizentzietan baliogabetze-zerrendak gehi ditzakeela. Edukiaren jabeek WMDRMaren

bertsioa berritzea eska lezakete haien edukira sartzeko. Bertsio-berritzea baztertzen baduzu, ezingo duzu bertsioberritzea eskatzen duen edukira sartu. Produktu honek MPEG-4 visual eta AVC patenteen lizentzia du erabilera pertsonalerako eta ez komertzialerako,

bezeroak hauek egin ditzan: (i) MPEG-4 visual estandarraren ("MPEG-4 video") edo AVC estandarraren ("AVC video")<br>arabera bideoa kodetu eta (ii) kontsumitzaile batek jarduera pertsonal eta ez komertzial batean kodetutako MP edo AVC bideoak deskodetu, edo MPEG-4 edo AVC bideoak hornitzeko MPEG LA lizentzia duen bideo-hornitzaile batengandik lortutako MPEG-4 edo AVC bideoak deskodetu. Ez da ez lizentziarik, ezta lizentzia inpliziturik ere ematen beste edozein erabilerarako. Informazio gehigarria, barneko erabilerei eta erabilera promozionalei eta komertzialei erlazionatutakoa barne, MPEG LA, L.L.C. konpainiarengandik eskura daiteke. Ikus http://www.mpegla.com. MPEG Layer-3 audio-deskodetze teknologiaren lizentzia Fraunhofer IIS and Thomson-ek eman du.

Azken erabiltzailearentzako lizentzia-kontratua Sun Java Platform, Micro Edition-entzako.

1. Murrizketak: Software hau Sun-en copyright-dun informazio konfidentziala da eta kopiak egiteko eskubidea Sun edo bere lizentzia emaileei dagokie. Bezeroak ezingo du Softwarea aldatu, deskonpilatu, banatu, desenkriptatu, atera, edo beste era bateko ingeniaritzaren baten bidez eraldatu. Softwarea ezin da alokatu, esleitu, edo berrakuratu, ez osorik, ez zati batean.

# **Aurkibidea**

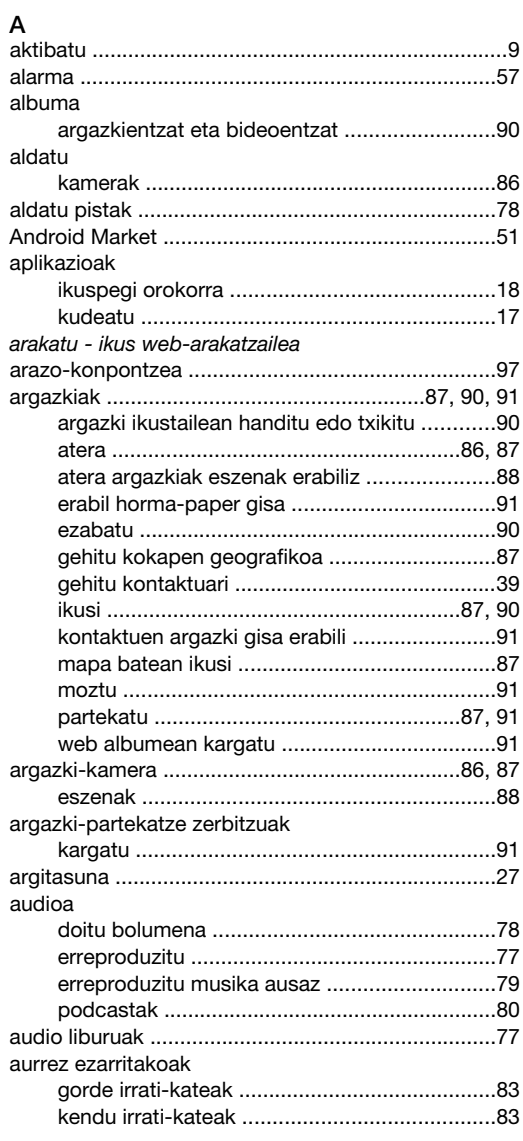

# $\overline{B}$

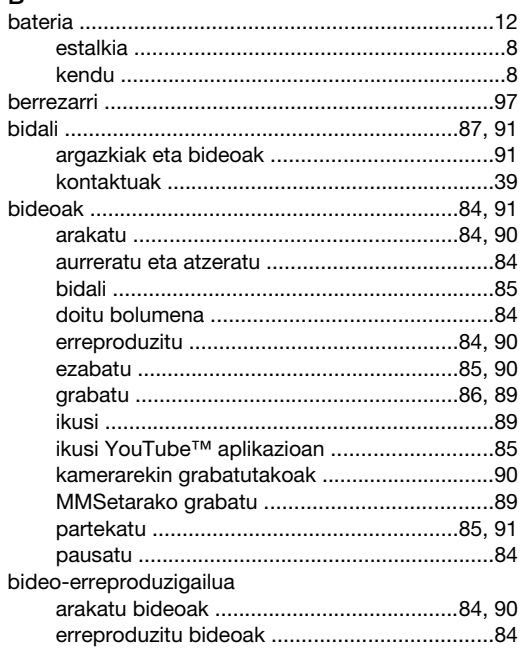

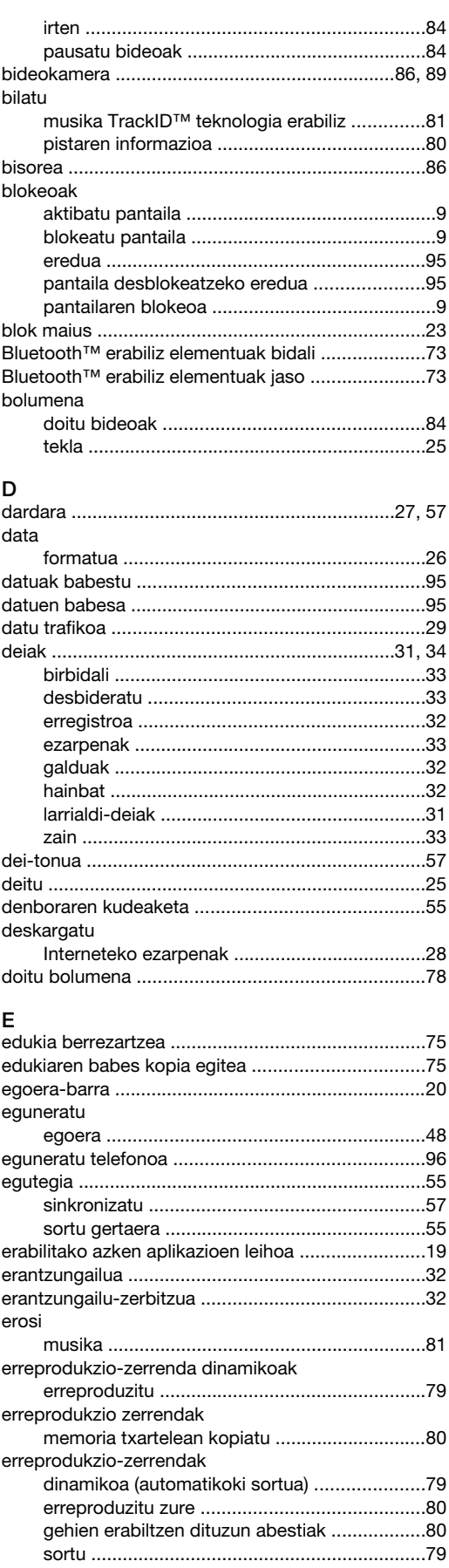

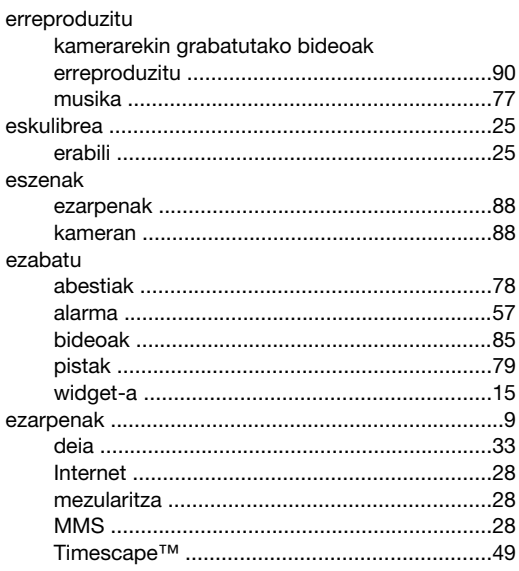

# $\overline{F}$

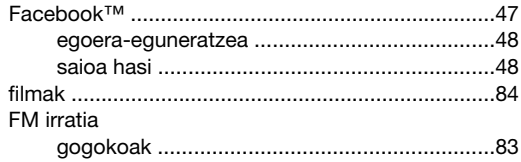

# $\mathbf{G}$

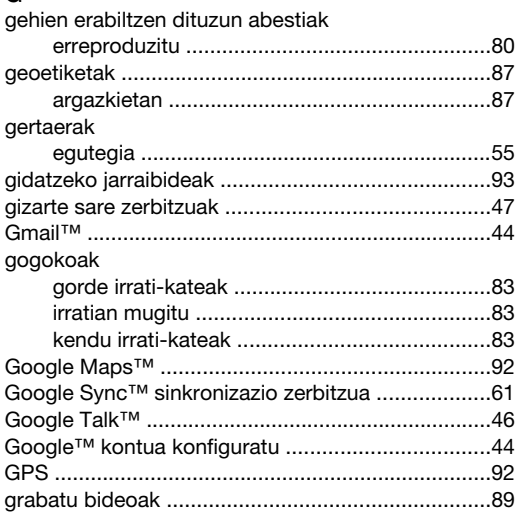

## $\overline{H}$

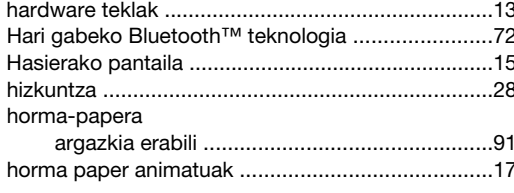

# $\overline{1}$

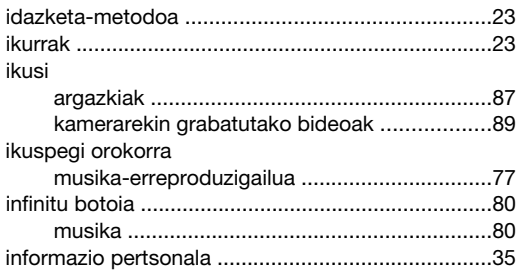

#### Internet

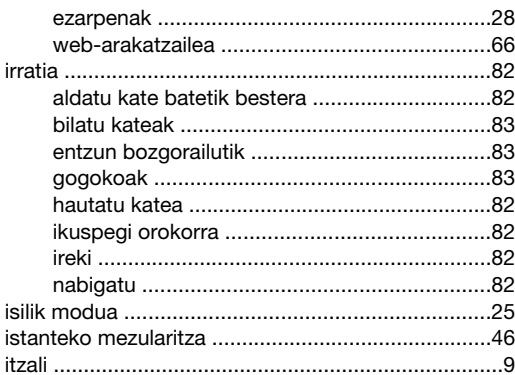

# **J**<br>jakinarazpena

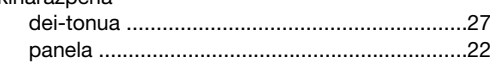

# $K_{k}$

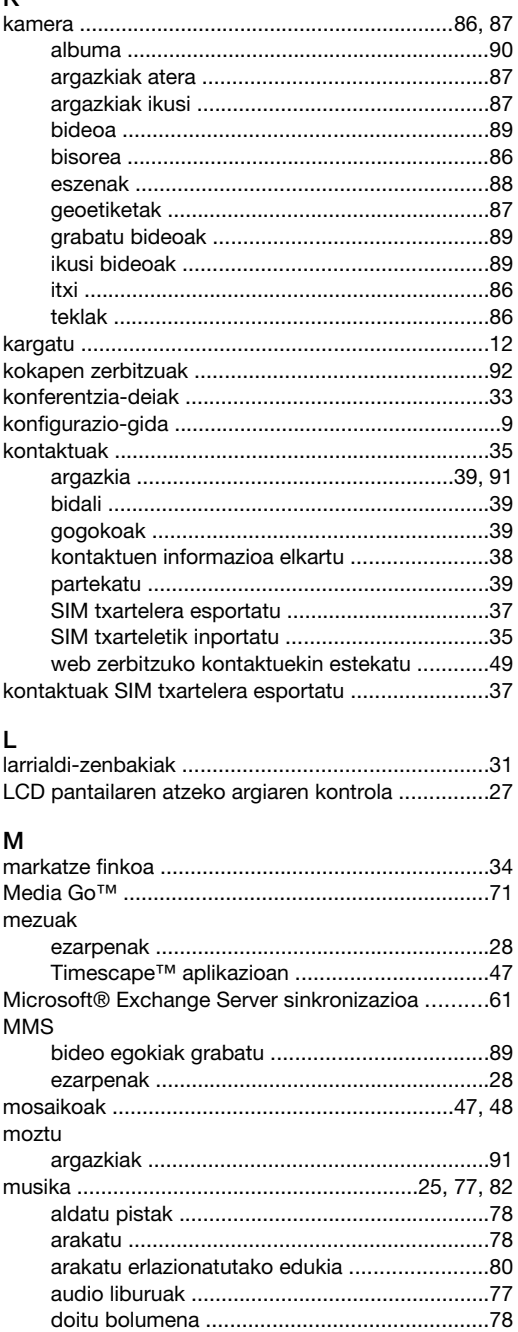

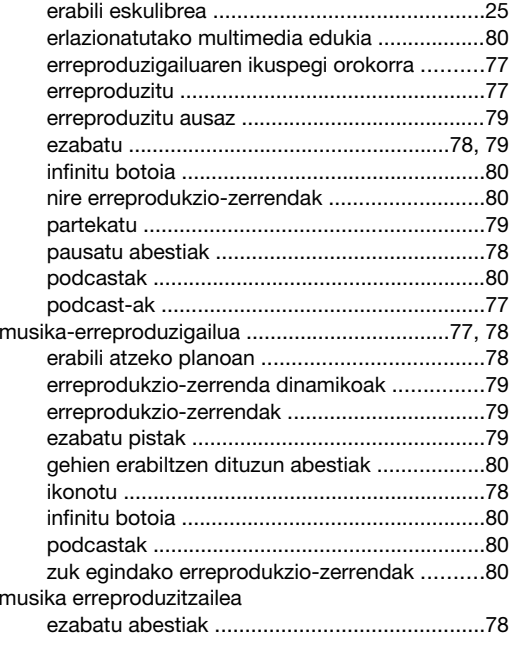

## $\overline{\mathsf{N}}$

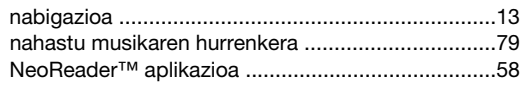

# $\circ$

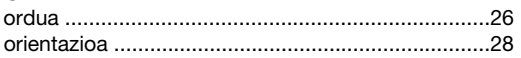

#### $\overline{P}$

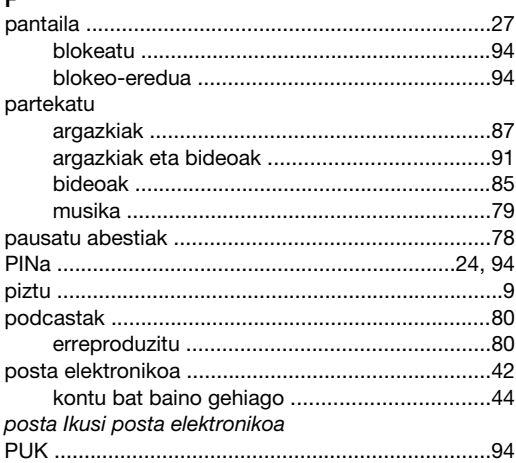

## S

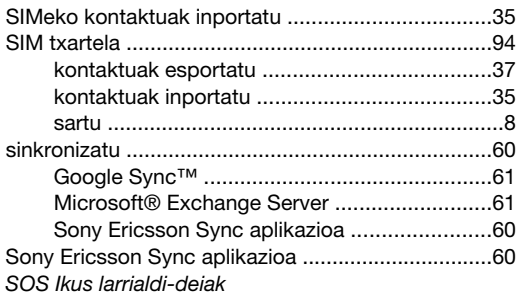

## $\mathbf{T}$

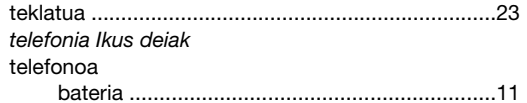

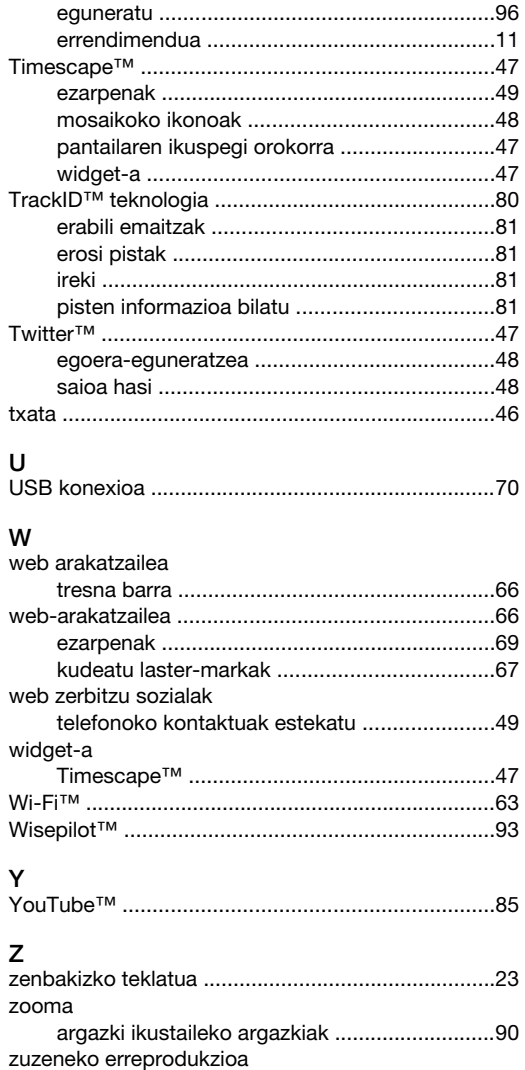

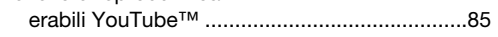